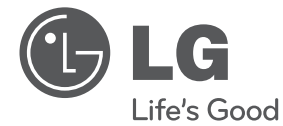

DEUTSCH **DEUTSCH**

## **BEDIENUNGSANLEITUNG**

# Twin HD-Rekorder/Blu-Ray-Kombinationsgerät

Bitte lesen Sie diese Bedienungsanleitung vor der Bedienung des Gerätes aufmerksam durch und bewahren Sie zum späteren Nachschlagen auf.

**MODELL** HR500

**P/NO : MFL62320940**

# **1 Sicherheitshinweise**

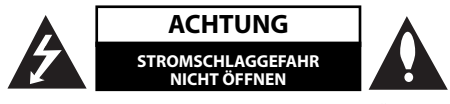

**ACHTUNG:** UM DIE GEFAHR VON STROMSCHLÄGEN ZU VERMEIDEN, DAS GEHÄUSE (BZW. DIE RÜCKSEITE) NICHT ABNEHMEN UND/ODER DAS GERÄT SELBST REPARIEREN. ES BEFINDEN SICH KEINE BAUTEILE IM GERÄT, DIE VOM BENUTZER REPARIERT WERDEN KÖNNEN. REPARATUREN STETS VOM FACHMANN AUSFÜHREN LASSEN.

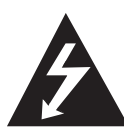

Der Blitz mit der Pfeilspitze im gleichseitigen Dreieck dient dazu, den Benutzer vor unisolierten und gefährlichen spannungsführenden Stellen innerhalb des Gerätegehäuses

zu warnen, an denen die Spannung groß genug ist, um für den Menschen die Gefahr eines Stromschlages zu bergen.

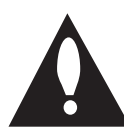

Das Ausrufezeichen im gleichseitigen Dreieck dient dazu, den Benutzer auf wichtige vorhandene Betriebsund Wartungsanleitungen in der produktbegleitenden

Dokumentation hinzuweisen.

## **Vorsichts- und Warnhinweise**

**ACHTUNG:** UM BRANDGEFAHR UND DIE GEFAHR EINES STROMSCHLAGES ZU VERMEIDEN, SETZEN SIE DAS GERÄT WEDER REGEN NOCH SONSTIGER FEUCHTIGKEIT AUS.

**ACHTUNG:** Installieren Sie das Gerät nicht in einem geschlossenen Raum, z. B. in einem Bücherregal oder an einem ähnlichen Ort.

**VORSICHT:** Die Belüftungsöffnungen niemals verdecken. Das Gerät immer laut Herstellerangaben anschließen.

Schlitze und Öffnungen im Gehäuse dienen der Belüftung, gewährleisten einen störungsfreien Betrieb des Gerätes und schützen es vor Überhitzung. Öffnungen sollten niemals durch

Aufstellen des Gerätes auf einem Bett, Sofa, Teppich oder ähnlichen Untergründen verdeckt werden. Das Gerät sollte nicht z. B. in einem Bücherregal oder Schrank aufgestellt werden, wenn keine ausreichende Belüftung gewährleistet werden kann oder die Anleitungen missachtet wurden.

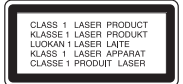

**VORSICHT:** Dieses Gerät besitzt ein Laser-System. Um das Gerät richtig zu verwenden, lesen Sie dieses Benutzerhandbuch sorgfältig durch und bewahren Sie es auf. Setzen Sie sich zur Wartung mit einem qualifizierten Servicebetrieb in Verbindung. Durch Bedienungen, Einstellungen oder Verfahren, die in diesem Handbuch nicht erwähnt werden, können gefährliche Strahlungen verursacht werden. Um direkten Kontakt mit dem Laserstrahl zu vermeiden, darf das Gehäuse nicht geöffnet werden. Ansonsten tritt sichtbare Laserstrahlung auf. NIEMALS DIREKT IN DEN LASERSTRAHL BLICKEN.

#### **VORSICHTSHINWEISE zum Netzkabel**

Die meisten Geräte sollten an einen eigenen Stromkreis angeschlossen werden.

D. h. eine separate Steckdose ohne weitere Anschlüsse oder Zweigleitungen, über die ausschließlich dieses Gerät mit Strom versorgt wird. Beachten Sie hierzu die technischen Daten des Gerätes in diesem Benutzerhandbuch. Steckdosen niemals überlasten. Bei überlasteten, lockeren oder beschädigten Steckdosen, Verlängerungskabeln, bei abgenutzten Kabeln oder beschädigter Isolierung besteht die Gefahr von Stromschlägen oder Bränden. Die Gerätekabel sollten regelmäßig überprüft werden. Bei Beschädigungen oder Abnutzungen der Kabel sofort den Netzstecker ziehen und das Kabel von einem qualifizierten Techniker durch ein gleiches Modell austauschen lassen. Das Netzkabel vor mechanischen Beschädigungen, schützen, wie z. B. Verdrehen, Knicken, Eindrücken, Einklemmen in einer Tür oder Darauftreten. Achten Sie besonders

auf die Stecker, Steckdosen und den Bereich, an dem das Kabel aus dem Gerät austritt. Ziehen Sie zum Unterbrechen der Stromversorgung den Netzstecker. Achten Sie beim Aufstellen des Gerätes darauf, dass der Netzstecker leicht erreichbar bleibt.

Dieses Gerät besitzt eine tragbare Batterie oder Akku-Batterie.

**Sicherheitshinweise zum Herausnehmen der Batterie aus dem Gerät:** Führen Sie zum Herausnehmen der alten Batterie bzw. des Batteriepakets die Einzelschritte zum Einlegen der Batterie in umgekehrter Reihenfolge durch. Um eine Gefährdung der Umwelt sowie mögliche Gesundheitsgefährdungen von Menschen und Tieren zu vermeiden, sollten Altbatterien in einen geeigneten Behälter einer Sammelstelle gegeben werden. Altbatterien niemals zusammen mit dem Hausmüll entsorgen. Bitte geben Sie Altbatterien an einer kostenlosen Sammelstelle für Batterien und Akku-Batterien ab. Die Batterie keiner extremen Hitze aussetzen, wie z. B. direkter Sonneneinstrahlung, Feuer o. ä.

**VORSICHT:** Das Gerät darf nicht mit Wasser (Tropfoder Spritzwasser) in Berührung kommen und es sollten keine mit Flüssigkeit gefüllten Behälter auf das Gerät gestellt werden, wie z. B. Vasen.

#### **Hinweise der Europäischen Union zu schnurlosen Geräten**

# $C \epsilon_{0560} C$

Hiermit erklärt LG Electronics, dass diese(s) Produkt(e) die grundlegenden Anforderungen und die

sonstigen Bestimmungen der Richtlinien 1999/5/EC, 2004/108/EC, 2006/95/EC und 2009/125/EC erfüllt/ erfüllen.

Eine Kopie der DoC (Konformitätserklärung) erhalten Sie unter der folgenden Adresse.

Vertretung in Europa: LG Electronics Service Europe B.V. Veluwezoom 15, 1327 AE Almere, Niederlande (Tel: +31-(0)36-547-8888)

Nur in geschlossenen Räumen verwenden.

#### **Entsorgung von Altgeräten**

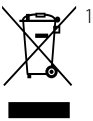

1. Wenn dieses Symbol eines durchgestrichenen Abfalleimers auf einem Produkt angebracht ist, unterliegt dieses Produkt der europäischen Richtlinie 2002/96/EC.

- 2. Alle Elektro- und Elektronik-Altgeräte müssen getrennt vom Hausmüll über dafür staatlich vorgesehene Stellen entsorgt werden.
- 3. Mit der ordnungsgemäßen Entsorgung des alten Gerätes vermeiden Sie Umweltschäden sowie eine Gefährdung der eigenen Gesundheit.
- 4. Weitere Informationen zur Entsorgung des alten Gerätes erhalten Sie bei der Stadtverwaltung, beim Entsorgungsamt oder in dem Geschäft, in dem Sie das Produkt erworben haben.

#### **Hinweise zum Copyright**

- Das Aufnahmegerät sollte ausschließlich für legale Kopien eingesetzt werden. Stellen Sie sicher, ob das Kopieren von Inhalten in dem Land, in dem die Kopie erstellt wird, zulässig ist. Das Kopieren urheberrechtlich geschützten Materials, wie z. B. Filme oder Musik, ist nicht zulässig, solange keine gesetzliche Ausnahmeregelung gültig ist oder das Einverständnis des Rechteinhabers vorliegt. •
- Dieses Gerät verfügt über Copyrightschutzsysteme, die durch bestimmte US-Patente und anderer Besitzrechte von Macrovision Corporation und anderen Rechteinhabern geschützt sind. Die Verwendung dieser Copyrightschutztechnologie muss von Macrovision Corporation genehmigt werden und ist ausschließlich für den Heimgebrauch und andere eingeschränkte Vorführungen zulässig, falls keine andere Genehmigung von Macrovision Corporation vorliegt. Reverse-Engineering oder Zerlegung sind verboten. •
- ES IST ZU BEACHTEN, DASS NICHT JEDER HIGH DEFINITION-FERNSEHER VOLL KOMPATIBEL MIT DIESEM PRODUKT IST UND DASS BEI DER DARSTELLUNG DES BILDES ARTEFAKTE AUFTRETEN KÖNNEN. BEI FEHLERHAFTER ANZEIGE EINES 625-PROGRESSIVE SCAN-BILDES WIRD EMPFOHLEN, DEN ANSCHLUSS AUF DEN AUSGANG 'STANDARD DEFINITION' EINZUSTELLEN. SETZEN SIE SICH BEI FRAGEN ZUR KOMPATIBILITÄT DES FERNSEHERS MIT DIESEM 625p-FESTPLATTENREKORDER BITTE MIT UNSEREM KUNDENDIENST IN VERBINDUNG. •
- AACS (Advanced Access Content System) ist ein gültiges System zum Schutz von Inhalten für das BD-Format, ähnlich CSS (Content Scramble System) für das DVD-Format. Für z. B. die Wiedergabe oder den analogen Signalausgang bei AACS-geschützten Inhalten können bestimmte Einschränkungen festgelegt werden. Die Bedienung und die Einschränkungen dieses Gerätes können je nach Kaufdatum verschieden sein, da solche AACS-Einschränkungen auch nach der Herstellung des Gerätes übernommen und/ oder geändert werden können.
- Des Weiteren wird das BD-ROM-Zeichen und BD+ mit bestimmten Einschränkungen als zusätzlicher Schutz der Inhalte für das BD-Format verwendet, einschließlich Wiedergabeeinschränkungen für BD-ROM-Zeichen und/oder BD+ geschützte Inhalte. Weitere Informationen zu AACS, zum BD-ROM-Zeichen, BD+ oder zu diesem Gerät erhalten Sie bei einem zugelassenen Kundendienst-Center.
- Viele BD-ROM-/DVD-Discs sind mit einem Kopierschutz versehen. Der Player sollte aus diesem Grund stets direkt am Fernseher angeschlossen werden, und nicht über einen Videorekorder. Beim Anschluss über einen Videorekorder kann das Bild kopiergeschützter Discs verzerrt dargestellt werden.
- Dieses Produkt verwendet eine durch US-Patente und andere geistige Eigentumsrechte geschützte Kopierschutz-Technologie. Für den Einsatz dieser Kopierschutz-Technologie ist die Genehmigung durch Macrovision erforderlich. Der Einsatz ist ohne zusätzliche Genehmigung von Macrovision ausschließlich für den Heimgebrauch und andere begrenzte Vorführungen vorgesehen. Reverse Engineering oder Zerlegung verboten. •••••
- Laut Urheberrecht in den USA und anderen Ländern wird die unerlaubte Aufnahme, Verwendung, Vorführung, der Vertrieb oder die Überarbeitung von Fernsehprogrammen, Videobändern, BD-ROM-Discs, DVDs, CDs und anderen Datenträgern zivil- und/oder strafrechtlich verfolgt.

 **1**

I

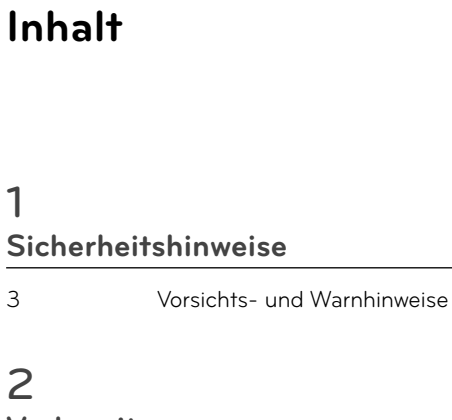

## **Vorbereitung**

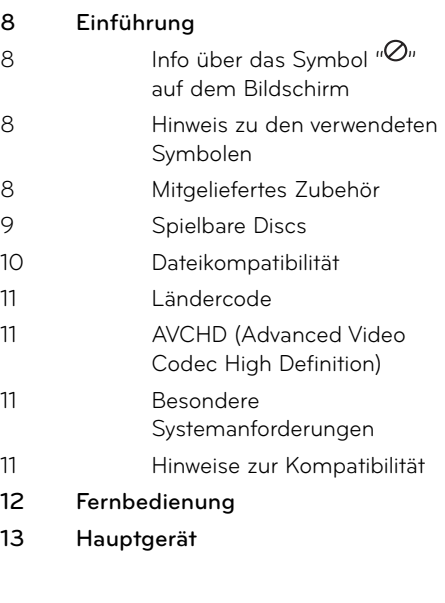

## **3 Montage**

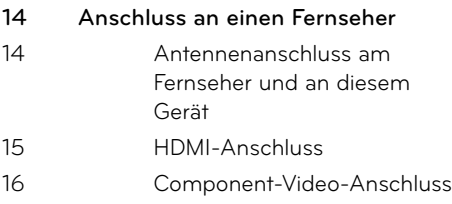

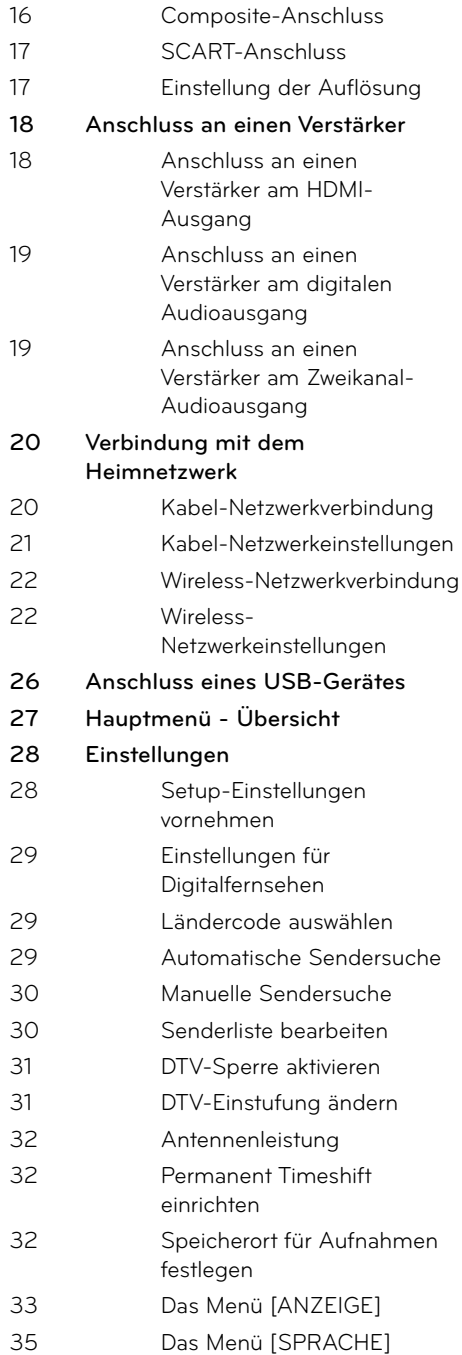

 **1**

 **2**

 **3**

 **4**

 **5**

 **6**

 **7**

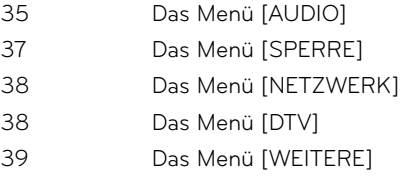

## **4**

## **Betrieb**

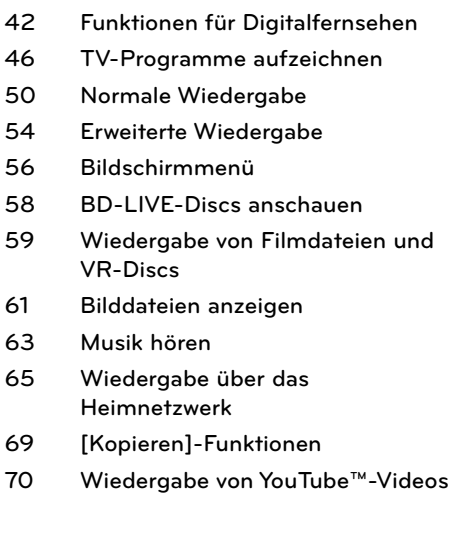

## **5 Wartung**

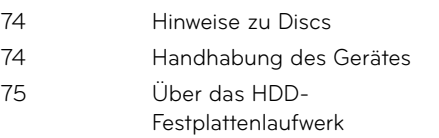

## **6 Störungsbehebung**

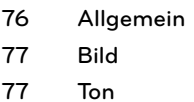

I

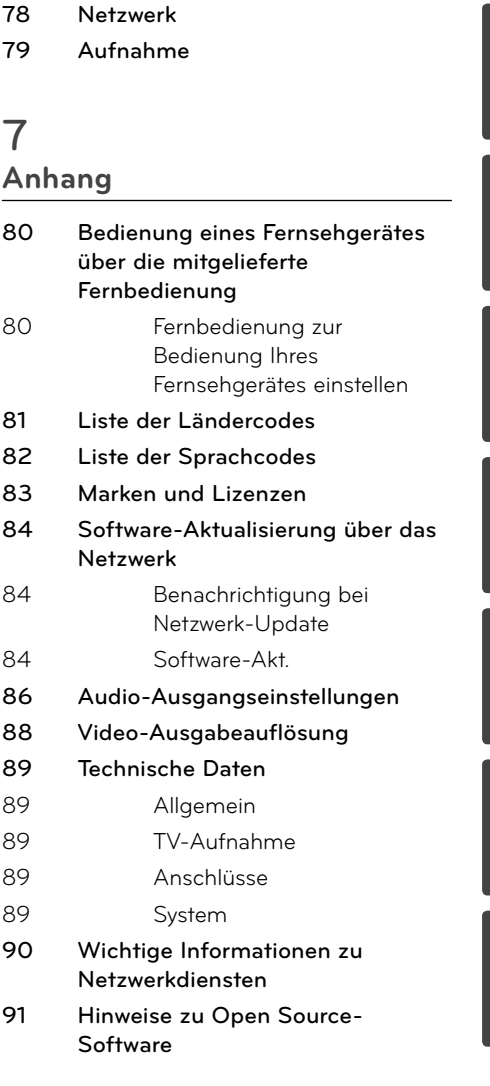

# **2 Vorbereitung**

## **Einführung**

### Info über das Symbol " $\oslash$ " auf **dem Bildschirm**

Während des Betriebs erscheint auf dem Fernsehbildschirm u. U. das Symbol "  $\gamma$ " und zeigt an, dass die im Benutzerhandbuch erläuterte Funktion für diese Disc nicht verfügbar ist.

### **Hinweis zu den verwendeten Symbolen**

## **HINWEIS**

Besondere Hinweise und Funktionen.

## **VORSICHT**

Vorsichtshinweise zur Vermeidung möglicher Beschädigungen.

Abschnitte, in deren Titel eines der folgenden Symbole angegeben ist, sind nur für den dargestellten Disc-Typ gültig.

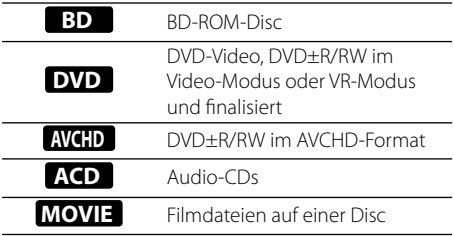

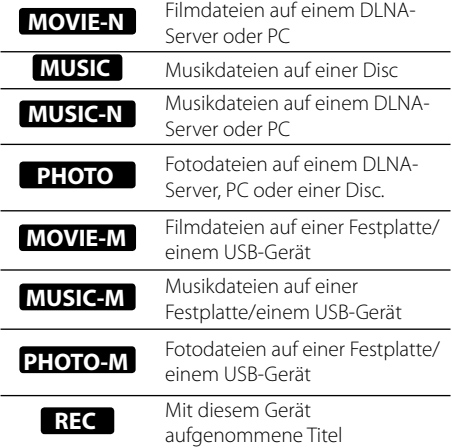

### **Mitgeliefertes Zubehör**

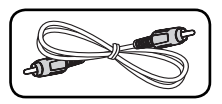

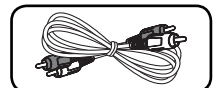

Videokabel (1) Audiokabel (1)

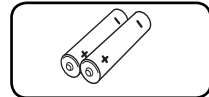

Fernbedienung (1) Batterien (2)

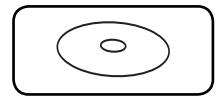

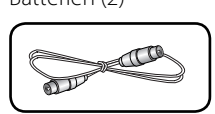

Nero MediaHome4 Essentials Software-CD-ROM (1)

HF-Kabel (1)

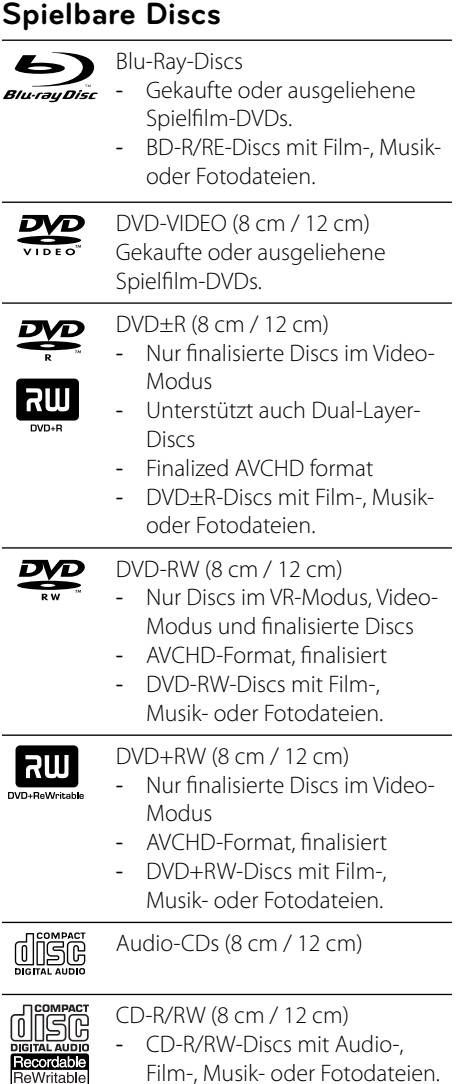

## **HINWEIS**

- Einige CD-R-/RW- (bzw. DVD-R-/RW-) Discs können, abhängig vom verwendeten Aufnahmegerät oder der CD-R-/RW-Disc (bzw. DVD±R-/RW-Disc) selbst, mit diesem Gerät u. U. nicht abgespielt werden. •
- Abhängig von der Aufnahmesoftware und der Finalisierung können einige beschriebene Discs (CD-R/RW oder DVD±R/RW) nicht wiedergegeben werden. •
- Mit einem PC oder einem DVD- oder CD-Rekorder beschriebene BD-R/RE, DVD±R/RW- oder CD-R/RW-Discs können u. U. nicht abgespielt werden, falls die Disc beschädigt oder verschmutzt ist oder die Linse des Players verschmutzt oder kondensiert ist. •
- Falls eine Disc mit einem PC beschrieben wird, auch in einem kompatiblen Aufnahmeformat, können einige Discs auf Grund der Einstellungen in der Brennsoftware nicht wiedergegeben werden. (Genauere Informationen hierzu erhalten Sie beim Hersteller der Brennsoftware.) •
- Für eine optimale Wiedergabequalität müssen Discs und Aufnahmen bestimmte technische Voraussetzungen erfüllen. •
- Bereits bespielte DVDs erfüllen diese Voraussetzungen automatisch. Beschriebene Discs können in einer Vielzahl verschiedener Formate vorliegen (einschließlich CD-R-Discs mit MP3- oder WMA-Dateien). Diese Formate müssen zur Wiedergabe-Kompatibilität bestimmte Voraussetzungen erfüllen. •
- Hybrid-Discs besitzen beide BD-ROM- und DVD- (bzw. CD-) Schichten auf einer Seite. Bei diesen Discs kann auf diesem Player lediglich die BD-ROM-Schicht wiedergegeben werden. •
- Der Kunde sollte beachten, dass für das Herunterladen von MP3-/WMA-Dateien sowie Musikdateien aus dem Internet eine Genehmigung erforderlich ist. Unser Unternehmen erteilt solche Genehmigungen nicht. Diese sollten immer vom Urheber selbst eingeholt werden. •
- Die Einstellung zur Disc-Formatierung muss auf [Mastered] eingestellt werden, damit wiederbeschreibbare Discs nach der Formatierung mit LG Playern kompatibel sind. Discs, die mit dem Live File System formatiert wurden, können nicht auf LG Playern wiedergegeben werden. (Mastered/Live File System: Disc-Formatierungssystem unter Windows Vista) •

## **Dateikompatibilität**

#### **Allgemein**

**Mögliche Dateierweiterungen:** ".jpg", ".jpeg", ".png", ".avi", ".divx", ".mpg", ".mpeg", ".mkv", ".mp4", ".mp3", ".wma"

- Je nach DLNA-Server sind verschiedene Dateierweiterungen verfügbar.
- Der Dateiname darf maximal 180 Zeichen lang sein. •
- Je nach Größe und Anzahl der Dateien kann das Lesen der Disc einige Minuten dauern.

**Maximale Anzahl Dateien/Ordner:** 2000 (Gesamtanzahl der Dateien und Ordner) **CD-R/RW, DVD±R/RW, BD-R/RE-Format:**  ISO 9660+JOLIET, UDF und UDF Bridge format

#### **FILM**

**Mögliche Auflösung:**  $1920 \times 1080$  (B  $\times$  H) Bildpunkte

**Abspielbare Untertitel:** SubRip (.srt / .txt), SAMI (.smi), SubStation Alpha (.ssa/.txt), MicroDVD (.sub/.txt), VobSub (.sub), SubViewer 1.0 (.sub), SubViewer 2.0 (.sub/.txt), DVD Subtitle System (.txt)

**Abspielbare Codecs:** "DIVX3.xx", "DIVX4.xx", "DIVX5.xx", "XVID", "DIVX6.xx" (nur normale Wiedergabe), H.264/MPEG-4 AVC, DIVX-HD, MPEG1 SS, MPEG2 PS, MPEG2 TS

**Abspielbare Audioformate:** "Dolby Digital", "DTS", "MP3", "WMA", "AAC", "AC3"

• Nicht alle WMA- und AAC-Audioformate können auf diesem Gerät wiedergegeben werden.

**Abtastfrequenz:** 32-48 kHz (WMA), 16-48 kHz (MP3)

**Bitrate:** 20-320 kbps (WMA), 32-320 kbps (MP3)

## **HINWEIS**

- HD-Filmdateien auf einer CD oder einem USB 1.0/1.1-Gerät werden u. U. nicht störungsfrei wiedergegeben. Zur Wiedergabe von HD-Filmdateien werden BD-, DVD- oder USB 2.0-Datenträger empfohlen. •
- Dieser Player unterstützt die Profile H.264/ MPEG-4 AVC Main, High bei Stufe 4.1. Bei Dateien mit höherer Stufe wird eine Warnmeldung auf dem Bildschirm eingeblendet. •
- Mit diesem Player können keine mit GMC\*1 oder Qpel\*2 aufgenommenen Dateien wiedergegeben werden. Dies sind Verfahren zur Video-Kodierung im MPEG4-Standard wie DivX oder XVID. •

\*1 GMC – Global Motion Compensation \*2 Qpel – Quarter Pixel

#### **MUSIK**

**Abtastfrequenz:** 8 - 48 kHz (WMA),

11 - 48 kHz (MP3), 44.1 und 48 kHz (LPCM) **Bitrate:** 8 - 320 kbps (WMA, MP3), 768 kbps und 1.536 Mbps (LPCM)

## **HINWEIS**

- Mit diesem Gerät können keine ID3-Tags einer MP3-Datei angezeigt werden. •
- Die Gesamt-Wiedergabedauer wird für VBR-Dateien u. U. nicht exakt auf dem Bildschirm angezeigt. •

## **FOTO**

#### **Empfohlene Dateigröße:**

Unter 4000 x 3000 x 24 Bit/Pixel Unter 3000 x 3000 x 32 Bit/Pixel

- Progressive sowie verlustfrei komprimierte Fotodateien werden nicht unterstützt. •
- Je nach Größe und Anzahl der Fotodateien kann das Lesen des Datenträgers einige Minuten in Anspruch nehmen. •

### **Ländercode**

Der Ländercode dieses Players ist auf der Geräterückseite aufgedruckt. Es können nur BD-ROM- oder DVD-Discs mit diesem Ländercode oder mit dem Ländercode "ALLE" wiedergegeben werden.

## **AVCHD (Advanced Video Codec High Definition)**

- Mit diesem Player können Discs im AVCHD-• Format wiedergegeben werden. Diese Discs werden normalerweise zur Aufzeichnung mit Camcordern eingesetzt.
- Beim AVCHD-Format handelt es sich um ein hochauflösendes digitales Videokameraformat.
- Das Format MPEG-4 AVC/H.264 ermöglicht eine effizientere Komprimierung von Bildern als mit einem konventionellen Format zur Bildkomprimierung.
- Bestimmte AVCHD-Discs verwenden das Format "x.v.Color".
- Mit diesem Player können AVCHD-Discs im Format "x.v.Color" wiedergegeben werden.
- Je nach Zustand der Aufnahme können bestimmte Discs im AVCHD-Format u. U. nicht wiedergegeben werden.
- Discs im AVCHD-Format müssen finalisiert werden.
- "x.v.Color" ermöglicht eine größere Farbvielfalt als normale DVD-Camcorder-**Discs**

### **Besondere Systemanforderungen**

Für hochauflösende Video-Wiedergabe:

- High Definition-Anzeigegerät mit COMPONENT- oder HDMI-Eingangsbuchsen.
- BD-ROM-Disc mit hochauflösendem Inhalt. •
- Für bestimmte Inhalte ist ein HDMI- oder HDCP-fähiger DVI-Eingang am Anzeigegerät erforderlich (wie von den Disc-Autoren festgelegt). •
- Zum Hochkonvertieren normalauflösender. kopiergeschützter DVDs ist ein HDMI- oder HDCP-fähiger DVI-Eingang am Anzeigegerät erforderlich. •

Für Dolby® Digital Plus, Dolby TrueHD und DTS-HD Mehrkanal-Audio-Wiedergabe:

- Verstärker/Receiver mit integriertem Decoder (Dolby Digital, Dolby Digital Plus, Dolby TrueHD, DTS oder DTS-HD).
- Haupt-, Mittel- und Surround-Lautsprecher sowie Subwoofer sind für das gewählte Format erforderlich. •

### **Hinweise zur Kompatibilität**

- Da es sich bei BD-ROM-Discs um ein neues Format handelt, können Probleme mit bestimmten Discs, digitalen Anschlüssen und andere Kompatibilitätsprobleme auftreten. Bei Problemen mit der Kompatibilität wenden Sie sich bitte an ein zugelassenes Kundendienst-Center. •
- Zur Darstellung von hochauflösenden Inhalten und hochkonvertierten Standard-DVDs ist möglicherweise ein HDMI-fähiger Eingang oder ein HDCP-fähiger DVI-Eingang am Anzeigegerät erforderlich. •
- Bei einigen BD-ROM- und DVD-Discs sind bestimmte Funktionsbefehle oder Merkmale u. U. nicht verfügbar. •
- Bei Verwendung des HDMI-Anschlusses für den Audioausgang des Gerätes wird für Dolby TrueHD, Dolby Digital Plus und DTS-HD maximal 7.1-Kanalton unterstützt. •
- Mit Hilfe eines USB-Gerätes können bestimmte Disc-Information gespeichert werden, einschließlich heruntergeladener Online-Inhalte. Durch die verwendete Disc wird festgelegt, wie lange diese Informationen gespeichert werden. •

**Vorbereitung**

Vorbereitung

## **Fernbedienung**

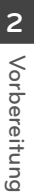

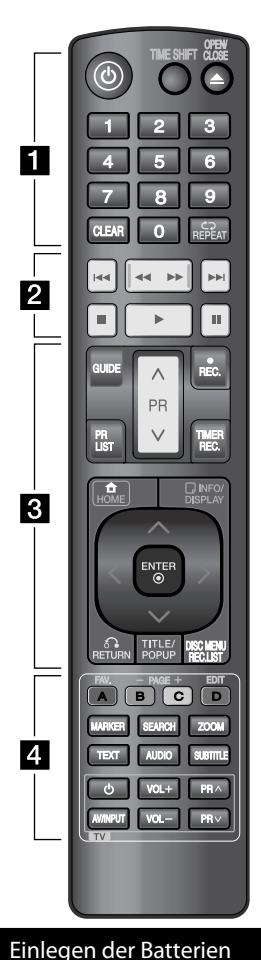

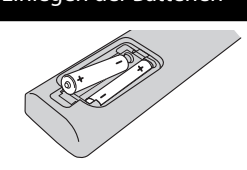

Nehmen Sie die Batterieklappe von der Rückseite der Fernbedienung ab und legen Sie zwei R03-Batterien (Größe AAA) mit der richtigen Polung  $\bigcirc$  und  $\bigcirc$  ein.

• • • • • • a• • • • • •

1 **(Power):** Schaltet das Gerät EIN und AUS.

**TIME SHIFT:** Wiedergabe einer Live-Sendung unterbrechen (Timeshift) (nur im Festplattenmodus).

**OPEN/CLOSE (**Z**)**: Disc-Fach öffnen bzw. schließen.

**Nummerntasten 0-9:** Auswahl von Aufzählungsoptionen in einem Menü.

**CLEAR:** Eine Marke im Suchmenü löschen bzw. eine Ziffer bei der Kennworteingabe löschen. **REPEAT:** Gewünschten Abschnitt oder Sequenz wiederholen.

• • • • • • **2**• • • • • • .**/**>**:** Zum nächsten oder vorherigen Kapitel/Track/Titel. m**/**M**:** Suchlauf zurück oder vor.

 $\blacksquare$ **:** Wiedergabe anhalten.

B **:** Wiedergabe starten.

**II:** Wiedergabe bzw. Aufnahme unterbrechen.

• • • • • • <mark>8</mark> • • • • • •

**GUIDE:** Programmvorschaumenü aufrufen.

**PR (** $\Lambda$ **/V):** Suchlauf nach oben/ unten durch gespeicherte Sender.

**REC. (**z**):** Aufnahme oder Kopiervorgang starten.

**PR LIST:** Senderliste anzeigen.

**TIMER REC.:** Menü [Timer Liste] aufrufen.

**HOME ( ):** Hauptmenü ein- oder ausblenden.

**INFO/DISPLAY ( ):**  Bildschirmmenü ein-/ausblenden.

 $\Lambda/V/\texttt{$  (links/rechts/ **oben/unten):** Steuerung im Bildschirmmenü.

**ENTER ( ):** Menüauswahl bestätigen oder Senderliste anzeigen.

**RETURN (**O**):** Menü verlassen oder zurück zum vorherigen Schritt.

**TITLE/POPUP:** DVD-Titelmenü bzw. BD-ROM-Kontextmenü aufrufen, falls vorhanden.

**DISC MENU/REC.LIST:** Menü auf einer Disc anzeigen bzw. Umschalten zwischen den Menüs Titelliste und Playliste.

• • • • • • <mark>4</mark> • • • • • •

**FAV.:** Liste der Lieblingsprogramme anzeigen.

**PAGE (-/+):** Vorherige bzw. nächste Seite anzeigen.

**EDIT:** Bearbeitungsmenü aufrufen

**A/B/C/D:** Bedientasten in den Menüs [Spielfilm], [Foto] und [Musik]. Die Funktionen der einzelnen Tasten werden auf dem Bildschirm beschrieben und können sich je nach angezeigtem Bildschirm ändern.

**MARKER:** Einen Punkt während der Wiedergabe markieren.

**SEARCH:** Suchmenü ein-/ ausblenden.

**ZOOM:** Menü [ZOOM] ein-/ ausblenden.

**TEXT:** Umschalten zwischen Videotext- und normalem Fernsehbild.

**AUDIO:** Sprache oder Tonkanal wählen.

**SUBTITLE:** Sprache für Untertitel festlegen.

**Steuertasten für das Fernsehgerät:** Siehe Seite 80.

**Vorbereitung**

Vorbereitung

 **2**

## **Hauptgerät**

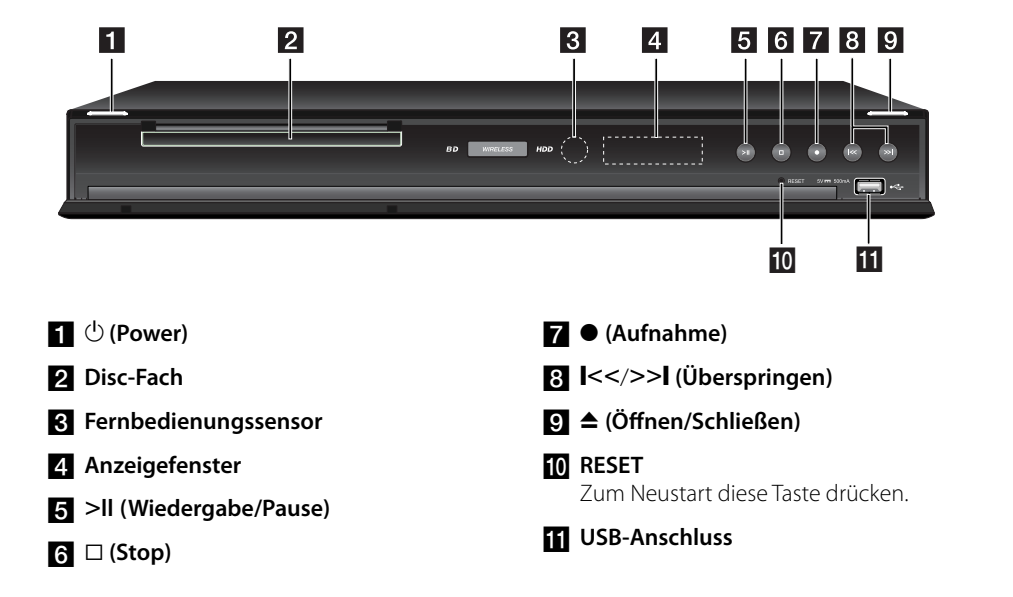

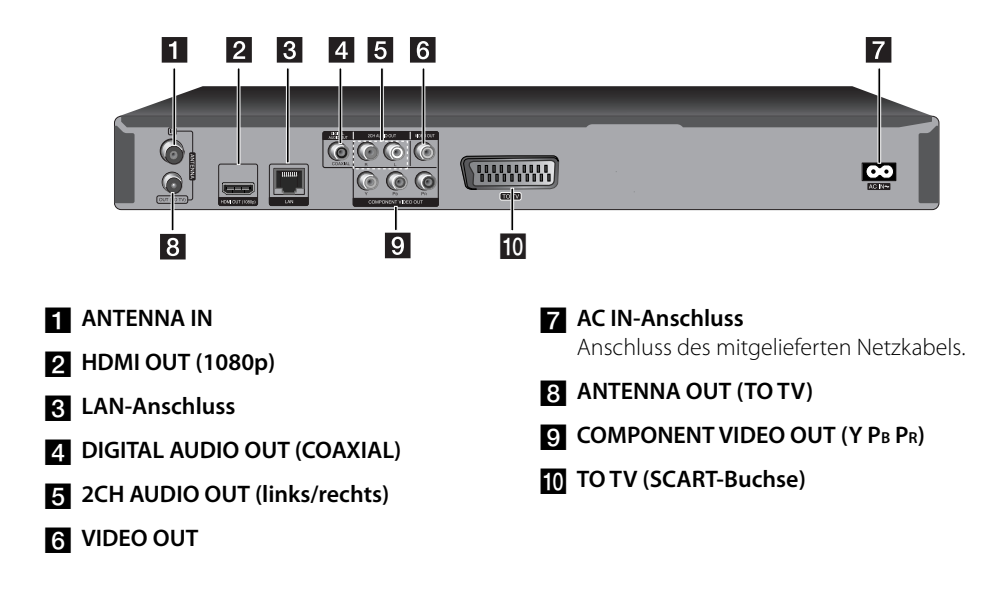

# **3 Montage**

## **Anschluss an einen Fernseher**

Nehmen Sie, abhängig von den Möglichkeiten Ihrer Geräte, einen der folgenden Anschlüsse vor.

- Antennenanschluss (Seite 14) •
- HDMI-Anschluss (Seite 15)
- Component-Video-Anschluss (Seite 16) •
- Composite-Anschluss (Seite 16) •
- Scart-Anschluss (Seite 17) •

### **HINWEIS**

- Abhängig vom Fernseher und anderen Geräten gibt es verschiedene Anschlussmöglichkeiten an den Player. Verwenden Sie nur einen der in dieser Anleitung angegebenen Anschlüsse.
- Lesen Sie zum Anschluss die Bedienungsanlei-• tung des Fernsehers, der Stereo-Anlage bzw. des jeweiligen Gerätes.
- Der Player muss direkt am Fernseher angeschlossen werden. Stellen Sie den Fernseher auf den richtigen Videokanal ein.
- Die AUDIO OUT-Buchse des Players nicht an den Phono-Eingang (Aufnahme-Deck) der Stereo-Anlage anschließen.
- Den Player nicht über einen Videorekorder anschließen. Das DVD-Bild könnte durch das Kopierschutzsystem verzerrt werden.

### **Antennenanschluss am Fernseher und an diesem Gerät**

Schließen Sie das HF-Kabel an die ANTENNA OUT (TO TV)-Buchse des Gerätes sowie an die Antenneneingangsbuchse des Fernsehgerätes an. Leitet das Signal vom Antenneneingang zum Fernseher/Monitor.

Schließen Sie die Fernsehantenne an die ANTENNA IN-Buchse am Gerät an. Falls eine Zimmerantenne angeschlossen wird, sollte eine Antenne mit einem 5 V, 100 mA Signalverstärker verwendet und die Option [Ant. Spannung 5V] im Setup-Menü auf [EIN] eingestellt werden (siehe Seite 32).

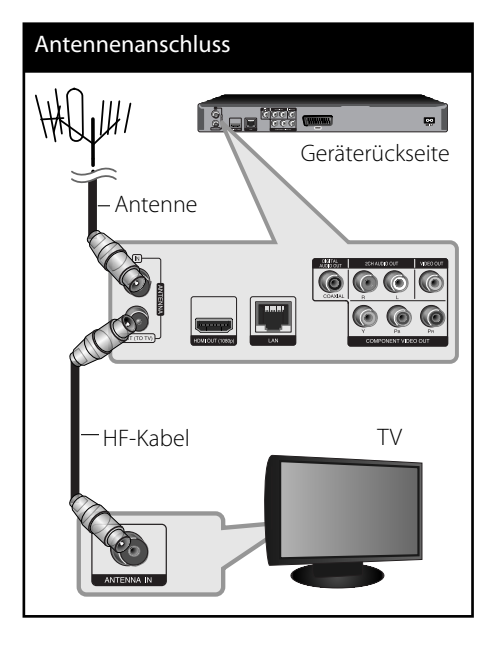

## **HDMI-Anschluss**

Ein HDMI-Fernseher oder Monitor kann über ein HDMI-Kabel an diesen Player angeschlossen werden (Typ A, Version 1.3). Verbinden Sie die HDMI-Buchse des Players mit der HDMI-Buchse eines HDMI-kompatiblen Fernsehers oder Monitors.

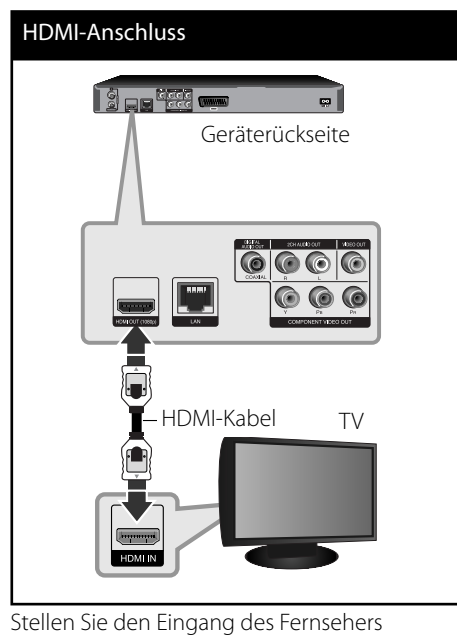

auf HDMI (siehe Bedienungsanleitung des Fernsehers).

## **HINWEIS**

- Falls ein angeschlossenes HDMI-Gerät den Audioausgang des Players nicht unterstützt, ist der Ton des HDMI-Gerätes u. U. nur verzerrt oder nicht zu hören. •
- Bei einem HDMI-Anschluss kann die Auflösung für den HDMI-Ausgang geändert werden. (Siehe Kapitel "Einstellung der Auflösung" auf Seite 17.) •
- Legen Sie über die Option [HDMI-Farbeinst.] im Menü [Setup] die Art der Videoausgabe über die HDMI OUT-Buchse fest (siehe Seite 34).
- Beim Ändern der Auflösung bei bereits angeschlossenem Gerät können Fehlfunktionen auftreten. Um diese Störung zu beheben, schalten Sie den Player aus und wieder ein.
- Wenn der HDMI-Anschluss noch nicht mir dem HDCP abgeglichen wurde, erscheint ein schwarzer Bildschirm. Überprüfen Sie in diesem Fall den HDMI-Anschluss oder ziehen Sie das HDMI-Kabel ab.
- Überprüfen Sie bei Rauschen oder Streifen auf dem Bildschirm das HDMI-Kabel (es sollte maximal 4,5 m lang sein).

### **Weitere Informationen zu HDMI**

- Beachten Sie beim Anschluss eines HDMIoder DVI-kompatiblen Gerätes folgende Punkte: •
	- Schalten Sie das HDMI-/DVI-Gerät sowie diesen Player aus. Schalten Sie dann das HDMI-/DVI-Gerät ein, warten Sie ca. 30 Sekunden, und schalten Sie dann den Player ein.
	- Der Videoeingang des angeschlossenen Gerätes muss auf dieses Gerät eingestellt sein. -
	- Das angeschlossene Gerät muss eine der Video-Eingangsauflösungen 720x576p, 1280x720p, 1920x1080i oder 1920x1080p unterstützen. -
- Nicht alle HDCP-kompatiblen HDMI- oder DVI-Geräte arbeiten mit diesem Player zusammen.
	- Bei nicht-HDCP-Geräten wird das Bild nicht richtig angezeigt.
	- Es erfolgt keine Wiedergabe mit diesem Player und es wird ein schwarzer Bildschirm angezeigt. -

**Montage**

 **3**

### **Component-Video-Anschluss**

Verbinden Sie die COMPONENT VIDEO OUT-Buchsen des Players über ein Component-Videokabel mit den entsprechenden Eingangsbuchsen des Fernsehers. Verbinden Sie die linke und die rechte AUDIO OUT-Buchse des Players über die Audiokabel mit den Audio-Eingangsbuchsen links/rechts am Fernsehgerät.

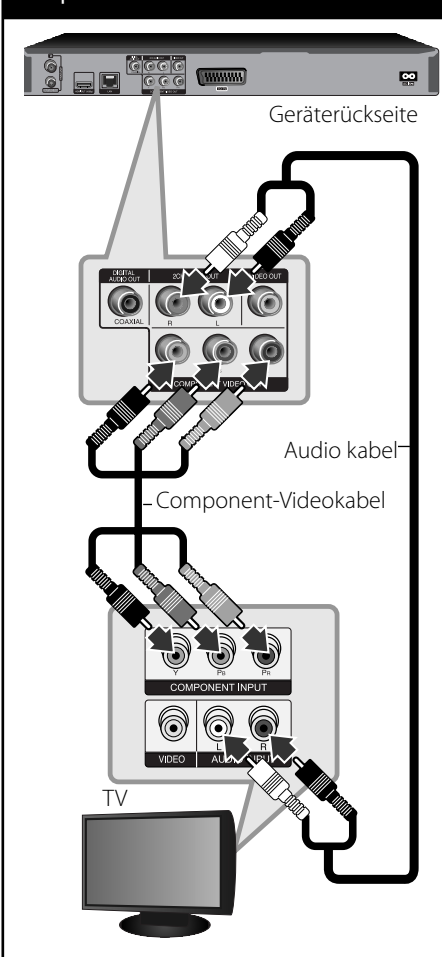

### Component-Anschluss

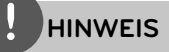

Bei einem COMPONENT VIDEO OUT-Anschluss kann die Auflösung für den Ausgang geändert werden. (Siehe Kapitel "Einstellung der Auflösung" auf Seite 88.)

## **Composite-Anschluss**

Verbinden Sie die VIDEO OUT-Buchse des Players über das Videokabel mit der Video-Eingangsbuchse des Fernsehers. Verbinden Sie die linke und die rechte AUDIO OUT-Buchse des Players über die Audiokabel mit den Audio-Eingangsbuchsen links/rechts am Fernsehgerät.

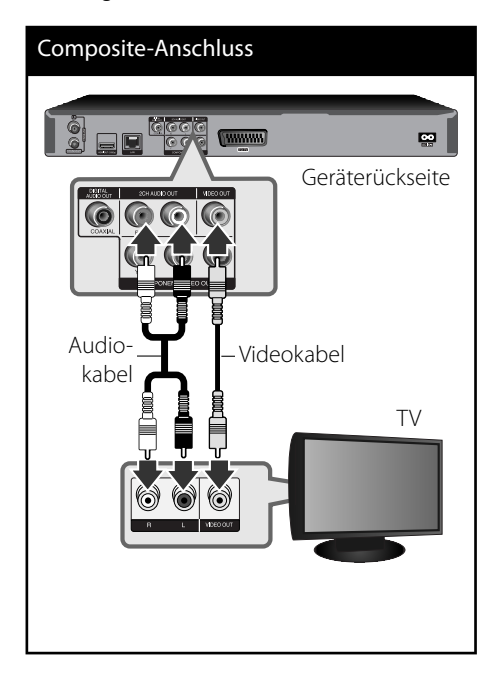

## **SCART-Anschluss**

Schließen Sie das Scart-Kabel an die TO TV SCART-Buchse des Gerätes sowie an die entsprechende Eingangsbuchse am Fernsehgerät an. Über den Scart-Anschluss werden sowohl das Bild als auch der Ton übertragen.

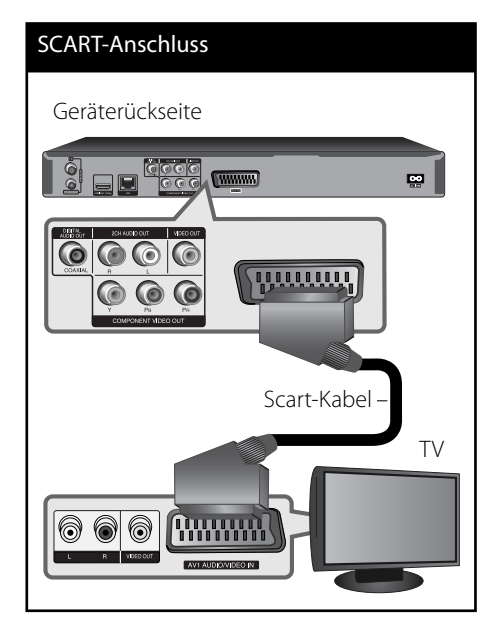

### **Einstellung der Aufl ösung**

Der Player bietet verschiedene Ausgabeauflösungen für die HDMI OUTund COMPONENT VIDEO OUT-Buchsen. Die Auflösung wird im Menü [Setup] eingestellt.

- **1.** Drücken Sie die Taste HOME.
- **2.** Wählen Sie mit den Tasten  $\Lambda/V/\leq/$  den Eintrag [Setup] und drücken Sie ENTER (.). Daraufhin wird das Menü [Setup] aufgerufen.

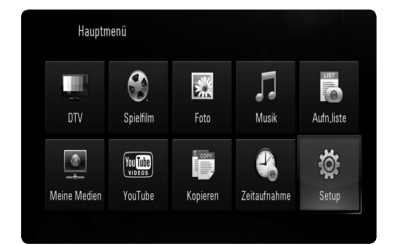

**3.** Wählen Sie mit den Tasten  $\Lambda/V$  die Option [ANZEIGE] und drücken Sie die Taste ENTER (<sup>o</sup>) oder >, um in das Unterverzeichnis zu gelangen.

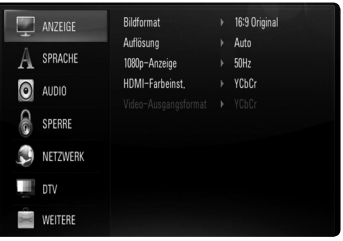

4. Wählen Sie mit den Tasten  $\Lambda$ /V die Option [Auflösung] und drücken Sie die Taste ENTER  $\textcircled{\textcircled{\small{}}\ }$  oder  $\textgt$ , um in das nächste Unterverzeichnis zu gelangen.

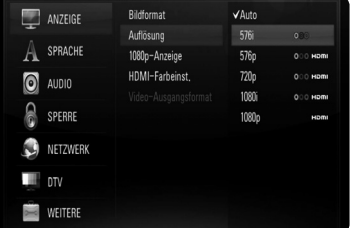

**5.** Wählen Sie mit den Tasten **A/V** die gewünschte Auflösung aus und drücken Sie zur Bestätigung der Auswahl auf  $ENTER$  ( $\odot$ ).

## **Anschluss an einen Verstärker**

Nehmen Sie, abhängig von den Möglichkeiten Ihrer Geräte, einen der folgenden Anschlüsse vor.

- HDMI-Audioanschluss (Seite 18) •
- Digitaler Audioanschluss (Seite 19) •
- Analoger Zweikanal-Audioanschluss (Seite 19)

Die Audioausgabe ist von zahlreichen Faktoren abhängig. Hinweise hierzu finden Sie in Kapitel "Audio-Ausgangseinstellungen" auf den Seiten 86-87.

#### **Hinweise zum digitalen Mehrkanalton**

Ein digitaler Mehrkanal-Anschluss erzeugt die beste Tonqualität. Dazu benötigen Sie einen Mehrkanal-Audio-/Video-Receiver, der eines oder mehrere der Audioformate des Players unterstützt. Beachten Sie das Handbuch sowie die Logos auf der Vorderseite des Receivers. (PCM-Stereo, PCM-Mehrkanal, Dolby Digital, Dolby Digital Plus, Dolby TrueHD, DTS und/ oder DTS-HD)

### **Anschluss an einen Verstärker am HDMI-Ausgang**

Verbinden Sie die HDMI OUT-Buchse des Players über ein HDMI-Kabel mit der entsprechenden Eingangsbuchse des Verstärkers. Dazu muss der digitale Ausgang des Players aktiviert werden. (Siehe "Das Menü [AUDIO]" auf Seite 35-36.)

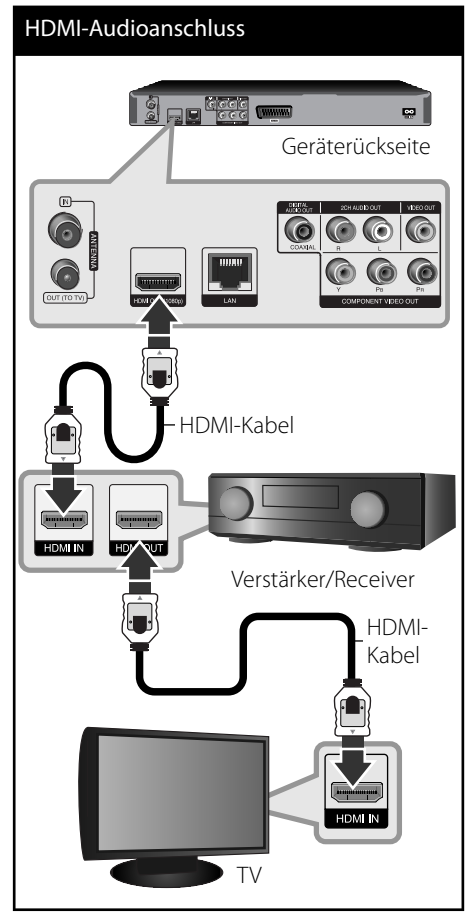

Falls Ihr Verstärker eine HDMI-Ausgangsbuchse besitzt, verbinden Sie diese Buchse über ein HDMI-Kabel mit der HDMI-Eingangsbuchse am Fernsehgerät.

## **Anschluss an einen Verstärker am digitalen Audioausgang**

Verbinden Sie eine der DIGITAL AUDIO OUT (COAXIAL) -Buchsen des Players über ein optionales Digital-Audiokabel mit der entsprechenden Eingangsbuchse des Verstärkers (COAXIAL). Dazu muss der digitale Ausgang des Players aktiviert werden (siehe "Das Menü [AUDIO]" auf den Seiten 35-36).

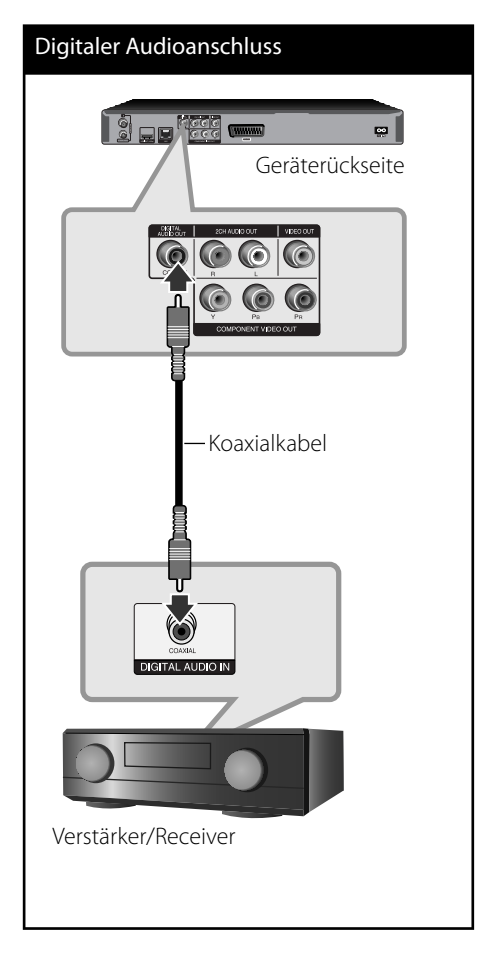

## **Anschluss an einen Verstärker am Zweikanal-Audioausgang**

Verbinden Sie die linke und die rechte 2CH AUDIO OUT-Buchse des Players über die Audiokabel mit den Audio-Eingangsbuchsen links/rechts am Verstärker.

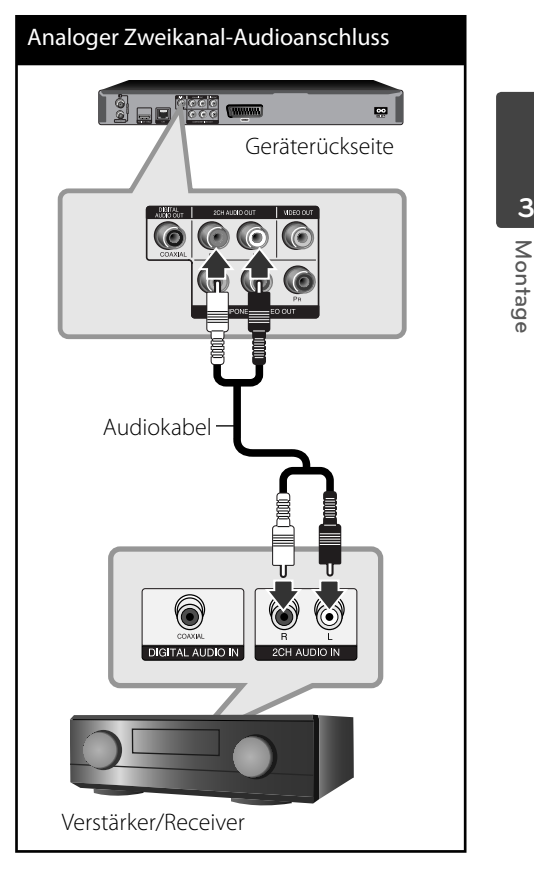

 **3**

## **Verbindung mit dem Heimnetzwerk**

Dieser Player kann über den LAN-Anschluss auf der Rückseite oder das integrierte Wireless-Modul mit einem lokalen Netzwerk (LAN) verbunden werden.

Über eine Verbindung des Gerätes mit einem Breitband-Heimnetzwerk können Sie Software-Aktualisierungen, Meine Medien, interaktives BD-LIVE und Streaming-Dienste nutzen.

### **Kabel-Netzwerkverbindung**

Ein Kabel-Netzwerk ermöglicht eine optimale Leistung, da die angeschlossenen Geräte direkt mit dem Netzwerk verbunden sind und keinerlei Störfrequenzen ausgesetzt sind. Weitere Hinweise finden Sie in der Bedienungsanleitung des Netzwerkgerätes. Verbinden Sie den LAN-Anschluss des Players über ein handelsübliches LAN- oder Ethernet-Kabel (CAT5 oder höher mit RJ45-Anschluss) mit dem entsprechenden Anschluss am Modem oder Router. In der folgenden Beispielkonfiguration für eine Kabelverbindung kann mit dem Player auf die Inhalte beider PCs zugegriffen werden.

## **HINWEIS**

- Halten Sie das LAN-Kabel beim Anschließen oder Abziehen immer am Stecker selbst fest. Ziehen Sie nicht am LAN-Kabel und halten Sie die Sperre am Stecker gedrückt. •
- Am LAN-Anschluss darf kein modulares Telefonkabel angeschlossen werden.
- Halten Sie sich auf Grund der zahlreichen möglichen Anschlussarten an die Angaben Ihres Telekommunikationsanbieters bzw. Internet-**Anbieters**
- Für den Zugriff auf Inhalte auf einem PC oder DLNA-Server muss dieser Player mit demselben lokalen Netzwerk wie der Router verbunden sein.

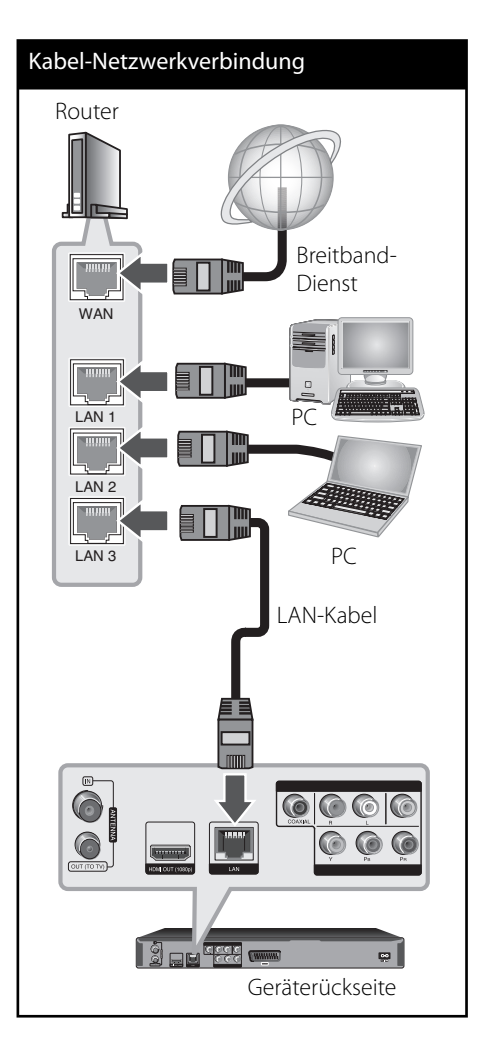

### **Kabel-Netzwerkeinstellungen**

Falls das kabelgebundene lokale Netzwerk (LAN) einen DHCP-Server besitzt, wird dem Player automatisch eine IP-Adresse zugewiesen. Für bestimmte Heimnetzwerke müssen nach dem Anschluss der Kabel die Netzwerkeinstellungen des Players vorgenommen werden. Nehmen Sie die [NETZWERK]-Einstellungen wie folgt vor.

#### **Vorbereitung**

Vor der Einrichtung des Kabel-Netzwerks muss eine Breitband-Internetverbindung zum Heimnetzwerk hergestellt werden.

**1.** Wählen Sie im Menü [Setup] die Option [Verbindungseinst.] und drücken Sie auf  $ENTER$  ( $\odot$ ).

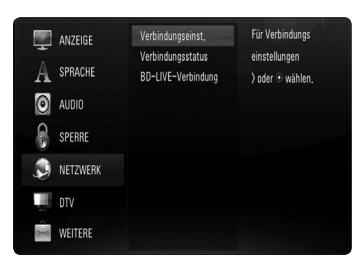

**2.** Das Menü [Verbindungseinst.] wird eingeblendet. Wählen Sie mit den Tasten  $\Lambda$ /V den Eintrag [Kabel] und drücken Sie  $ENTFR$  ( $\odot$ ).

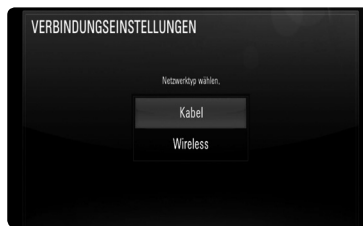

**3.** Wählen Sie mit den Tasten  $\Lambda/V/\leq\Lambda$  den IP-Modus [Dynamisch] oder [Statisch]. Wählen Sie die Option [Dynamisch], um die IP-Adresse automatisch zu beziehen.

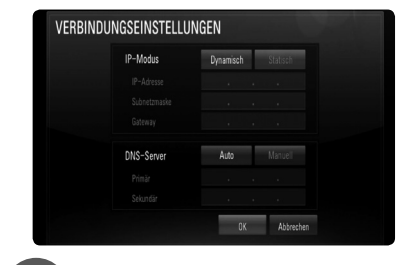

## **HINWEIS**

Falls kein DHCP-Server im Netzwerk vorhanden ist und die IP-Adresse manuell eingerichtet werden muss, wählen Sie die Option [Statisch] und nehmen Sie die Einstellungen für [IP-Adresse], [Subnetzmaske], [Gateway] und [DNS-Server] mit den Tasten  $\Lambda/V/\leq\geq$  sowie den Nummerntasten vor. Drücken Sie bei falscher Eingabe einer Ziffer auf CLEAR, um den markierten Teil zu löschen.

- **4.** Markieren Sie die Option [OK] und drücken Sie ENTER (<sup>(</sup>), um die Netzwerkeinstellungen zu übernehmen.
- **5.** Der Player fordert Sie zur Prüfung der Netzwerkverbindung auf. Markieren Sie die Option [OK] und drücken Sie ENTER (.), um die Netzwerkverbindung herzustellen.

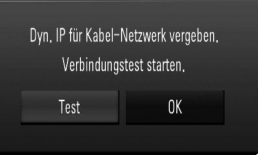

**6.** Wählen Sie den Eintrag [Test] und drücken Sie bei Schritt 5 auf ENTER (.), um den Status der Netzwerkverbindung auf dem Bildschirm anzuzeigen. Der Test kann auch über die Option [Verbindungsstatus] im Menü [Setup] durchgeführt werden.

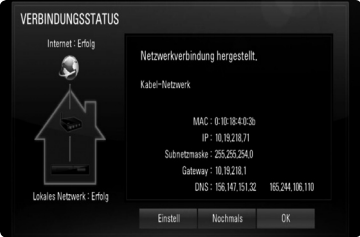

### **Wireless-Netzwerkverbindung**

Die Verbindung kann auch über einen Access-Point oder Wireless-Router hergestellt werden. In der folgenden Beispielkonfiguration für eine Wireless-Verbindung kann mit dem Player auf die Inhalte beider PCs zugegriffen werden.

Netzwerkkonfiguration und Verbindungsart können je nach vorhandenen Geräten und Netzwerkumgebung unterschiedlich sein.

Dieser Player besitzt ein IEEE 802.11n Wireless-Modul (nur 2,4 GHz Frequenzband), das ebenfalls die Standards 802.11b/g unterstützt. Die optimale Wireless-Leistung wird über ein IEEE 802.11n-zertifiziertes Wi-Fi-Netzwerk erreicht (Access-Point oder Wireless-Router).

## Wireless Network Connection Vorderseite des Gerätes

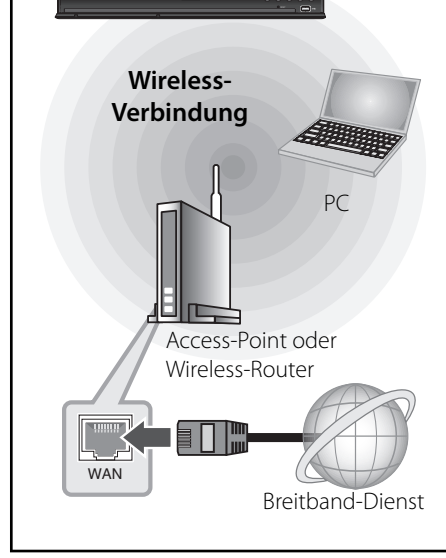

Detaillierte Hinweise zur Verbindung und Netzwerkeinstellungen finden Sie in den Anleitungen des Access-Points oder Wireless-Routers.

## **HINWEIS**

Für eine optimale Leistung sollte eine direkte Kabelverbindung des Players mit dem Router bzw. Kabel-/DSL-Modem des Heimnetzwerks gewählt werden. Zum Aufstellen des Players in größerer Entfernung vom Router bzw. Kabel-/DSL-Modem sollte ein im Handel erhältliches Ethernetoder LAN-Kabel für Entfernungen von 15 Metern oder mehr verwendet werden. Beachten Sie bei Nutzung der Wireless-Funktion, dass die Leistung durch andere elektrische Geräte im Haushalt in manchen Fällen beeinträchtigt werden kann.

## **Wireless-Netzwerkeinstellungen**

Der Player muss Zur Wireless-Netzwerkverbindung eingerichtet werden. Diese Einstellungen können über das Menü [Setup] vorgenommen werden. Nehmen Sie die [NETZWERK]-Einstellungen wie folgt vor. Vor der Verbindung des Players mit dem Netzwerk muss der Access-Point oder Wireless-Router eingerichtet werden.

### **Vorbereitung**

Beachten Sie vor der Einrichtung des Wireless-Netzwerks folgende Punkte:

- Stellen Sie eine Breitband-Internetverbindung zum Wireless-Heimnetzwerk her. -
- Wählen Sie entweder einen Access-Point oder Wireless-Router. -
- Notieren Sie die SSID sowie das -Sicherheitskennwort des Netzwerks.
- **1.** Wählen Sie im Menü [Setup] die Option [Verbindungseinst.] und drücken Sie auf  $ENTER$  ( $\odot$ ).

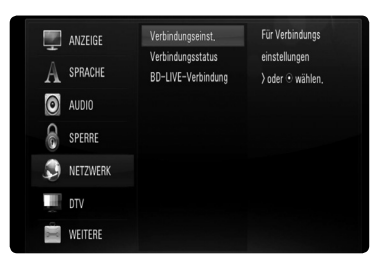

2. Das Menü [VFRBINDUNGSEINSTELLUNGEN] wird eingeblendet. Wählen Sie mit den Tasten  $\Lambda$ /V den Eintrag [Wireless] und drücken Sie  $ENTER$  ( $\odot$ ).

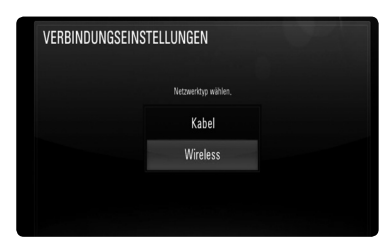

**3.** Wählen Sie [OK] und drücken Sie zum Fortfahren auf ENTER (
...). Die derzeitigen Netzwerkeinstellungen werden durch die neuen Verbindungseinstellungen ersetzt.

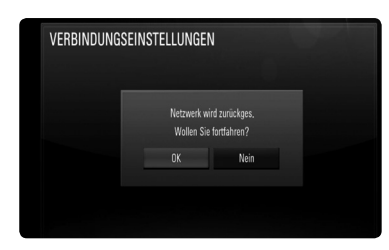

**4.** Der Player sucht daraufhin nach allen verfügbaren Access-Points bzw. Wireless-Routern in der Umgebung und zeigt diese in einer Liste an. Markieren Sie mit den Tasten  $\Lambda$ /V einen der Access-Points oder Wireless-Router in der Liste und drücken Sie auf ENTER  $($ .

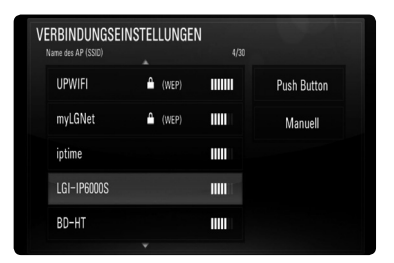

Falls der Access-Point oder Wireless-Router abgesichert ist, stellen Sie sicher, dass der im Player eingegebene WEP- bzw. WPA-Schlüssel mit dem Schlüssel des Routers übereinstimmt. Gegebenenfalls muss ein Sicherheitskennwort eingegeben werden.

## **HINWEIS**

- Für einen Access-Point oder Wireless-Router werden üblicherweise vier WEP-Sicherheitskennwörter vergeben. Falls de Access-Point oder Wireless-Router mit WEP verschlüsselt wurden, geben Sie das Sicherheitskennwort "Nr. 1" ein, um eine Verbindung zu Ihrem Heimnetzwerk herzustellen. •
- Bei einem Access-Point handelt es sich um ein Gerät, mit dem eine schnurlose Verbindung zum Heimnetzwerk hergestellt werden kann. •

**[Manuell] –** Der Access-Point strahlt möglicherweise nicht seinen Namen (SSID) aus. Überprüfen Sie die Router-Einstellungen mit Hilfe des Computers und stellen Sie den Router zum Senden der SSID ein, oder geben Sie den Namen des Access-Points (SSID) unter [Manuell] ein.

**[Push Button] –** Falls der Access-Point oder Wireless-Router die Push Button-Konfiguration unterstützt, wählen Sie diese Option und drücken Sie innerhalb von zwei Minuten auf Push Button des Access-Points bzw. Wireless-Routers. Sie müssen den Namen des Access-Points (SSID) und das Sicherheitskennwort des Access-Points bzw. Wireless-Routers nicht kennen.

**5.** Wählen Sie mit den Tasten  $\Lambda/V\ll\mu$  den IP-Modus [Dynamisch] oder [Statisch]. Wählen Sie die Option [Dynamisch], um die IP-Adresse automatisch zu beziehen.

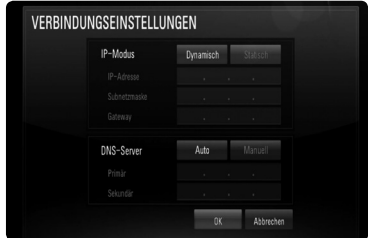

**Montage 3**

## **HINWEIS**

Falls kein DHCP-Server im Netzwerk vorhanden ist und die IP-Adresse manuell eingerichtet werden muss, wählen Sie die Option [Statisch] und nehmen Sie die Einstellungen für [IP-Adresse], [Subnetzmaske], [Gateway] und [DNS-Server] mit den Tasten  $\Lambda/V/\leq\geq$  sowie den Nummerntasten vor. Drücken Sie bei falscher Eingabe einer Ziffer auf CLEAR, um den markierten Teil zu löschen.

- **6.** Markieren Sie die Option [OK] und drücken Sie ENTER (·), um die Netzwerkeinstellungen zu übernehmen.
- **7.** Der Player fordert Sie zur Prüfung der Netzwerkverbindung auf. Markieren Sie die Option [OK] und drücken Sie ENTER (.), um die Netzwerkverbindung herzustellen.
- **8.** Wählen Sie den Eintrag [Test] und drücken Sie bei Schritt 7 auf ENTER (.), um den Status der Netzwerkverbindung auf dem Bildschirm anzuzeigen. Der Test kann auch über die Option [Verbindungsstatus] im Menü [Setup] durchgeführt werden.

#### **Hinweise zur Netzwerkverbindung:**

- Viele Probleme bei der Netzwerkverbindung während der Einrichtung können häufi g durch ein Zurücksetzen des Routers bzw. Modems behoben werden. Schalten Sie nach der Verbindung des Players mit dem Heimnetzwerk den Router bzw. das Kabelmodem des Heimnetzwerks aus und/ oder trennen Sie das Netzkabel. Schalten Sie das Gerät dann wieder ein und oder schließen Sie das Netzkabel wieder an. •
- Je nach Vertragsbedingungen Ihres Internet-Anbieters (ISP) kann die Anzahl der Geräte, für die eine Internet erbindung eingerichtet werden kann, begrenzt sein. Hinweise erhalten Sie von Ihrem Internet-Anbieter. •
- Unser Unternehmen übernimmt keine Haftung für Fehlfunktionen des Players und/ oder der Internetverbindung auf Grund von Verbindungsfehlern/Fehlfunktionen, die durch Ihre Breitband-Internetverbindung oder andere angeschlossene Geräte verursacht werden. •
- Die über die Internetverbindung angebotenen Funktionserweiterungen für BD-ROM-Discs werden nicht von unserem Unternehmen erzeugt oder zur Verfügung gestellt, und unser Unternehmen gewährleistet nicht die Funktionalität oder künftige Verfügbarkeit dieser Inhalte. Bestimmte über eine Internetverbindung verfügbare Disc-Inhalte sind mit diesem Player u. U. nicht kompatibel. Wenden Sie sich bei Fragen zu solchen Inhalten bitte an den Hersteller der Disc. •
- Für bestimmte Internet-Inhalte ist u. U. eine höhere Bandbreite erforderlich. •
- Auch wenn der Player korrekt verbunden und konfiguriert ist können bestimmte Internet-Inhalte auf Grund von Engpässen, minderer Qualität oder geringer Bandbreite der Internetverbindung oder Störungen beim Anbieter nicht richtig wiedergegeben werden. •
- Auf Grund bestimmter Einschränkungen durch den Internet-Anbieter (ISP), der die Breitband-Internetverbindung bereitstellt, sind bestimmte Funktionen der Internetverbindung u. U. nicht möglich.
- Jegliche Entgelte des ISP, auch Verbindungsentgelte, müssen vom Benutzer selbst getragen werden. •
- Zur Kabelverbindung dieses Players ist ein 10 Base-T- oder 100 Base-TX-LAN-Anschluss erforderlich. Falls Ihr Internet-Anbieter einen solchen Anschluss nicht unterstützt, kann mit dem Player keine Internetverbindung hergestellt werden. •
- Für den xDSL-Dienst ist ein Router erforderlich. •
- Zur Nutzung des DSL-Dienstes ist ein DSL-Modem erforderlich. Für den Kabelmodem-Dienst ist in ein Kabelmodem erforderlich. Je nach Zugriffsart auf den und den Vertragsbedingungen des ISP können Sie die Internetverbindungsfunktion dieses Players nicht nutzen oder die Anzahl der Geräte, die gleichzeitig eine Internetverbindung herstellen können, ist begrenzt. (Falls Ihr ISP nur die Verbindung von einem Gerät zulässt, kann mit diesem Player u. U. keine Verbindung hergestellt werden, wenn bereits ein PC verbunden ist.) •
- Der Einsatz eines "Routers" ist möglicherweise nicht oder nur eingeschränkt zulässig, abhängig von den Bedingungen und Einschränkungen des ISP. Hinweise erhalten Sie direkt von Ihrem Internet-Anbieter. •
- Das Wireless-Netzwerk arbeitet mit einer Senderfrequenz von 2,4 GHz, d. h. die gleiche Frequenz wie bestimmte Haushaltsgeräte wie schnurlose Telefone, Bluetooth®-Geräte oder Mikrowellengeräte, so dass das die Netzwerkverbindung beeinflusst werden kann. •
- Schalten Sie sämtliche nicht genutzte Netzwerkgeräte im lokalen Heimnetzwerk aus. Einige Geräte erzeugen u. U. Netzwerkverkehr. •
- Für eine verbesserte Übertragung sollte der Player möglichst nahe am Access-Point aufgestellt werden. •
- In manchen Fällen kann der Empfang durch Aufstellen des Access-Points oder Wireless-Routers mindestens 0,45 m über dem Boden verbessert werden. •
- Falls möglich, stellen Sie das Gerät näher am Access-Point auf oder richten Sie den Player neu aus, so dass kein Hindernis zum Access-Point vorhanden ist. •
- Die Empfangsqualität einer Wireless-Verbindung ist von zahlreichen Faktoren abhängig, wie z. B. Art des Access-Points, Abstand zwischen Player und Access-Point oder Standort des Players. •
- Stellen Sie den Access-Point oder Wireless-Router auf die Betriebsart Infrastruktur ein. Der Ad-Hoc-Modus wird derzeit nicht unterstützt. •

## **Anschluss eines USB-Gerätes**

Mit diesem Player können auf einem USB-Gerät gespeicherte Film-, Musik- und Fotodateien wiedergegeben werden.

### **Inhalte auf dem USB-Gerät wiedergeben**

**1.** Schließen Sie das USB-Gerät fest am USB-Anschluss an.

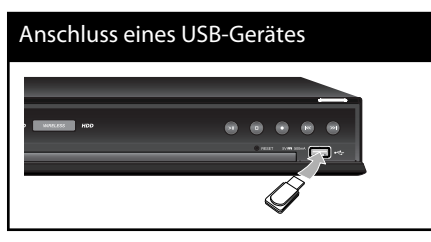

- **2.** Drücken Sie die Taste HOME.
- **3.** Wählen Sie mit den Tasten  $\Lambda/V/\leq/$  die Option [Spielfilm], [Foto] oder [Musik] und drücken Sie ENTER  $\circledcirc$ )

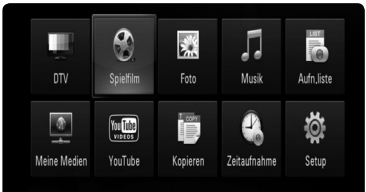

4. Wählen Sie mit den Tasten </>
den Eintrag [USB] und drücken Sie ENTER (.).

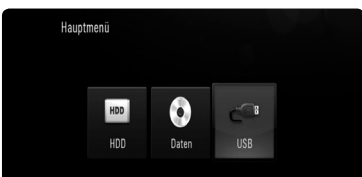

- **5.** Wählen Sie mit den Tasten  $\Lambda/V/\leq/$  eine Datei aus und drücken Sie zur Wiedergabe auf  $\blacktriangleright$  bzw. auf ENTER ( $\odot$ ).
- **6.** Ziehen Sie das USB-Gerät vorsichtig ab.

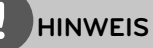

- Dieser Player unterstützt USB-Flash-Speicher/ externe USB-Festplatten mit den Dateiformaten FAT16, FAT32 und NTFS (Musik, Foto und Video). Für BD-LIVE sowie zum Kopieren von Audio-CDs wird jedoch ausschließlich die Dateiformate FAT16 und FAT32 unterstützt. Bitte nutzen Sie für BD-LIVE und zum Kopieren von Audio-CDs den USB-Flash-Speicher/eine externe Festplatte mit dem Dateiformat FAT16 oder FAT32. •
- Das USB-Gerät kann als lokaler Speicher eingesetzt werden, um BD-LIVE-Discs über das Internet wiederzugeben. •
- Dieses Gerät unterstützt bis zu vier Partitionen auf einem USB-Gerät. •
- Ein USB-Gerät niemals während des Betriebs trennen (z. B. während der Wiedergabe oder Aufnahme). •
- USB-Geräte, für die zum Anschluss an einen Computer eine zusätzliche Softwareinstallation erforderlich ist, werden nicht unterstützt. •
- USB-Gerät: USB-Gerät mit Unterstützung für USB 1.1 und USB 2.0. •
- Es können Film-, Musik- und Fotodateien wiedergegeben werden. Weitere Hinweise zu den Bedienungsfunktionen für die einzelnen Dateitypen finden Sie auf den entsprechenden Seiten. •
- Zur Vermeidung von Datenverlust sollten regelmäßig Sicherungskopien erstellt werden. •
- Bei Verwendung eines USB-Verlängerungskabels oder eines USB-Hubs wird das USB-Gerät u. U. nicht erkannt. •
- Bestimmte USB-Geräte funktionieren nicht zusammen mit diesem Gerät. •
- Digitalkameras und Mobiltelefone werden nicht unterstützt. •
- Der USB-Anschluss des Gerätes kann nicht mit einem PC verbunden werden. Das Gerät kann somit nicht als Speichergerät eingesetzt werden. •
- Nicht formatierte Speichergeräte müssen vor dem Einsatz formatiert werden. •
- Falls eine USB-Festplatte nicht erkannt wird, verwenden Sie ein anderes USB-Kabel. •
- Bei bestimmten USB-Kabeln kann die erforderliche Stromstärke für den normalen USB-Betrieb nicht erreicht werden. •

## **Hauptmenü - Übersicht**

Über die Taste HOME auf der Fernbedienung können zahlreiche Gerätefunktionen aufgerufen werden.

## **Normale Tastenfunktionen**

HOME: Hauptmenü ein- oder ausblenden.  $N/V/\langle\rangle$ : Navigation in den Bildschirmmenüs. ENTER (·): Menüauswahl übernehmen. RETURN (C): Menü verlassen.

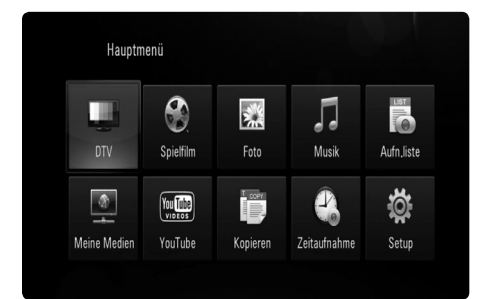

#### **DTV**

Digital-Sendungen anschauen (siehe Seiten 29-31).

#### **Spielfilm**

Wiedergabe des Video-Datenträgers starten oder Menü [Spielfilm] aufrufen.

#### **Foto**

Menü [Foto] aufrufen (siehe Seiten 61-63).

#### **Musik**

Menü [Musik] aufrufen (siehe Seiten 63-64).

#### **Aufn.liste**

Menü Aufnahmeliste aufrufen (siehe Seite 52).

#### **Meine Medien**

Freigegebene Inhalte vom gewählten Server oder PC anzeigen und wiedergeben (siehe Seiten 65-69).

#### **YouTube**

YouTube-Videos auf dem YouTube-Server über eine bestehende Internetverbindung auf dem Fernsehgerät anzeigen (siehe Seiten 70-73).

#### **Kopieren**

Mediendateien auf verschiedene angeschlossene Speichergeräte kopieren (siehe Seite 69-70).

#### **Zeitaufnahme**

Menü [Zeitaufnahme] aufrufen (siehe Seite 47).

#### **Einstellung**

Menü [Einstellung] aufrufen (siehe Seiten 28-41).

## **Einstellungen**

## **Setup-Einstellungen vornehmen**

Im Menü [Setup] können die Einstellungen für den Player vorgenommen werden.

**1.** Drücken Sie die Taste HOME.

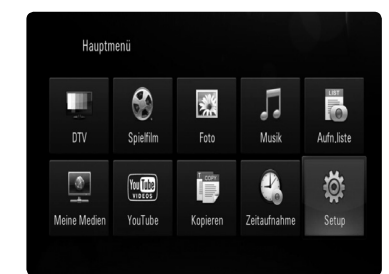

2. Wählen Sie mit den Tasten  $\Lambda/V\ll\ll$  den Eintrag [Setup] und drücken Sie ENTER (.). Daraufhin wird das Menü [Setup] aufgerufen.

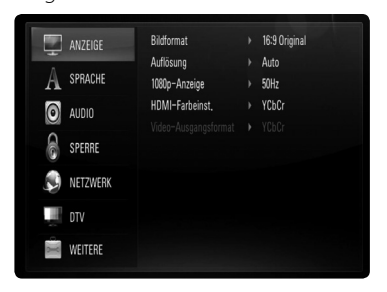

**3.** Wählen Sie mit den Tasten  $\Lambda$ /V den ersten Eintrag aus und drücken Sie die Taste ENTER ( $\odot$ ) oder >, um in das Unterverzeichnis zu gelangen.

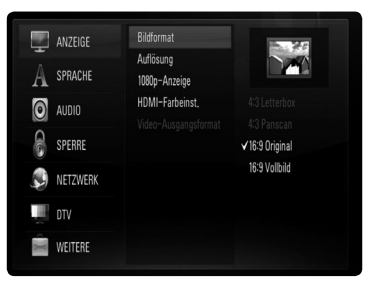

4. Wählen Sie mit den Tasten  $\Lambda$ /V den zweiten Eintrag aus und drücken Sie auf ENTER  $\circledcirc$ ) oder >, um in das nächste Unterverzeichnis zu gelangen.

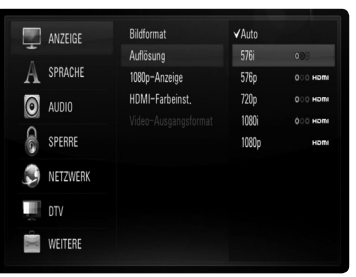

**5.** Wählen Sie mit den Tasten A/V die gewünschte Einstellung und drücken Sie zur Bestätigung der Auswahl die Taste oder  $ENTER$  ( $\odot$ ).

**Montage 3**

## **Einstellungen für Digitalfernsehen**

Zur Nutzung der DTV-Funktionen muss dieser Rekorder zuvor eingerichtet werden.

## **Ländercode auswählen**

- **1.** Drücken Sie die Taste HOME.
- **2.** Wählen Sie mit den Tasten  $\Lambda/V/\leq\Lambda$  den Eintrag [Setup] und drücken Sie ENTER ( $\odot$ ).
- **3.** Wählen Sie mit den Tasten  $\Lambda$ /V den Eintrag [DTV] und drücken Sie ENTER (.).
- **4.** Wählen Sie mit den Tasten  $\Lambda$ /V den Eintrag [Region] und drücken Sie ENTER (.).

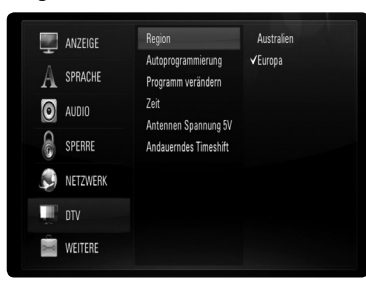

**5.** Wählen Sie mit den Tasten  $\Lambda$ /V das Land, in dem dieses Gerät verwendet wird, und drücken Sie ENTER  $(③)$ .

## **HINWEIS**

Falls die Option [DTV-Systemsperre] auf [Ein] eingestellt ist, ist diese Funktion nicht möglich (Seite 31).

## **Automatische Sendersuche**

Sämtliche verfügbaren Sender für Digitalfernsehen oder Radio im gewählten Land werden automatisch gesucht und gespeichert.

- **1.** Rufen Sie das Menü [Setup] auf.
- **2.** Wählen Sie mit den Tasten  $\Lambda/V/\langle\rangle$ den Eintrag [Autoprogrammierung] und drücken Sie ENTER (·).
- **3.** Wählen Sie mit den Tasten  $\Lambda$ /V den Eintrag [Automatische Suche] und drücken Sie ENTER (·), um die Sendersuche zu beginnen.

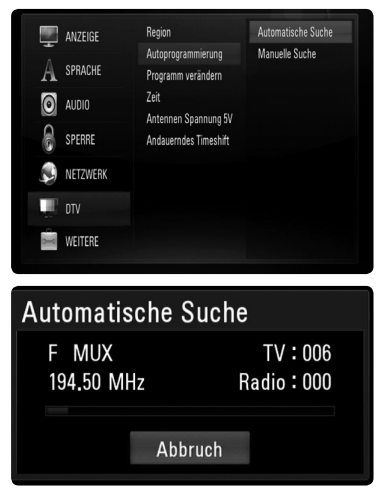

Wählen Sie zum Abbrechen den Eintrag [Abbruch] und drücken Sie ENTER (.).

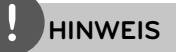

- Während einer Aufnahme oder in der Einstellung [Ein] für die Option [Andauerndes Timeshift] ist diese Option nicht verfügbar.
- Falls die Option [DTV-Systemsperre] auf [Ein] •eingestellt ist, ist diese Funktion nicht möglich (Seite 31).

### **Manuelle Sendersuche**

Die verfügbaren Sender für Digitalfernsehen oder Radio werden gesucht und zur Liste verfügbarer Sender hinzugefügt.

- **1.** Rufen Sie das Menü [Setup] auf.
- **2.** Wählen Sie mit den Tasten  $\Lambda/V/\langle\rangle$ den Eintrag [Autoprogrammierung] und drücken Sie ENTER (·).
- **3.** Wählen Sie mit den Tasten  $\Lambda$ /V den Fintrag [Manuelle Suche] und drücken Sie ENTER (<sup>6</sup>), um das Menü [Manueller Suchlauf] aufzurufen.

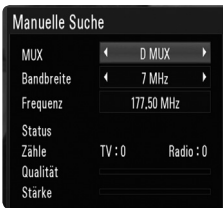

4. Wählen Sie mit den Tasten </>
das gewünschte Mehrkanalgerät (MUX) und drücken Sie ENTER (·), um die Suche zu starten.

#### ODER

Falls Bandbreite und Frequenz des Senders bekannt sind, wählen Sie mit den Tasten </> die gewünschte [Bandbreite] und tragen Sie im Feld [Frequenz] über die Nummerntasten die Senderfrequenz ein.

**5.** Drücken Sie ENTER (.), um die Sendersuche zu starten.

## **HINWEIS**

- Während einer Aufnahme oder in der Einstellung [Ein] für die Option [Andauerndes Timeshift] im Menü [Setup] ist diese Option nicht verfügbar.
- Falls die Option [DTV-Systemsperre] auf [Ein] eingestellt ist, ist diese Funktion nicht möglich (Seite 31).

### **Senderliste bearbeiten**

Die gespeicherten Sender für Digitalfernsehen und Radio dieses Rekorders können im Menü [Programm verändern] gelöscht werden.

- **1.** Rufen Sie das Menü [Setup] auf.
- **2.** Wählen Sie mit den Tasten  $\Lambda/V/\leq\Lambda$  den Eintrag [Programm verändern] und drücken  $Sie FNTFR$  ( $\odot$ ).
- 3. Wählen Sie mit den Tasten  $\Lambda/V$  den Eintrag [DTV] und drücken Sie ENTER (.), um das Menü [Bearbeiten - TV] aufzurufen.
- **4.** Drücken Sie die gelbe Taste (**C**), um zwischen der Senderliste für TV und Radio umzuschalten.

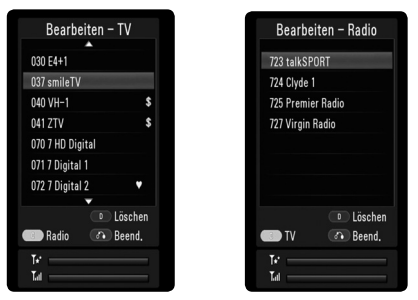

 Im unteren Bereich des Menüs [Bearbeiten - TV] bzw. [Bearbeiten - Radio] werden Empfangsstärke ( $\mathbb{T}_{\text{ul}}$ ) und -qualität ( $\mathbb{F}_{\text{r}}$ ) des aktuellen Senders angezeigt.

**5.** Wählen Sie mit den Tasten  $\Lambda/V$  in der Liste einen Sender zum Löschen aus und drücken Sie die blaue Taste (**D**).

Um den Sender nicht zu löschen, wählen Sie [Nein] und drücken Sie im eingeblendeten Kontextmenü auf ENTER (O).

6. Drücken Sie RETURN (6<sup>2</sup>), um zum Fernsehbild zurückzukehren.

## **HINWEIS**

Während einer Aufnahme oder in der Einstellung [Ein] für die Option [Andauerndes Timeshift] ist diese Option nicht verfügbar.

**Montage 3**

## **DTV-Sperre aktivieren**

Sperren aktivieren oder zu einem späteren Zeitpunkt wieder aufheben. Falls die Option [DTV-Systemsperre] auf [Aus] eingestellt ist, wird die [DTV Einstufung] aufgehoben.

- **1.** Rufen Sie das Menü [Setup] auf.
- **2.** Wählen Sie mit den Tasten  $\Lambda/V/\leq\Lambda$ den Eintrag [Sperren] und drücken Sie  $ENTER$  ( $\odot$ ).
- **3.** Wählen Sie mit den Tasten  $\Lambda$ /V den Eintrag [DTV-Systemsperre] und drücken Sie  $ENTER$  ( $\odot$ ).
- **4.** Geben Sie über die Nummerntasten das Kennwort ein. Falls Sie noch kein Kennwort vergeben haben, geben Sie "0000" ein und drücken Sie ENTER  $(①)$ .
- **5.** Wählen Sie mit den Tasten  $\Lambda/V$  die Option [Ein] und drücken Sie ENTER (<sup>(</sup>), um die DTV-Sperre zu aktivieren.

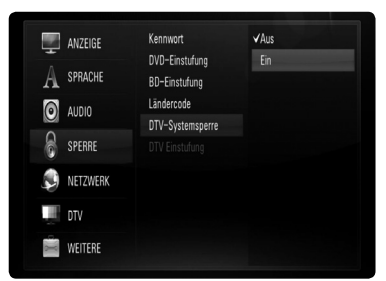

## **DTV-Einstufung ändern**

Bestimmte digitale Fernsehprogramme lassen sich je nach der von Ihnen eingestellten Altersstufe eingeschränkt anzeigen.

- **1.** Rufen Sie das Menü [Setup] auf.
- **2.** Wählen Sie mit den Tasten  $\Lambda/V$  den Eintrag [Sperren] und drücken Sie ENTER (.).
- **3.** Wählen Sie mit den Tasten  $\Lambda$ /V den Eintrag [DTV Einstufung] und drücken Sie ENTER.

**4.** Geben Sie über die Nummerntasten das Kennwort ein.

Falls Sie noch kein Kennwort vergeben haben, geben Sie "0000" ein und drücken Sie ENTER  $(①)$ .

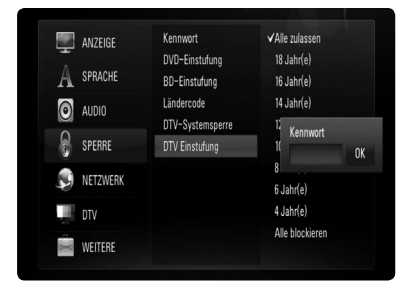

**5.** Wählen Sie mit den Tasten  $\Lambda/V$  eine Freigabestufe fest und drücken Sie ENTER  $\circledcirc$ ).

#### **Alle zulassen**

Alle Programme werden angezeigt.

#### **04 Jahre - 18 Jahre**

Einstufung [04 Jahre] für die meisten Einschränkungen und [18 Jahre] für die geringsten

#### **Alle blockieren**

Alle Programme werden gesperrt. Um einen der gesperrten Sender anzuzeigen, muss das vierstellige Kennwort eingegeben werden.

## **HINWEIS**

Falls die Option [DTV-Systemsperre] im Menü [Setup] auf [Aus] eingestellt wurde, kann die Funktion [DTV Einstufung] nicht genutzt werden.

### **Antennenleistung**

Die Stromversorgung einer Zimmerantenne zusammen mit einem Signalverstärker für 5V Gleichstrom, 100 mA kann über die ANTENNA IN-Buchse des Rekorders selbst erfolgen.

- **1.** Rufen Sie das Menü [Setup] auf.
- 2. Wählen Sie mit den Tasten  $\Lambda/V\ll\Lambda$  den Eintrag [Antennen Spannung 5V] und drücken Sie ENTER (·).
- **3.** Wählen Sie mit den Tasten A/V die Einstellung [Ein] und drücken Sie ENTER ( $\odot$ ), um die Stromversorgung der Antenne zu aktivieren.

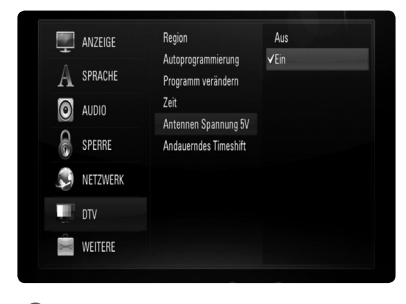

## **HINWEIS**

Falls die Zimmerantenne über eine Steckdose mit Strom versorgt wird, muss die Option [Antennen Spannung 5V] auf [Aus] eingestellt werden. Sollte die Option [Antennen Spannung 5V] auf [Aus] eingestellt werden, obwohl die Zimmerantenne über eine Steckdose mit Strom versorgt wird, können schwerwiegende Schäden am Gerät verursacht werden.

## **Permanent Timeshift einrichten**

Die Timeshift-Funktion kann automatisch und ohne Drücken der Taste TIME SHIFT aktiviert werden. Die Timeshift-Funktion wird im Digitalfernsehbetrieb automatisch aktiviert.

- **1.** Rufen Sie das Menü [Setup] auf.
- 2. Wählen Sie mit den Tasten  $\Lambda$ /V den Eintrag [DTV] und drücken Sie ENTER (.).

**3.** Wählen Sie mit den Tasten  $\Lambda/V$  den Eintrag [Andauerndes Timeshift] und drücken Sie  $ENTER$  ( $\odot$ ).

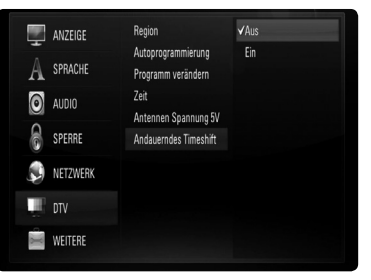

4. Wählen Sie mit den Tasten  $\Lambda$ /V die Option [Ein], um die Funktion Permanent Timeshift zu aktivieren.

## **Speicherort für Aufnahmen festlegen**

Der Speicherort für DTV-Aufnahmen ist frei wählbar.

- **1.** Rufen Sie das Menü [Setup] auf.
- **2.** Wählen Sie mit den Tasten  $\Lambda/V$  den Fintrag [Weitere] und drücken Sie ENTER (.).
- 3. Wählen Sie mit den Tasten  $\Lambda/V$  den Eintrag [REC Gerät] und drücken Sie ENTER (.).

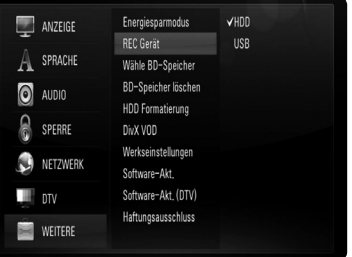

**4.** Wählen Sie mit den Tasten  $\Lambda/V$  einen Speicherort und drücken Sie ENTER (.).

## **HINWEIS**

Diese Funktion ist während einer Aufnahme nicht möglich.

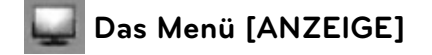

#### **Bildformat**

Wählen Sie die für das Bildformat des Fernsehers die geeignete Einstellung.

#### **[4:3 Letterbox]**

Beim Anschluss an einen Standard 4:3-Fernseher. Zeigt Kinofilme mit schwarzen Balken oberhalb und unterhalb des Bildes.

#### **[4:3 Panscan]**

Beim Anschluss an einen Standard 4:3-Fernseher. Das Bild wird verkleinert, um den Bildschirm zu füllen. Beide Seiten des Bildes werden abgeschnitten.

#### **[16:9 Original]**

Beim Anschluss an einen 16:9-Breitbildfernseher. Das 4:3-Bild wird im Original-Bildformat 4:3 mit schwarzen Streifen am linken und rechten Bildrand angezeigt.

#### **[16:9 Vollbild]**

Beim Anschluss an einen 16:9-Breitbildfernseher. Das 4:3-Bild wird horizontal gestreckt (bei gleichem Seitenverhältnis), um den gesamten Bildschirm auszufüllen.

## **HINWEIS**

Die Optionen [4:3 Letterbox] und [4:3 Panscan] können bei einer höheren Auflösung als 720p nicht eingestellt werden.

#### **Aufl ösung**

Einstellen der Ausgabeauflösung für das Component- und HDMI-Videosignal. Einzelheiten zur Einstellung der Auflösung finden Sie auf den Seiten 17 und 88.

#### **[Auto]**

Falls an der HDMI OUT-Buchse ein Fernsehgerät angeschlossen ist, das Anzeigeinformation (EDID) bereitstellt, wird die Auflösung für den angeschlossenen Fernseher automatisch optimal angepasst. Falls der Anschluss ausschließlich über die COMPONENT VIDEO OUT-Buchse erfolgt, wird die Standardauflösung 1080i eingestellt.

#### **[1080p]**

Ausgabe von 1080 Zeilen Progressive-Video.

#### **[1080i]**

Ausgabe von 1080 Zeilen Interlaced-Video.

#### **[720p]**

Ausgabe von 720 Zeilen Progressive-Video.

#### **[576p]**

Ausgabe von 576 Zeilen Progressive-Video.

#### **[576i]**

Ausgabe von 576 Zeilen Interlaced-Video.

#### **1080p-Anzeige**

Wählen Sie bei einer Auflösung von 1080p die Einstellung [24Hz], um Filme auf HDMI-fähigen Anzeigegeräten mit 1080p/24 Hz-Eingang ruckelfrei darzustellen (1080p/24 Hz).

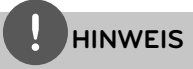

- In der Einstellung [24Hz] können beim Wechsel zwischen Video- und Filmmaterial Bildstörungen auftreten. Wählen Sie in diesem Fall die Einstellung [50Hz]. •
- Auch wenn die Option [1080p-Anzeige] auf [24Hz] eingestellt ist, wird die tatsächliche Bildfrequenz der Videoausgabe je nach Format der Video-Quelle auf 50 Hz festgelegt, falls Ihr Fernsehgerät die Auflösung 1080p/24 Hz nicht unterstützt.
- Bei der Wiedergabe einer Videoquelle mit 1080p/24 Hz über den HDMI-Anschluss, wird über die Ausgänge SCART OUT und COMPONENT VIDEO OUT kein Videosignal ausgegeben. •

#### **HDMI-Farbeinst.**

Auswahl der Ausgabeart über die HDMI OUT-Buchse. Hinweise zu dieser Einstellung fi nden Sie in der Bedienungsanleitung des Anzeigegerätes.

#### **[YCbCr]**

Wählen Sie diese Einstellung beim Anschluss an HDMI-Anzeigegerät.

#### **[RGB]**

Wählen Sie diese Einstellung beim Anschluss an DVI-Anzeigegerät.

#### **Video-Ausgangsformat**

Wählen Sie die für den TV-Anschlusstyp geeignete Einstellung.

#### **[YPbPr]**

Beim Anschluss des Fernsehgerätes an die COMPONENT OUT-Buchsen dieses Gerätes.

#### **[RGB]**

Beim Anschluss des Fernsehgerätes an die SCART-Buchse (RGB-Signal) am Gerät.

## **HINWEIS**

- Bei angeschlossenem HDMI-Kabel wird der Menübildschirm ausgeblendet. •
- Diese Funktion ist nur verfügbar, wenn der [Auflösung] auf [576i] eingestellt wurde. •

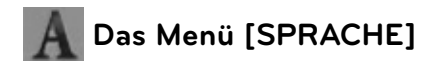

#### **Anzeigemenü**

Sprache für das [Setup]-Menü und für die Bildschirmmenüs festlegen.

#### **Disc-Menü/Disc-Audio/ Disc-Untertitel**

Wählen Sie die gewünschte Sprache für Audiotracks (Disc-Audio), für Untertitel und für die Disc-Menüs aus.

#### **[Original]**

Die auf der Disc aufgezeichnete Originalsprache wird verwendet.

#### **[Weitere]**

Drücken Sie zur Auswahl einer anderen Sprache auf ENTER (O). Geben Sie über die Nummerntasten die entsprechende vierstellige Nummer ein, die Sie der Liste der Sprachcodes entnehmen können (siehe Seite 82), und drücken Sie ENTER (.).

#### **[Aus] (Nur Disc-Untertitel)**

Untertitel ausblenden.

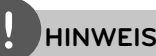

Die Spracheinstellungen werden je nach Disc möglicherweise nicht übernommen.

#### **DTV Audio**

Digitale Fernsehkanäle strahlen ihre Sendungen häufig in mehreren Sprachen aus. Mit dieser Option kann eine Standardsprache festgelegt werden. Falls der Sender eine Sendung in mehreren Sprachen ausstrahlt, können Sie durch mehrfaches Drücken der Taste AUDIO während der Sendung eine andere Sprache einstellen. (Siehe Kapitel "Auswahl der DTV-Sprache" auf Seite 43.)

#### **DTV Untertitel**

Digitale Fernsehkanäle strahlen ihre Sendungen häufig mit Untertiteln in anderen Sprachen aus. Mit dieser Einstellung kann eine Standard-Untertitelsprache festgelegt werden, falls DTV-Untertitel vom Sender ausgestrahlt werden. Drücken Sie beim Anschauen von Digitalfernsehen mehrmals die Taste SUBTITLE, um eine Untertitelsprache auszuwählen. (Siehe Kapitel "Auswahl der DTV-Untertitelsprache" auf Seite 44.)

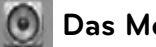

### **Das Menü [AUDIO]**

Jede Disc hat mehrere Audio-Ausgabeoptionen. Legen Sie die Audio-Optionen des Players in Übereinstimmung mit dem Typ des Audiosystems fest, das Sie einsetzen.

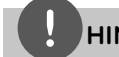

### **HINWEIS**

Die Audioausgabe ist von zahlreichen Faktoren abhängig. Hinweise hierzu finden Sie in Kapitel "Audio-Ausgangseinstellungen" auf den Seiten 86-87.

#### **Digitaler Ausgang**

Legen Sie das Audio-Ausgangsformat fest, falls ein Gerät über seine HDMI- oder digitale Audioeingangsbuchse an die HDMI OUT- oder DIGITAL AUDIO OUT-Buchse dieses Players angeschlossen ist.

#### **[PCM-Stereo]**

Wählen Sie diese Option, wenn an die HDMI OUT- oder DIGITAL AUDIO OUT-Buchse dieses Players ein Gerät mit digitalem Zweikanal-Stereo-Decoder angeschlossen ist.

#### **[PCM-Mehrkanal] (nur HDMI)**

Wählen Sie diese Option, wenn an die HDMI OUT- oder DIGITAL AUDIO OUT-Buchse dieses Players ein Gerät mit digitalem Mehrkanal-Decoder angeschlossen ist.

#### **[Neucodierung]**

Wählen Sie diese Option, wenn an die HDMI OUT- oder DIGITAL AUDIO OUT-Buchse dieses Players ein Gerät mit DTS-Decoder angeschlossen ist.

#### **[Primärer Durchgang]**

Wählen Sie diese Option, wenn an die DIGITAL AUDIO OUT- oder HDMI OUT-Buchse dieses Players an ein Gerät mit Dolby Digital Plus, Dolby True HD, DTS und DTS-HD-Decoder angeschlossen ist.

## **HINWEIS**

- Wenn die Option [HDMI] auf [PCM-Mehrkanal] eingestellt ist, wird der Ton u. U. als PCM-Stereoton ausgegeben, falls die PCM Mehrkanal-Informationen vom HDMI-Gerät mit EDID nicht ermittelt werden konnten.
- Falls die Option [Digitaler Ausgang] auf [Neucodierung] eingestellt wurde, werden BD-ROM-Discs mit einer zweiten Tonspur mit neu codiertem Ton wiedergegeben, während andere Discs im Originalton (z. B. [Primärer Durchgang]) wiedergegeben werden.

#### **Sampling Freq.**

#### **[192KHz]**

Wählen Sie diese Option, wenn Ihr A/V-Receiver oder Verstärker 192KHz-Signale verarbeiten kann.

#### **[96KHz]**

Wählen Sie diese Option, wenn Ihr A/V-Receiver oder Verstärker KEINE 192KHz -Signale verarbeiten kann. Nach dieser Auswahl wandelt das Gerät 192KHz-Signale automatisch in 96KHz-Signale um, damit sie vom System decodiert werden können.

#### **[48 kHz]**

Wählen Sie diese Option, wenn Ihr A/V-Receiver oder Verstärker KEINE 192KHz - oder 96KHz-Signale verarbeiten kann. Nach dieser Auswahl wandelt das Gerät 192KHz- und 96KHz-Signale automatisch in 48KHz-Signale um, damit sie vom System decodiert werden können.

Lesen Sie die möglichen Einstellungen in der Dokumentation zum A/V-Receiver oder Verstärker nach.

#### **DRC (Steuerung des Dynamikbereichs)**

Während der Wiedergabe von Dolby Digitaloder Dolby Digital Plus-Inhalten möchten Sie vielleicht den Dynamikbereich der Audioausgabe verringern (den Unterschied zwischen den lautesten und den leisesten Tönen). Auf diese Weise können Sie z. B. einen Film bei geringer Lautstärke anschauen, ohne dass die Klangqualität abnimmt. Stellen Sie die Option [DRC] auf [Ein], um die Funktion zu aktivieren.

## **HINWEIS**

Die DRC-Einstellungen können nur vorgenommen werden, wenn keine Disc eingelegt ist oder die Wiedergabe vollständig angehalten wurde.
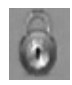

# **Das Menü [SPERRE]**

Die Einstellungen für die Option [SPERRE] betreffen nur die BD- und DVD-Wiedergabe.

Um eine Funktion mit der Einstellung [SPERRE] aufzurufen, müssen Sie den zuvor erstellten vierstelligen Sicherheitscode eingeben. Falls Sie noch kein Kennwort vergeben haben, werden Sie nun dazu aufgefordert. Geben Sie zweimal ein vierstelliges Kennwort ein und drücken Sie ENTER ( ), um das neue Kennwort zu erstellen.

## **Kennwort**

Sie können ein Kennwort vergeben oder ändern.

#### **[Keine]**

Geben Sie zweimal ein vierstelliges Kennwort ein und drücken Sie ENTER (.), um das neue Kennwort zu erstellen.

#### **[Ändern]**

Geben Sie das aktuelle Kennwort ein und drücken Sie ENTER (·). Geben Sie zweimal ein vierstelliges Kennwort ein und drücken Sie ENTER (·), um das neue Kennwort zu erstellen.

#### **Wenn Sie das Kennwort vergessen haben**

Falls Sie das Kennwort vergessen haben, kann es mit folgenden Schritten gelöscht werden:

- **1.** Nehmen Sie eine evtl. eingelegte Disc aus dem Player.
- **2.** Wählen Sie im [Setup]-Menü die Option [Kennwort].
- **3.** Geben Sie über die Nummerntasten das Kennwort "210499" ein. Das Kennwort wird gelöscht.

# **HINWEIS**

Um eine falsche Eingabe vor dem Drücken auf ENTER (O) zu korrigieren, drücken Sie auf CLEAR. Geben Sie nun das korrekte Kennwort ein.

## **DVD-Einstufung**

Verhindert die Wiedergabe von nicht jugendfreien DVDs. (Es sind jedoch nicht alle DVDs eingestuft.)

#### **[Einstufung 1-8]**

Stufe 1 bedeutet niedrigste Wiedergabeeinschränkungen. Stufe 8 bedeutet höchste Wiedergabeeinschränkungen.

#### **[Aufheben]**

Wenn Sie diese Option wählen, ist die Kindersicherung deaktiviert und die Disc wird ohne Einschränkungen wiedergegeben.

## **BD-Einstufung**

Festlegen einer Altersfreigabe für BD-ROM-Discs. Geben Sie über die Nummerntasten eine Altersfreigabe zur Wiedergabe von BD-ROM-Discs ein.

#### **[255]**

Alle BD-ROM-Discs wiedergeben.

#### **[0-254]**

BD-ROM-Discs mit der entsprechenden Einstufung wiedergeben.

### **Ländercode**

Geben Sie gemäß der Liste auf Seite 81 den Code für das Land ein, dessen Standards bei der Einstufung der DVD-Video-Disc angewendet wurden.

## **DTV-Systemsperre**

Bestimmte Programme und Sicherheitsstufen können gesperrt werden. Die Sperren können zu einem späteren Zeitpunkt wieder aufgehoben werden. Für das Menü Sperre wird ein Kennwort benötigt. Falls die Option [DTV-Systemsperre] auf [AUS] eingestellt ist, wird die [DTV Klassifizierung] aufgehoben. (Siehe Kapitel "DTV-Sperre aktivieren" auf Seite 31.)

## **DTV Einstufung**

Beim Festlegen der Freigabe zur Sperre von Sendern können keine Sender mit einer höheren Freigabestufe eingestellt werden. (Siehe Kapitel "DTV-Einstufung ändern" auf Seite 31.)

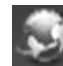

# **Das Menü [NETZWERK]**

Für Software-Aktualisierungen, BD Live, Meine Medien die [NETZWERK]-Einstellungen vorgenommen werden.

## **Verbindungseinst.**

Nachdem Sie Ihr Heimnetzwerk zur Verbindung mit dem Player vorbereitet haben, muss der Player für die Kabel- bzw. Wireless-Netzwerkverbindung eingerichtet werden. (Siehe "Verbindung mit dem Heimnetzwerk" auf den Seiten 20-25.)

#### **Verbindungsstatus**

Um den Netzwerkstatus dieses Players zu überprüfen, wählen Sie die Option [Verbindungsstatus] und drücken Sie auf ENTER ( $\odot$ ), Daraufhin wird die Verbindung zum Netzwerk und zum Internet getestet.

## **BD-LIVE-Verbindung**

Der Internetzugriff für die BD-LIVE-Funktionen kann eingeschränkt werden.

#### **[Zulässig]**

Der Internetzugriff wird für sämtliche BD-LIVE-Inhalte freigegeben.

#### **[Teilweise zulässig]**

Der Internetzugriff wird nur für BD-LIVE-Inhalte mit entsprechendem Benutzerzertifikat freigegeben. Für sämtliche BD-LIVE-Inhalte ohne Zertifikat werden der Internetzugriff sowie AACS-Onlinefunktionen gesperrt.

#### **[Nicht zulässig]**

Der Internetzugriff wird für sämtliche BD-LIVE-Inhalte gesperrt.

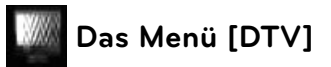

### **Region**

Wählen Sie das Land, in dem dieser Rekorder verwendet wird. Weitere Hinweise erhalten Sie auf Seite 29.

### **Autoprogrammierung**

Diese Option sucht und speichert automatisch alle empfangenen Kanäle. Weitere Hinweise erhalten Sie auf den Seiten 29-30.

#### **Programm verändern**

Mit dieser Funktion können gespeicherte TVoder Radiosender bearbeitet werden. Weitere Hinweise erhalten Sie auf Seite 30.

#### **Zeit**

Die Uhrzeit muss eingestellt werden, um die Timer-Aufnahme nutzen zu können.

#### **[Automatisch]**

Wählt einen Sender, der ein Uhrzeitsignal ausstrahlt, so dass die Uhrzeit automatisch eingestellt wird. Falls die automatisch eingestellte Uhrzeit nicht mit der örtlichen lokalen Uhrzeit übereinstimmen sollte, muss die Zusatzeinstellung für die Uhrzeit vorgenommen werden. Wählen Sie die [Zeitzone] für Ihren Standort aus.

#### **[Manuell]**

Sollte keiner der Sender ein Uhrzeitsignal ausstrahlen, müssen Datum und Uhrzeit manuell eingestellt werden. Wechseln Sie mit den Tasten </> zu den einzelnen Fendern, geben Sie mit den Tasten  $\Lambda$ /V das aktuelle Datum und die Uhrzeit ein und drücken Sie ENTER  $(③)$ .

### **Antennen Spannung 5V**

Falls eine Zimmerantenne angeschlossen wird, sollte eine Antenne mit einem 5 V, 100 mA Signalverstärker verwendet und diese Option im Setup-Menü auf [Ein] eingestellt werden. Weitere Hinweise erhalten Sie auf Seite 32.

### **Andauerndes Timeshift**

Stellen Sie diese Option auf [Ein], um die Timeshift-Funktion automatisch und ohne Drücken der Taste TIME SHIFT zu nutzen. Die Timeshift-Funktion wird beim Fernsehen automatisch aktiviert. Weitere Hinweise erhalten Sie auf Seite 32.

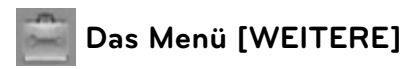

#### **Energiesparmodus**

Legen Sie fest, ob dieser Rekorder beim Ausschalten in den Stromsparmodus versetzt wird. Diese Funktion ist bei einer programmierten Timer-Aufnahme nicht möglich.

#### **[Ein]**

Die Anzeige des Bedienungsfeldes wird bei ausgeschaltetem Rekorder abgeschaltet und es werden nur die Signale des Antenneneingangs verarbeitet.

#### **[Aus]**

[Energiesparmodus] deaktivieren.

### **REC Gerät**

Über diese Einstellung wird der Speicherort für TV-Aufnahmen festgelegt. Wählen Sie den Speicherort [HDD] oder [USB] und drücken Sie ENTER ( $\odot$ ). Weitere Hinweise erhalten Sie auf Seite 32.

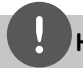

#### **HINWEIS**

- Stellen Sie bei Auswahl der Option [USB] sicher, dass das USB-Gerät über ausreichend freien Speicher zur Aufnahme verfügt.
- Diese Funktion ist während einer Aufnahme •nicht möglich.

## **Wähle BD-Speicher**

Mit diesem Player können bestimmte BD-ROM-Disc-Information im internen Flash-Speicher oder auf einem USB-Gerät gespeichert werden, einschließlich heruntergeladene Online-Inhalte wie Filmtrailer und Bonusmaterial.

#### **[Integr. Speicher]**

Speichern heruntergeladener Blu-Ray-Disc-Inhalte im internen Flash-Speicher.

#### **[USB-Speicher]**

Speichern heruntergeladener Blu-Ray-Disc-Inhalte auf einem angeschlossenen USB-Gerät.

### **BD-Speicher löschen**

BD-Inhalte aus dem integrierten Speicher oder auf dem angeschlossenen USB-Speicher löschen.

#### **[Integr. Speicher]**

Alle heruntergeladenen Inhalte aus dem integrierten Speicher löschen.

#### **[USB-Speicher]**

Alle heruntergeladenen Inhalte auf dem angeschlossenen USB-Speicher löschen.

# **HINWEIS**

Bei Auswahl von USB-Speicher sind die Funktionen Wiedergabe, Kopieren und Aufnahme für das USB-Gerät nicht möglich.

## **HDD Formatierung**

Alle Aufnahmen auf der Festplatte gehen verloren.

- **1.** Drücken Sie die Taste HOME.
- **2.** Wählen Sie im [Home] mit den Tasten  $\Lambda/V/$ </> den Eintrag [Setup] und drücken Sie  $ENTFR$  ( $\odot$ ).
- **3.** Wählen Sie im Menü [Setup] mit den Tasten  $\Lambda/V$  die Option [Weitere] und drücken Sie  $ENTER$  ( $\odot$ ).
- **4.** Wählen Sie mit den Tasten  $\Lambda/V$  den Eintrag [HDD Formatierung] und drücken Sie ENTER (<sup>o</sup>), um die weiteren Optionen anzuzeigen.
- **5.** Wählen Sie mit den Tasten </>
leen Eintrag [OK] und drücken Sie ENTER (.). Wählen Sie zum Abbrechen den Eintrag [Abbruch] und drücken Sie ENTER (.). Daraufhin erscheint ein Warnhinweis auf

dem Bildschirm.

**6.** Legen Sie mit den Tasten  $\Lambda$ /V die Puffergröße für die Timeshift-Funktion fest, markieren Sie den Eintrag [Weiter] und drücken Sie ENTER  $\textcircled{\bullet}$ 

 Diese Funktion ist nur dann möglich, wenn die Festplatte zuvor formatiert wurde. Markieren Sie den Eintrag [Zurück] und drücken Sie ENTER (·), um zur vorherigen Option zurückzukehren.

**7.** Wählen Sie mit den Tasten </>
den Eintrag [Format] und drücken Sie ENTER (.), um die Formatierung der Festplatte zu starten.

 Markieren Sie den Eintrag [Zurück] und drücken Sie ENTER (·), um zur vorherigen Option zurückzukehren.

**8.** Drücken Sie nach der Formatierung der Festplatte auf ENTER (<sup>o</sup>), um den Rekorder neu zu starten.

## **DivX VOD**

ÜBER DIVX-VIDEO: DivX® ist ein von DivX, Inc. entwickeltes digitales Videoformat. Dies ist ein offizielles DivX Certified- oder DivX Ultra Certified-Gerät zur Wiedergabe von DivX-Video. Weitere Information und Software-Tools zur Konvertierung von Dateien in DivX-Videos finden Sie unter www.divx.com.

ÜBER DIVX VIDEO-ON-DEMAND: Dieses DivX® Certified-Gerät muss zur Wiedergabe von DivX Video-on-Demand (VOD) registriert werden. Eine Registrierungskennung kann im Abschnitt DivX VOD im Einstellungsmenü des Gerätes erstellt werden. Geben Sie diese Kennung unter vod.divx.com an, um die Registrierung abzuschließen und weitere Informationen zu DivX VOD zu erhalten.

#### **[DivX Reg. Code]**

Anzeige des Registrierungscodes des Players.

#### **[Deaktiviere]**

Player deaktivieren und Deaktivierungscode anzeigen.

# **HINWEIS**

Sämtliche über DivX VOD heruntergeladenen Filme mit dem Registrierungscode dieses Players können nur mit diesem Gerät wiedergegeben werden.

#### **Werkseinstellungen**

Der Player kann auf die ursprünglichen Werkseinstellungen zurückgesetzt werden.

# **HINWEIS**

Nach dem Zurücksetzen des Players auf die Werkseinstellungen über die Option [Werkseinstellungen] müssen die Netzwerkeinstellungen erneut vorgenommen werden.

### **Software-Akt.**

Um die Software zu aktualisieren, kann das Gerät direkt mit dem Software-Update-Server verbunden werden (siehe Seiten 84-85).

#### **Software-Akt. (DTV)**

Sie haben die Möglichkeit, die Software über den integrierten Digitalempfänger zu aktualisieren.

# **HINWEIS**

- Die DTV-Antenne muss an der ANTENNA IN-Buchse auf der Rückseite angeschlossen sein.
- Beenden Sie vor einem Update sämtliche laufenden Aufnahmen.
- **1.** Drücken Sie die Taste HOME.
- **2.** Wählen Sie im Hauptmenü mit den Tasten  $\Lambda/V/\textless$ / $\triangleright$  den Eintrag [Setup] und drücken Sie ENTER  $( \odot )$ .
- **3.** Wählen Sie im Menü [Setup] mit den Tasten  $\Lambda/V$  die Option [Weitere] und drücken Sie  $ENTER$  ( $\odot$ ).
- **4.** Wählen Sie mit den Tasten  $\Lambda/V$  den Eintrag [Software-Akt. (DTV)] und drücken Sie ENTER (O), um die weiteren Optionen anzuzeigen.
- **5.** Wählen Sie mit den Tasten A/V den Eintrag [Betriebsmodus] und drücken Sie  $ENTFR$  ( $\odot$ ).
- **6.** Wählen Sie mit den Tasten </>
oden Eintrag [Ja] und drücken ENTER (·), um nach neuen Updates zu suchen.

 Der Rekorder sucht daraufhin nach verfügbaren Updates.

 Sollte kein Update verfügbar sein, erscheint die Mitteilung "Keine Software".

- **7.** Drücken Sie zur Auswahl von [Ja] auf ENTER ( $\odot$ ) und drücken Sie nochmals auf ENTER (.), um das Software-Update zu starten.
- **8.** Nach Abschluss der Aktualisierung erscheint die Meldung "Update abgeschlossen" und das Gerät wird nach etwa fünf Sekunden automatisch abgeschaltet.
- **9.** Schalten Sie das Gerät wieder ein. Das System wird ab jetzt mit der neuen Version betrieben.

#### **Haftungsausschluss**

Drücken Sie auf ENTER (·), um den Haftungsausschluss für Netzwerk-Dienste auf Seite 90 anzuzeigen.

# **4 Betrieb**

# **Funktionen für Digitalfernsehen**

Mit diesem Gerät können digitale Fernsehprogramme angezeigt, aufgezeichnet und wiedergegeben werden.

## **4**

## **Digitalfernsehen anschauen**

Digitale Fernsehsendungen auf dem Bildschirm anzeigen.

# **HINWEIS**

- Die DTV-Antenne muss angeschlossen sein (Seite 14).
- U. U. müssen im Menü [Setup] bestimmte DTV-• Einstellungen wie [Autoprogrammierung] vorgenommen werden. der Blickwinkel (Seite 29).
- **1.** Drücken Sie auf  $\bigcup$  (POWER), um den Rekorder einzuschalten.
- **2.** Wählen Sie im Hauptmenü mit den Tasten  $N/V/\leq$  den Eintrag [DTV] und drücken Sie ENTER  $($

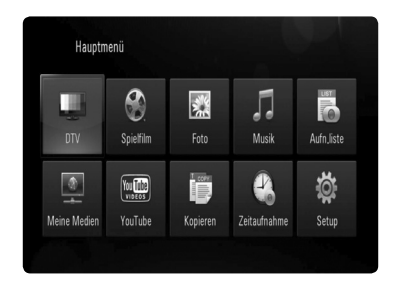

# **Digitale Fernsehprogramme bearbeiten**

Ein Programmplatz wird üblicherweise mit den Tasten PR  $(\Lambda/V)$  oder  $\Lambda/V$  bzw. durch direkte Eingabe der Programmplatznummer über die Nummerntasten eingestellt. Um einen Sender in der Senderliste zu ändern, gehen Sie wie folgt vor.

**1.** Drücken Sie während des DTV-Fernsehens auf ENTER (O) oder auf PR LIST.

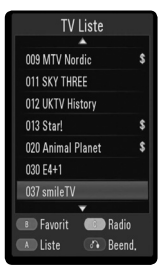

- **2.** Drücken Sie die gelbe Taste (**C**), um zwischen [TV Liste] und [Radio Liste] umzuschalten.
- **3.** Wählen Sie mit den Tasten  $\Lambda/V$  einen gewünschten Sender aus und drücken Sie  $ENTER$  ( $\odot$ ).

**Betrieb**

**4.** Drücken Sie zum Verlassen der Senderliste auf RETURN  $(\sqrt[n]{\cdot})$ .

# **Lieblingsprogramme einstellen**

Sie können Lieblingssender nach Genre festlegen.

- **1.** Drücken Sie während des DTV-Fernsehens auf ENTER (O) oder auf PR LIST.
- **2.** Drücken Sie die gelbe Taste (**C**), um zwischen [TV Liste] und [Radio Liste] umzuschalten.
- **3.** Wählen Sie mit den Tasten **A/V** einen Sender aus, der zur Liste der Lieblingsprogramme hinzugefügt werden soll.
- **4.** Drücken Sie die grüne Taste (**B**), um den Sender als Lieblingsprogramm zu speichern.

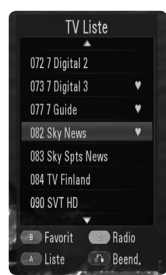

Daraufhin erscheint das **O** Symbol für Lieblingsprogramme.

 Um ein Lieblingsprogram zu entfernen, markieren Sie den jeweiligen Sender mit und drücken Sie die rote Taste.

**5.** Drücken Sie die rote Taste (**A**), um die Liste der Lieblingsprogramme anzuzeigen.

 Drücken Sie in der Liste der Lieblingsprogramme die gelbe Taste (**C**), um zwischen den Listen der Lieblings-Fernsehund Radioprogramme umzuschalten.

# **Programminformationen anzeigen**

Anzeige einer Beschreibung des gesendeten Programms.

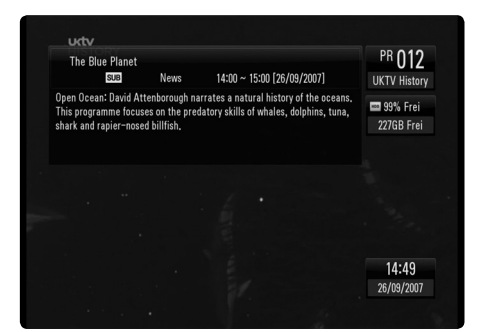

- **1.** Drücken Sie beim DTV-Fernsehen auf INFO/DISPLAY (a), um Programminformationen anzuzeigen.
- **2.** Drücken Sie nochmals auf INFO/DISPLAY (,), um die Programminformationen wieder auszublenden.

# **Auswahl der DTV-Sprache**

Bestimmte Digitalsender strahlen ihr Programm in verschiedenen Sprachen oder mit unterschiedlicher Codierung aus. Die Sprache bzw. Codiermethode bei Verfügbarkeit ausgewählt werden.

**1.** Drücken Sie beim DTV-Fernsehen die Taste AUDIO.

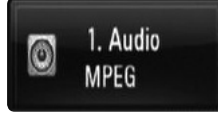

**2.** Wählen Sie mit den Tasten </>
eine Sprache bzw. eine Codiermethode aus und drücken Sie ENTER (O).

# **Auswahl der DTV-Untertitelsprache**

Bestimmte Digitalsender strahlen ihr Programm in verschiedenen Untertitelsprachen aus. Die Untertitelsprache kann bei Verfügbarkeit ausgewählt werden.

**1.** Drücken Sie beim DTV-Fernsehen die Taste SUBTITLE.

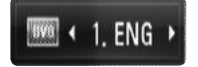

**2.** Wählen Sie mit den Tasten </>
eine Untertitelsprache aus und drücken Sie  $ENTER$  ( $\odot$ ).

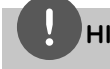

## **HINWEIS**

Die Untertitelsprachen bestimmter Programme können den Programminformationen entnommen werden.

Bei Sendungen, die zusammen mit Untertiteln ausgestrahlt werden, erscheint neben den Programminformationen das Symbol SUB.

# **EPG-Informationen anzeigen (Elektronische Programmvorschau)**

Die elektronische Programmvorschau enthält die Sendetermine eines oder mehrerer Tage.

**1.** Drücken Sie beim Digitalfernsehen die Taste GUIDE.

 Bei Empfang der EPG-Daten wird der EPG-Bildschirm eingeblendet und automatisch aktualisiert.

**2.** Wählen Sie mit den Tasten  $\leq$ /> einen Eintrag aus und nehmen Sie mit den Tasten  $\Lambda/V$  die gewünschten Einstellungen vor.

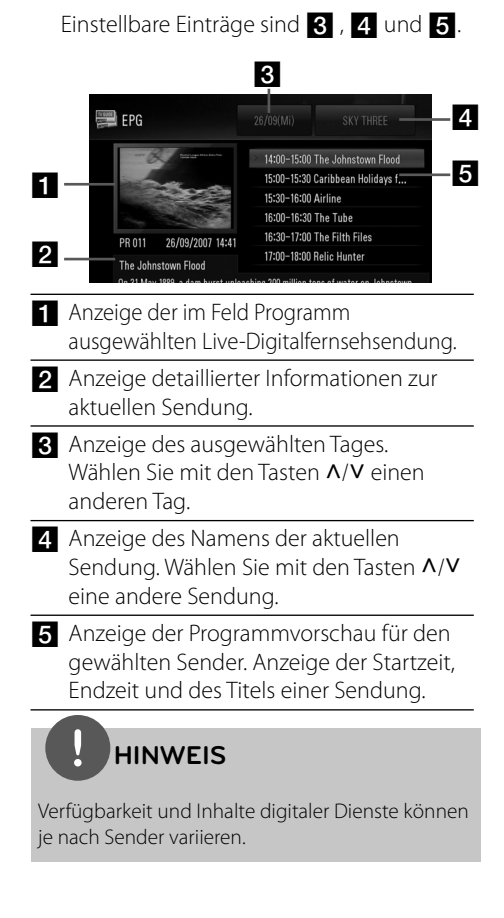

**Betrieb 4**

# **Manuelle Einstellung der Timeshift-Funktion**

Eine Live-Fernsehsendung kann unterbrochen und zu einem späteren Zeitpunkt fortgesetzt werden. Diese Funktion ist besonders dann nützlich, wenn Sie beim Fernsehen zum Beispiel einen unerwarteten Anruf erhalten oder Besuch bekommen.

Gehen Sie wie folgt vor, wenn die Funktion [Andauerndes Timeshift] auf [Aus] eingestellt ist.

- **1.** Drücken Sie beim Anschauen einer Fernsehsendung die Taste TIME SHIFT. Das Bild wird daraufhin eingefroren und der Rekorder zeichnet die aktuelle Fernsehsendung auf die Festplatte auf.
- **2.** Drücken Sie auf ►, um die Sendung weiter anzuschauen.

Drücken Sie die Taste INFO/DISPLAY (D). um den Fortschritt der Timeshift-Aufnahme anzuzeigen.

Drücken Sie die Tasten  $\overline{\mathsf{H}}$  /  $\blacktriangleright$  I, um zum Start- bzw. Endpunkt von Timeshift zu springen.

 Drücken Sie zum schnellen Vor- bzw. Rücklauf der Timeshift-Wiedergabe die Tasten  $\blacktriangleleft$  /  $\blacktriangleright$ 

 Drücken Sie während der Pause die Taste  $\blacktriangleright$  um die Timeshift-Wiedergabegeschwindigkeit zu verringern. Drücken Sie zum Ändern der Wiedergabeg eschwindigkeit mehrmals die Taste

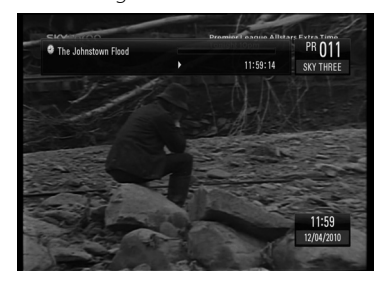

**3.** Drücken Sie zum Abbrechen der Timeshift-Funktion auf  $\blacksquare$ 

 Eine Timeshift-Aufnahme kann nicht als Aufnahmetitel gespeichert werden.

# **Bedienung von Permanent Timeshift**

Wenn die Option [Andauerndes Timeshift] auf [Ein] eingestellt wurde, wird die Live-Fernsehsendung automatisch und ohne Drücken der Taste TIME SHIFT auf der Festplatte aufgezeichnet. Die Timeshift-Funktion wird im Digitalfernsehbetrieb automatisch aktiviert.

Hinweise zum Einrichten der Funktion [Andauerndes Timeshift] finden Sie in Kapitel "Permanent Timeshift einrichten" auf Seite 32.

- **1.** Drücken Sie auf (<sup>I</sup>) (POWER), um den Rekorder einzuschalten.
- 2. Wählen Sie mit den Tasten  $\Lambda/V\ll\gg$  den Eintrag [DTV] und drücken Sie ENTER. Die Timeshift-Funktion wird daraufhin automatisch gestartet.

Drücken Sie die Tasten  $\blacktriangleright\blacktriangleleft$  /  $\blacktriangleright\blacktriangleright\blacktriangleright$ I, um zum Start- bzw. Endpunkt von Timeshift zu springen.

 Drücken Sie zum schnellen Vor- bzw. Rücklauf der Timeshift-Wiedergabe die Tasten  $\blacktriangleleft$  /  $\blacktriangleright$ 

 Drücken Sie während der Pause die Taste  $\blacktriangleright$  um die Timeshift-Wiedergabegeschwindigkeit zu verringern. Drücken Sie zum Ändern der Wiedergabeg eschwindigkeit mehrmals die Taste

**3.** Drücken Sie zum Verlassen der DTV-Anzeige auf HOME.

# **Videotext anzeigen**

Zahlreiche digitale Fernsehsender strahlen über den Videotextdienst Informationen aus, die mit diesem Rekorder aufgerufen werden können.

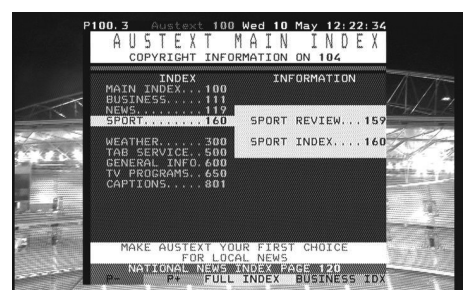

- **1.** Drücken Sie zur Anzeige des Videotextes die Taste TEXT.
- **2.** Rufen Sie mit der grünen oder gelben Taste (**B** und **C**) eine Seite auf.

 Videotextseiten können auch durch Eingabe der gewünschten dreistelligen Seitennummer über die Nummerntasten eingegeben werden.

**3.** Drücken Sie zum Beenden des Videotextes erneut auf TEXT.

# **HINWEIS**

Zur Navigation im Videotext stehen zudem die vier Farbtasten zur Verfügung. Die entsprechenden Funktionen dieser Farbtasten werden auf der jeweiligen Videotextseite angezeigt.

# **TV-Programme aufzeichnen**

Digitale Fernsehprogramme können aufgezeichnet und auf der Festplatte oder einem USB-Gerät gespeichert werden.

## **Vorbereitung**

- Wählen Sie im Menü EINSTELLUNGEN über die Option [REC Gerät] ein Gerät zur Aufnahme aus (Seite 32). -
- Schließen Sie bei Auswahl von [USB] für die Option [REC Gerät] ein USB-Gerät an. -

# **NORMALE AUFNAHME**

- 1. Wählen Sie mit den Tasten PR ( $\Lambda$ /V) oder  $\Lambda/V$  einen Sender zur Aufnahme aus.
- **2.** Drücken Sie zum Starten der Aufnahme die Taste **REC**.

 Drücken Sie zum Unterbrechen der Aufnahme die Taste II. und zum Fortsetzen der Aufnahme nochmals auf  $II$ .

 Während der Aufnahme können andere Sendungen angeschaut werden.

**3.** Drücken Sie Anhalten der Aufnahme auf ... Zum Beenden der Aufnahme müssen Sie vor dem Drücken der Taste zum gerade aufgezeichneten Sender wechseln.

# **HINWEIS**

- TV-Aufnahmen werden im Ordner [REC] des unter [REC Gerät] angegebenen Speichergerätes gespeichert.
- USB-Aufnahmen können nur auf USB-• Speichergeräten aufgenommen werden, die als Festplatte formatiert wurden. USB-Flash-Speichergeräte können für Aufnahmen nicht verwendet werden.

## **Duale Programmaufnahme**

Es können zwei Digitalfernsehprogramme gleichzeitig aufgezeichnet werden.

- 1. Wählen Sie mit den Tasten PR ( $\Lambda$ /V) oder A/V einen Sender zur Aufnahme aus.
- **2.** Drücken Sie zum Starten der Aufnahme die Taste ● REC.
- **3.** Wählen Sie mit den Tasten PR ( $\Lambda$ /V) oder  $\Lambda/V$  einen anderen Sender zur Aufnahme aus.
- **4.** Drücken Sie zum Starten der Aufnahme die Taste ● REC.

 Während der gleichzeitigen Aufnahme von zwei Sendungen können nur diese beiden Sendungen angeschaut werden.

**5.** Drücken Sie Anhalten der Aufnahme auf **x.** 

 Zum Beenden der Aufnahme müssen Sie vor dem Drücken der Taste zum gerade aufgezeichneten Sender wechseln.

## **Timer-Aufnahme (Manuell)**

Mit dem Timer können maximal 32 Sendungen bis zu 30 Tage im Voraus programmiert werden.

**1.** Drücken Sie während des Fernsehens die Taste TIMER REC.

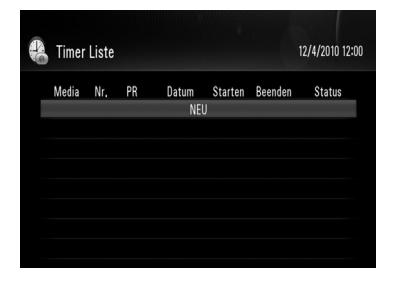

**2.** Wählen Sie mit den Tasten  $\Lambda/V$  den Fintrag [NEU] und drücken Sie ENTER (.).

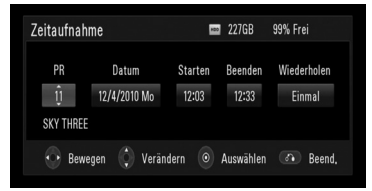

**3.** Wählen Sie mit den Tasten </>
einen Eintrag aus und nehmen Sie mit den Tasten  $\Lambda/V$  die gewünschten Einstellungen vor. Die möglichen Einstellungen werden im Folgenden aufgeführt.

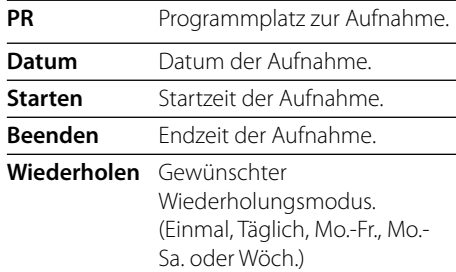

# **HINWEIS**

- Der Beginn einer Timer-Aufnahme ist frühestens drei Minuten nach der aktuellen Uhrzeit möglich.
- Timer-Aufnahmen können nicht auf USB-• Geräten gespeichert werden.
- **4.** Drücken Sie bei eingeblendeter Bestätigungsmeldung auf ENTER  $(①)$ .

**5.** Wählen Sie [OK] und drücken Sie ENTER ( $\odot$ ).

 Falls bei einer ungültigen Eingabe eine Fehlermeldung erscheint, ist keine Timer-Aufnahme möglich.

 Wählen Sie zum Abbrechen den Eintrag [Abbrechen] und drücken Sie ENTER (@).

## **Timer-Aufnahme (EPG)**

Der Timer kann auch mit Hilfe de Informationen in der EPG-Programmvorschau programmiert werden.

**1.** Drücken Sie beim Fernsehen die Taste GUIDE.

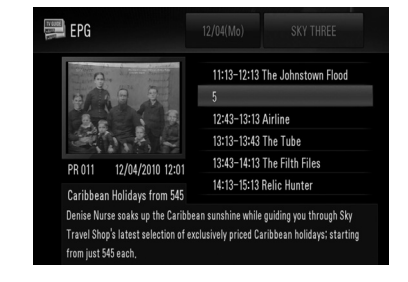

- **2.** Markieren Sie mit den Tasten </>
das Feld Datum und legen Sie mit den Tasten  $\Lambda/V$ das Datum für die Aufnahme fest.
- **3.** Markieren Sie mit den Tasten </> **Simmark** Teld Programm und legen Sie mit den Tasten A/V den Sender für die Aufnahme fest.
- 4. Markieren Sie mit den Tasten </>
die Programmliste und wählen Sie mit den Tasten  $\Lambda/V$  einen Sender für die Aufnahme aus.
- **5.** Drücken Sie die Taste **REC.**

 Bei korrekter Programmierung erscheint ein roter Punkt.

 Dieser rote Punkt wird nicht angezeigt, wenn ein Programm nicht zur Aufnahme verfügbar ist.

6. Drücken Sie RETURN (6), um zum Fernsehbild zurückzukehren.

**7.** Drücken Sie die Taste TIMER REC, um zu überprüfen, ob die Programmierung korrekt vorgenommen wurde.

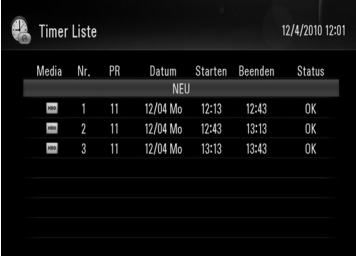

## **Timer-Aufnahme löschen**

Eine Timer-Aufnahme kann vor Beginn der Aufnahme gelöscht werden.

- **1.** Drücken Sie während des Fernsehens die Taste TIMER REC.
- **2.** Wählen Sie mit den Tasten  $\Lambda/V$  die zu löschende Programmierung aus. die zu löschende Programmierung aus.
- **3.** Drücken Sie die blaue Taste (**D**).
- **4.** Markieren Sie mit den Tasten </>
die Option [1 löschen] und drücken Sie  $ENTER$  ( $\odot$ ).

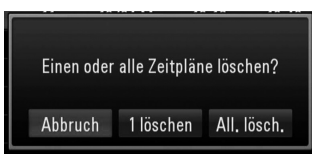

 Wählen Sie zum Abbrechen den Eintrag [Abbrruch] und drücken Sie ENTER (.).

 Markieren Sie den Eintrag [All. lösch.] und drücken Sie ENTER (·), um sämtliche Programmierungen zu löschen.

# **Timer-Programmierungen anzeigen**

Im Menü [Zeitaufnahmen-Historie] können Sie festzustellen, ob Timer-Aufnahmen fehlerfrei fertig gestellt wurden. In der Spalte [Ergebnis] wird entweder "OK" oder "Fehler" angezeigt.

- **1.** Drücken Sie während des Fernsehens die Taste TIMER REC.
- **2.** Drücken Sie die gelbe Taste (**C**), um das Menü [Zeitaufnahmen-Historie] aufzurufen.

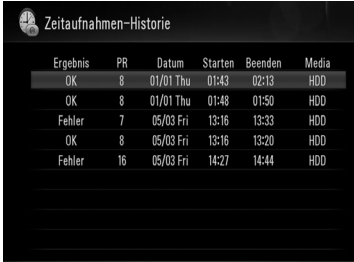

 Um einen Eintrag im Verlauf zu löschen, markieren Sie den gewünschten Eintrag und drücken Sie ENTER (.). Markieren Sie die Option [OK] und drücken Sie ENTER (.), um den Eintrag zu löschen.

# **Timer-Aufnahme bearbeiten**

Eine programmierte Timer-Aufnahme kann vor Beginn der Aufnahme bearbeitet werden.

- **1.** Drücken Sie während des Fernsehens die Taste TIMER REC.
- **2.** Wählen Sie mit den Tasten  $\Lambda$ /V die zu bearbeitende Programmierung aus.
- **3.** Drücken Sie auf ENTER (<sup>)</sup>, um das Menü [Zeitaufnahme] aufzurufen.

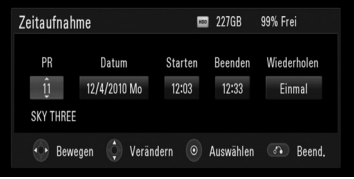

**4.** Führen Sie zum Bearbeiten der Programmierung die Schritte 3 bis 5 in Kapitel "Timer-Aufnahme (Manuell)" auf Seite 47 aus.

# **Timer-Sofortaufnahme**

Eine Aufnahme kann sofort gestartet und automatisch beendet werden.

- **1.** 1. Wählen Sie mit den Tasten PR ( $\Lambda$ /V) oder  $\Lambda/V$  einen Sender zur Aufnahme aus.
- **2.** Drücken Sie zum Starten der Aufnahme die Taste **REC**
- **3.** Drücken Sie während der Aufnahme mehrmals die Taste ● REC., um die Aufnahmedauer festzulegen.

 Fortlaufend (Normale Aufnahme) => 10M  $\Rightarrow$  20M  $\Rightarrow$  30M  $\Rightarrow$  60M  $\Rightarrow$  90M  $\Rightarrow$  120M => Fortlaufend

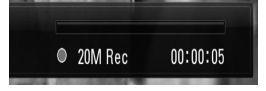

4. Drücken Sie Anhalten der Aufnahme auf **...** 

# **Normale Wiedergabe**

## **Discs wiedergeben**

1. Drücken Sie die Taste OPEN/CLOSE(<sup>2</sup>) und legen Sie eine Disc in das Disc-Fach.

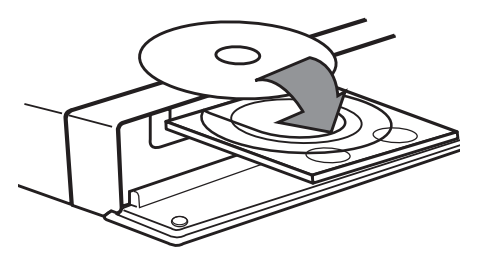

2. Drücken Sie auf OPEN/CLOSE(<sup>2</sup>), um das Disc-Fach zu schließen.

Die Wiedergabe wird bei den meisten Audio-CDs, BD-ROM- und DVD-ROM-Discs automatisch gestartet.

**3.** Drücken Sie die Taste HOME.

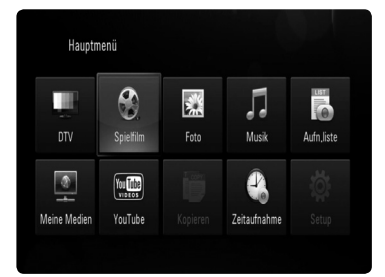

4. Wählen Sie mit den Tasten  $\Lambda/V\ll l$  die Option [Spielfilm], [Foto] oder [Musik] und drücken Sie ENTER (·).

**5.** Wählen Sie mit den Tasten </>
den Eintrag [Daten] und drücken Sie ENTER (O).

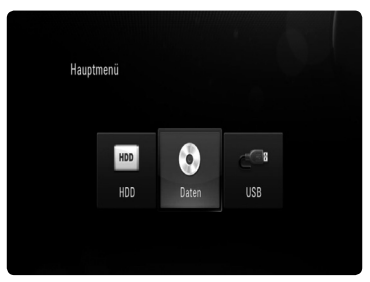

Dieser Schritt ist nur erforderlich, wenn gleichzeitig eine Disc eingelegt und ein/ oder USB-Gerät am Gerät angeschlossen ist.

**6.** Wählen Sie mit den Tasten  $\Lambda/V/\leq/$  eine Datei aus und drücken Sie zur Wiedergabe  $\mathsf{aut} \blacktriangleright \mathsf{bzw}$ . auf ENTER ( $\odot$ ).

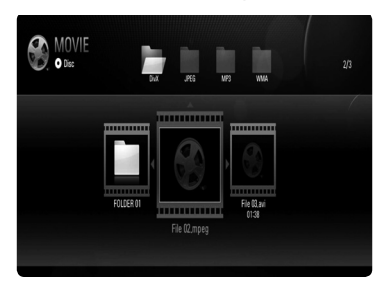

# **HINWEIS**

- Die in dieser Anleitung beschriebenen Wiedergabefunktionen sind nicht für alle Dateien und Medien verfügbar. Bestimmte Funktionen sind aus verschiedenen Gründen nicht immer möglich. •
- Abhängig von den Titeln auf einer BD-ROM Disc ist zur korrekten Wiedergabe u. U. ein USB-Anschluss erforderlich. •

**Betrieb 4**

# **Wiedergabe von Festplatte oder USB**

Mit diesem Gerät können auf der Festplatte oder einem USB-Gerät gespeicherte Film-, Musik- und Fotodateien wiedergegeben werden.

Lesen Sie vor der Wiedergabe von Film-, Musik- oder Fotodateien das Kapitel "Dateivoraussetzungen" auf Seite 10.

- **1.** Drücken Sie die Taste HOME.
- **2.** Wählen Sie im [Home] mit den Tasten  $\Lambda$ / V/</> den Eintrag [Spielfilm], [Foto] oder [Musik] und drücken Sie ENTER  $\circled{\bullet}$ ).
- **3.** Wählen Sie mit den Tasten </>
ein Speichergerät aus und drücken Sie  $ENTER$  ( $\odot$ ).

### **[HDD]**

Auf einer Festplatte gespeicherte Mediendateien (Spielfilm, Musik, Foto) wiedergeben.

## **[USB]**

Auf einem angeschlossenen USB-Gerät gespeicherte Mediendateien (Spielfilm, Musik, Foto) wiedergeben.

**4.** Wählen Sie mit den Tasten </>
einen Medientyp (Spielfilm, Musik oder Foto) aus.

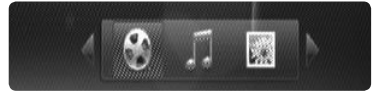

**5.** Wählen Sie mit den Tasten  $\Lambda/V$  eine gewünschte Datei zur Wiedergabe aus.

Wählen Sie mit den Tasten  $\Lambda/V$  einen Ordner und drücken Sie ENTER (·). Daraufhin werden die Dateien und Unterordnern im Ordner angezeigt.

 Um zum übergeordneten Ordner zu gelangen, markieren Sie mit der Taste RETURN ( $\delta$ ) oder mit den Tasten  $\Lambda/V$  den gewünschten Ordner und **a\_** drücken Sie  $ENTER$  ( $\odot$ ).

 Markieren Sie eine Filmdatei und drücken Sie auf INFO/DISPLAY (,), um detaillierte Dateiinformationen anzuzeigen.

**6.** Drücken Sie zur Wiedergabe der gewählten Datei auf  $\blacktriangleright$  oder ENTER ( $\textcircled{\scriptsize{\textcircled{\small{}}}}$ ).

## **Wiedergabe anhalten**

Drücken Sie während der Wiedergabe auf ...

## **Wiedergabe unterbrechen**

Drücken Sie während der Wiedergabe auf II. Drücken Sie zur Einzelbildwiedergabe mehrmals auf  $II$ .

## **Suchlauf vor oder zurück**

Drücken Sie für den schnellen Vorlauf bzw. den schnellen Rücklauf während der Wiedergabe

die Taste m bzw. M.

Um die Wiedergabegeschwindigkeit zu ändern, drücken Sie mehrmals die Taste  $\blacktriangleleft$  hzw $\blacktriangleright$ 

Drücken Sie zur Wiedergabe in Zeitlupe mit verschiedenen Geschwindigkeiten bei unterbrochener Wiedergabe die Taste

## **Zum/Zur nächsten/vorherigen Kapitel/Titel/Datei springen**

Drücken Sie während der Wiedergabe die Taste **K4 bzw. DDI, um zum nächsten Kapitel/** Track/zur Datei bzw. zum Anfang des aktuellen Kapitels/Tracks/zur Datei zu springen. Drücken Sie zweimal kurz die Taste  $\blacktriangleleft$ , um zum vorherigen Kapitel/Track/zur Datei zu springen.

Im Menü [Meine Medien] sind im aktuellen Ordner möglicherweise zahlreiche verschiedene Inhalte gespeichert. Drücken Sie in diesem Fall die Taste  $\blacktriangleleft$  bzw.  $\blacktriangleright$ , um zum vorherigen bzw. nächsten Eintrag desselben Typs zu springen.

## **Bedienungen im Disc-Menü BD DVD AVCHD**

#### **Disc-Menü aufrufen**

Der Menübildschirm wird u. U. erst nach dem Laden einer Disc mit Menü angezeigt. Drücken Sie zur Anzeige des Disc-Menüs während der Wiedergabe auf DISC MENU.

Wählen Sie mit den Tasten  $\Lambda/V/\leq l$  den gewünschten Menüeintrag aus.

#### **Popup-Menü einblenden**

Bestimmte BD-ROM-Discs besitzen ein Kontextmenü, das während der Wiedergabe eingeblendet wird.

Drücken Sie während der Wiedergabe die Taste TITLE/POPUP und rufen Sie mit den Tasten  $\Lambda/V/\leq/$  die gewünschten Menüpunkte auf.

## **Wiedergabe fortsetzen BD DVD AVCHD MOVIE MOVIE-N ACD MUSIC MUSIC-N REC MOVIE-M MUSIC-M**

Bei bestimmten Discs merkt sich das Gerät den Punkt, an dem die Taste **v** gedrückt wurde. Sobald das Symbol "III (Pause Stop)" kurz auf dem Bildschirm erscheint, drücken Sie auf B, um die Wiedergabe (ab der aktuellen Szene) fortzusetzen.

Bei zweimaligem Drücken auf bzw. beim Auswerfen der Disc erscheint das Symbol "x (Complete Stop)" auf dem Bildschirm. Das Gerät löscht daraufhin sämtliche Anhaltepunkte.

# **HINWEIS**

- Der Fortsetzungspunkt wird beim Betätigen einer Taste u. U. gelöscht (z. B.  $\bigcirc$  (POWER) oder OPEN/CLOSE). •
- Bei BD-Video-Discs einschließlich BD-J ist die Funktion Wiedergabe fortsetzen nicht möglich.
- Beim Drücken auf **und aller während der Wiedergabe** eines interaktiven Titels einer BD-ROM wird die Wiedergabe angehalten.

## **Aufnahmetitel sortieren REC**

- **1.** Drücken Sie die Taste HOME.
- **2.** Wählen Sie mit den Tasten </>
den Eintrag [Aufn.liste] und drücken Sie ENTER (O)
- **3.** Drücken Sie zum Einblenden des Menüs Sortieren die rote Taste (**A**).

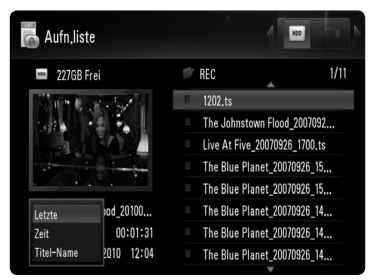

**4.** Wählen Sie mit den Tasten  $\Lambda$ /V eine Sortierung [Letzte], [Zeit] oder [Titel-Name] aus.

**Letzte :** Sortierung nach Datum der Aufnahme.

**Zeit :** Nummerische Sortierung nach Uhrzeit der Aufnahme.

**Titel-Name :** Alphabetische Sortierung nach Titelname.

## **Ausgewählte Dateien wiedergeben REC MOVIE-M MUSIC-M PHOTO-M**

Es können nur die über die Taste MARKER in der Dateiliste ausgewählten Dateien wiedergegeben werden.

- **1.** Führen Sie zur Auswahl der Dateien die Schritte 1-5 in Kapitel "Wiedergabe von Festplatte oder USB" auf Seite 51 aus.
- **2.** Drücken Sie für die gewünschten Dateien die Taste MARKER.

 Um mehrere Dateien zu markieren, verwenden Sie die Taste MARKER.

**3.** Drücken Sie zum Aufrufen des Einstellungsmenüs die Taste EDIT.

 Um alle Markierungen der Dateien aufzuheben, wählen Sie im Einstellungsmenü den Eintrag [Alle abwähl.].

**4.** Wählen Sie mit den Tasten  $\Lambda$ /V die Option [Wiederg. Wählen] und drücken Sie zur Wiedergabe der gewählten Dateien auf  $ENTER$  ( $\odot$ )

## **Datei/Ordner in der Liste löschen REC MOVIE-M MUSIC-M PHOTO-M**

Dateien/Ordner auf der Festplatte oder auf dem USB-Gerät können gelöscht werden.

- **1.** Führen Sie zur Auswahl einer Datei die Schritte 1-5 in Kapitel "Wiedergabe von Festplatte oder USB" auf Seite 51 aus.
- **2.** Drücken Sie zum Aufrufen des Einstellungsmenüs die Taste EDIT.
- **3.** Markieren Sie mit den Tasten  $\Lambda$ /V die Option [Löschen] und drücken Sie ENTER (·).

 Um mehrere Dateien und/oder Ordner auf der Festplatte oder auf dem USB-Gerät zu löschen, drücken Sie für jede gewünschte Datei und jeden Ordner die Taste MARKER und wählen Sie im Einstellungsmenü die Option [Löschen wählen].

 Um alle Markierungen der Dateien aufzuheben, wählen Sie im Einstellungsmenü den Eintrag [Alle abwähl.].

## **Datei umbenennen REC MOVIE-M MUSIC-M PHOTO-M**

Ausgewählte Dateien auf der Festplatte oder auf dem USB-Gerät können gelöscht werden.

**1.** Führen Sie zur Auswahl einer Datei die Schritte 1-5 in Kapitel "Wiedergabe von Festplatte oder USB" auf Seite 51 aus.

- **2.** Drücken Sie zum Aufrufen des Einstellungsmenüs die Taste EDIT.
- **3.** Wählen Sie mit den Tasten  $\Lambda/V$  den Eintrag [Umbenennen] und drücken Sie ENTER ( $\odot$ ), um die virtuelle Tastatur einzublenden.
- **4.** Wählen Sie mit den Tasten  $\Lambda/V/\langle\rangle$  ein Zeichen auf dem Bildschirm aus und drücken Sie zur Bestätigung der Auswahl auf ENTER  $($ .

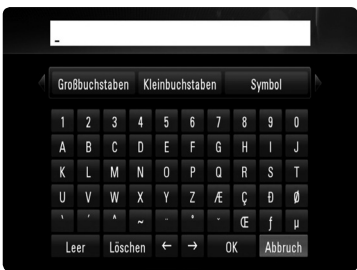

Wählen Sie die Option [Großbuchstaben], [Kleinbuchstaben] oder [Symbol] und drücken Sie ENTER (·), um den Zeichensatz der virtuellen Tastatur umzuschalten.

**[Leer] –** Fügt an der Cursorposition ein Leerzeichen ein.

**[Löschen] –** Löscht das der

Cursorposition vorangehende Zeichen. **[ / ] –** Cursor nach links bzw. nach

rechts bewegen.

**[OK] –** Eingabe übernehmen und beenden.

**[Abbruch] –** Eingabe abbrechen und zur vorherigen Ansicht zurückkehren.

**5.** Markieren Sie mit den Tasten  $\Lambda/V/\leq\Lambda$  die Option [OK] und drücken Sie ENTER (.), um die Eingabe zu beenden.

# **Erweiterte Wiedergabe**

## **Wiederholte Wiedergabe BD DVD AVCHD ACD MUSIC MUSIC-N REC**

Drücken Sie während der Wiedergabe mehrmals die Taste REPEAT, um den gewünschten Wiederholungsmodus einzustellen.

#### **BDs/DVDs/Filmdateien**

A- – Den ausgewählten Abschnitt wiederholt wiedergeben.

**2 Chapter** – Das aktuelle Kapitel mehrmals wiedergeben.

 $\mathbf{\Omega}$  Title – Den aktuellen Titel mehrmals wiedergeben.

 $\Omega$  Track – Den aktuellen Track oder die Datei mehrmals wiedergeben.

Drücken Sie zur normalen Wiedergabe mehrmals die Taste REPEAT und wählen Sie die Option [Aus].

#### **Audio-CDs/Musikdateien**

– Den aktuellen Track oder die Datei mehrmals wiedergeben.

A All-Alle Tracks oder Dateien mehrmals wiedergeben.

 $\mathbf{\times}$  – Tracks bzw. Dateien in zufälliger Reihenfolge wiedergeben.

 $\mathbf{A}$  Alle Tracks oder Dateien mehrmals in zufälliger Reihenfolge wiedergeben.

 $\widehat{A}$  A-B - Den ausgewählten Abschnitt wiederholt wiedergeben (nur Audio-CD). Drücken Sie zur normalen Wiedergabe die Taste CLEAR.

#### **REC (Aufnahmedateien)**

 $\bigoplus$  – Die aktuelle Datei mehrmals wiedergeben..

 $\bigoplus$  – Alle Dateien im aktuellen Verzeichnis mehrmals wiedergeben.

# **HINWEIS**

- Beim Drücken der Taste >>I während der wiederholten Wiedergabe eines Kapitels/Titels wird die Wiedergabewiederholung beendet. •
- Diese Funktion ist bei einigen Discs oder Titeln nicht verfügbar. •

## **Abschnittswiederholung BD DVD AVCHD ACD**

Es ist möglich, einen markierten Abschnitt wiederholt wiederzugeben.

- **1.** Drücken Sie während der Wiedergabe die Taste REPEAT, um den Startpunkt [A-] des zu wiederholenden Abschnitts festzulegen.
- **2.** Drücken Sie am Ende des Abschnitts auf ENTER (O). Der gewählte Abschnitt wird daraufhin fortlaufend wiederholt.
- **3.** Drücken Sie zur normalen Wiedergabe mehrmals die Taste REPEAT und wählen Sie die Option [Aus].

## **HINWEIS**

- Ein Abschnitt muss mindestens drei Sekunden lang sein. •
- Diese Funktion ist bei einigen Discs oder Titeln nicht verfügbar. •

## **Wiedergabebild vergrößern BD DVD AVCHD MOVIE MOVIE-N PHOTO**

- **1.** Drücken Sie während der Wiedergabe oder Pause die Taste ZOOM, um das Menü [Zoom] aufzurufen.
- **2.** Drücken Sie zum Hinein- oder Herauszoomen die grüne oder gelbe Taste **B** bzw. **C**. Mit den Tasten  $\Lambda/V$ /</> können Sie das vergrößerte Bild verschieben.
- **3.** Drücken Sie zum Verlassen des [Zoom]- Menüs die Taste RETURN (6).

# **Markensuche BD DVD AVCHD MOVIE MOVIE-N**

Die Wiedergabe kann von bis zu neun gespeicherten Punkten erfolgen.

## **Eine Marke hinzufügen**

- **1.** Drücken Sie während der Wiedergabe an der gewünschten Stelle die Taste MARKER. Daraufhin wird kurz das Markierungssymbol auf dem Bildschirm eingeblendet.
- **2.** Wiederholen Sie Schritt 1, um bis zu neun Markierungen festzulegen.

## **Aufrufen einer markierten Szene**

- **1.** Drücken Sie die Taste SEARCH, um das Suchmenü auf dem Bildschirm aufzurufen.
- **2.** Wählen Sie über die Nummerntasten die gewünschte Markierungsnummer aus. Die Wiedergabe beginnt ab der markierten Szene.

## **Eine Marke löschen**

**1.** Drücken Sie die Taste SEARCH, um das Suchmenü auf dem Bildschirm aufzurufen.

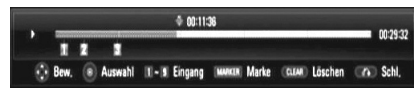

- 2. Drücken Sie die Taste V, um die gewünschte Markierungsnummer zu markieren. Wählen Sie mit den Tasten </>
die gewünschte markierte Szene zum Löschen aus.
- **3.** Drücken Sie die Taste CLEAR, um die markierte Szene im Suchmenü zu löschen.

# **HINWEIS**

- Diese Funktion ist bei bestimmten Discs, Titeln und je nach Verfügbarkeit des Servers nicht möglich.
- Beim Anhalten des Titels (), beim Ändern des Titels oder beim Auswerfen der Disc werden alle Markierungspunkte gelöscht.

## **Listenansicht ändern MOVIE MOVIE-N ACD MUSIC MUSIC-N PHOTO**

Die Listenansicht kann in den Menüs [Spielfilm], [Musik], [Foto] und [Meine Medien] geändert werden.

## **Vorgehensweise**

Drücken Sie mehrmals die INFO/DISPLAY (

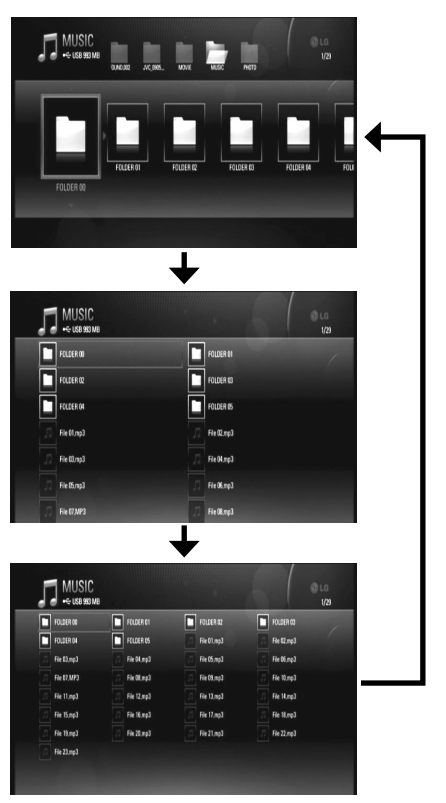

**HINWEIS**

wird der Equalizer ausgeblendet.

Beim Ändern der Listenansicht für Musikinhalte

## **Merken der letzten Szene BD DVD**

Dieses Gerät merkt sich die zuletzt gespielte Szene der letzten Disc. Die letzte Szene wird im Speicher aufbewahrt, auch wenn die Disc aus dem Player herausgenommen oder das Gerät ausgeschaltet wird. Beim erneuten Einlegen dieser Disc wird die gespeicherte Szene automatisch wiedergegeben.

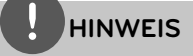

- Die Funktion Letzte Szene merken wird beim Einlegen einer neuen Disc zurückgesetzt.
- Diese Funktion ist bei bestimmten Discs nicht möglich. •

## **Bildschirmschoner**

Der Bildschirmschoner wird eingeblendet, wenn der Player ca. fünf Minuten im Stopp-Modus betrieben wird. Während der Wiedergabe von Musik wird der Bildschirmschoner nach etwa fünf Minuten ebenfalls gestartet, der Player wird jedoch u. U. nicht ausgeschaltet.

# **Bildschirmmenü**

Es können verschiedene Informationen und Einstellungen zum Inhalt angezeigt und bearbeitet werden.

## **Anzeige der Informationen zum Inhalt auf dem Bildschirm**

**1.** Drücken Sie während der Wiedergabe die Taste INFO/DISPLAY (,), um verschiedene Wiedergabeinformationen anzuzeigen.

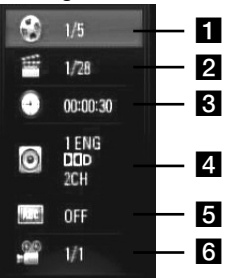

- **Titel** Aktuelle Titelnummer/ Gesamtanzahl der Titel.
- **2 Kapitel** Aktuelle Kapitelnummer/ Gesamtanzahl der Kapitel.
- c **Zeit** Verstrichene Spielzeit/Gesamte Spielzeit.
- 4. Audio Ausgewählte Audiosprache oder gewählter Tonkanal.
- **a** Untertitel Ausgewählte Untertitel.
- f **Winkel** Ausgewählter Kamerawinkel/ Gesamtanzahl der Kamerawinkel.
- **2.** Wählen Sie mit den Tasten  $\Lambda$ /V eine Einstellung aus.
- **3.** Stellen Sie mit den Tasten </>
den gewünschten Einstellungswert ein.
- 4. Drücken Sie auf RETURN (d), um das Bildschirmmenü zu verlassen.

# **HINWEIS**

- Wird einige Sekunden lang keine Taste gedrückt, wird die Bildschirmanzeige ausgeblendet.
- Bei bestimmten Discs können Titelnummern nicht ausgewählt werden.
- Die verfügbaren Einträge können je nach Disc oder Titel variieren.
- Während der Wiedergabe eines interaktiven BD-Titels werden auf dem Bildschirm möglicherweise verschiedene Einstellungen angezeigt, die jedoch nicht geändert werden können.

# **Wiedergabe ab einer gewählten Zeitposition**

## **BD DVD AVCHD MOVIE MOVIE-N**

- **1.** Drücken Sie während der Wiedergabe auf INFO/DISPLAY (D). Im Zeit-Suchlauf-Feld wird die verstrichene Spielzeit angezeigt.
- **2.** Wechseln Sie in das [Zeit]-Feld und geben Sie die gewünschte Startzeit von links nach rechts in Stunden, Minuten und Sekunden ein.

Um beispielsweise eine Szene an der Wiedergabezeit 2 Stunden, 10 Minuten und 20 Sekunden zu suchen, geben Sie den Wert "21020" ein.

**3.** Drücken Sie zur Wiedergabe ab dem gewählten Zeitpunkt auf ENTER ( $\odot$ ).

# **HINWEIS**

- Diese Funktion ist bei einigen Discs oder Titeln nicht verfügbar.
- Diese Funktion ist je nach Dateityp und Eigenschaften des DLNA-Servers für bestimmte Inhalte unter [Meine Medien] nicht möglich.

## **Tonkanal wechseln BD DVD AVCHD MOVIE MOVIE-N**

- **1.** Drücken Sie während der Wiedergabe die Taste INFO/DISPLAY (D), um das Bildschirmmenü einzublenden.
- 2. Wählen Sie mit den Tasten  $\Lambda$ /V die Option [Audio].
- **3.** Wählen Sie mit den Tasten </>
die gewünschte Sprache, die Audiospur oder den Tonkanal aus.

# **HINWEIS**

- Bei bestimmten Discs kann die Sprache nur über das Disc-Menü eingestellt werden. Drücken Sie in diesem Fall die Taste TITLE/POPUP bzw. DISC MENU und wählen Sie im Disc-Menü die gewünschte Sprache. •
- Unmittelbar nach dem Umstellen des Tons kann es zu einer vorübergehenden Verzögerung zwischen Bild und Ton kommen. •
- Bei BD-ROM-Discs wird ein mehrsprachiges Audioformat (5.1 Ka. oder 7.1 Ka.) als [MultiCH] im Bildschirmmenü angezeigt.

## **Auswahl der Untertitelsprache BD DVD AVCHD MOVIE MOVIE-N**

- **1.** Drücken Sie während der Wiedergabe die Taste INFO/DISPLAY (,), um das Bildschirmmenü einzublenden.
- 2. Wählen Sie mit den Tasten N/V die Option [Untertitel].
- **3.** Wählen Sie mit den Tasten </>
olie gewünschte Untertitelsprache.
- 4. Drücken Sie auf RETURN (d), um das Bildschirmmenü zu verlassen.

# **HINWEIS**

Bei bestimmten Discs können die Untertitel nur über das Disc-Menü eingestellt werden. Drücken Sie in diesem Fall die Taste TITLE/POPUP bzw. DISC MENU und wählen Sie im Disc-Menü die gewünschten Untertitel.

## **Anzeige verschiedener Kamerawinkel BD DVD**

Falls Szenen auf der Disc in verschiedenen Kamerawinkeln aufgezeichnet wurden, kann der Kamerawinkel während der Wiedergabe gewechselt werden.

- **1.** Drücken Sie während der Wiedergabe die Taste INFO/DISPLAY (D), um das Bildschirmmenü einzublenden.
- 2. Wählen Sie mit den Tasten  $\Lambda$ /V die Option [Winkel].
- **3.** Legen Sie mit den Tasten </>
den gewünschten Blickwinkel fest.
- 4. Drücken Sie auf RETURN ( $\delta$ ), um das Bildschirmmenü zu verlassen.

# **BD-LIVE-Discs anschauen**

Mit diesem Gerät werden Funktionen wie Bild-im-Bild, zweiter Tonkanal oder virtuelle Pakete für BD-Videoinhalte ermöglicht, die BONUSVIEW (BD-ROM Version 2 Profil 1 Version 1.1/Final Standard Profile) unterstützen. Für Discs, die die Bild-im-Bild-Funktion unterstützen, kann ein zweites Videobild angezeigt und eine zweite Tonspur wiedergegeben werden. Hinweise zu dieser Wiedergabeart finden Sie in der Anleitung zur jeweiligen Disc.

Neben der BONUSVIEW-Funktion unterstützen BD-Videoinhalte zudem BD-LIVE-Inhalte (BD-ROM Version 2 Profil 2), mit deren Hilfe über eine Netzwerkfunktion weitere Funktionen genutzt werden können, wie z. B. das Herunterladen neuer Filmvorschauen, indem eine Internetverbindung hergestellt wird.

- **1.** Überprüfen Sie die Netzwerkverbindung und -einstellungen (Seiten 20-25).
- **2.** Schließen Sie das USB-Speichergerät an den USB-Anschluss auf dem Bedienungsfeld an.

Zum Herunterladen von Bonus-Material ist ein USB-Speichergerät erforderlich.

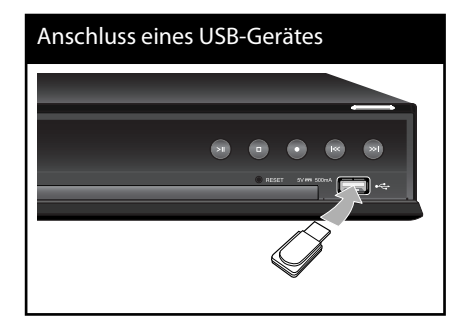

**3.** Drücken Sie die Taste HOME und nehmen Sie die Einstellungen für die Option [BD-LIVE-Verbindung] im Menü [Setup] vor (Seite 38).

Je nach eingelegter Disc ist die BD-LIVE-Funktion u. U. nicht möglich, falls die Option [BD-LIVE-Verbindung] auf [Teilweise zulässig] eingestellt ist.

**4.** Legen Sie eine BD-ROM-Disc mit BD-LIVE ein.

Die Bedienung kann je nach Disc variieren. Hinweise finden Sie in der Bedienungsanleitung der Disc.

# **VORSICHT**

Das angeschlossene USB-Gerät darf nicht während der Datenübertragung oder bei eingelegter Blue-Ray-Disc getrennt werden. Ansonsten könnte das angeschlossene USB-Gerät beschädigt werden und die BD-LIVE-Funktionen werden bei einem beschädigten USB-Gerät u. U. nicht korrekt ausgeführt. Falls das angeschlossene USB-Gerät aus diesem Grund beschädigt zu sein scheint, kann das USB-Gerät über einen PC neu formatiert und mit diesem Player weiter genutzt werden.

# **HINWEIS**

- Der Zugriff auf bestimmte BD-LIVE-Inhalte ist in einigen Ländern u. U. eingeschränkt, je nach den Richtlinien des Anbieters dieser Inhalte.
- Es dauert möglicherweise einige Minuten, bis die BD-LIVE-Inhalte geladen und angezeigt werden.
- Bestimmte Videodaten werden bereits während des Herunterladens auf ein Speichergerät mit Hilfe einer BD-LIVE-Funktion wiedergegeben. Je nach vorhandener Verbindung wird die Wiedergabe möglicherweise unterbrochen. Bestimmte Funktionen werden u. U. deaktiviert, um ein Springen zu nicht heruntergeladenen Teilen zu vermeiden.

# **Wiedergabe von Filmdateien und VR-Discs**

Mit diesem Player können DVD-RW-Discs im Video-Aufnahmeformat (VR) sowie Filmdateien auf einer Disc/Festplatte/einem USB-Gerät wiedergegeben werden.

**1.** Drücken Sie die Taste HOME.

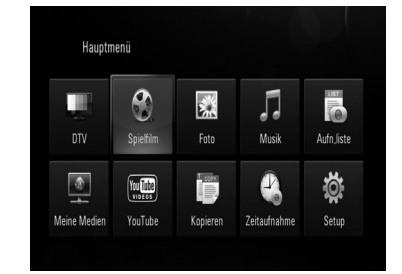

- **2.** Wählen Sie mit den Tasten </>
oden Eintrag [Spielfilm] und drücken Sie ENTER (.).
- **3.** Wählen Sie mit den Tasten </>
den Eintrag [Daten] und drücken Sie ENTER (.).

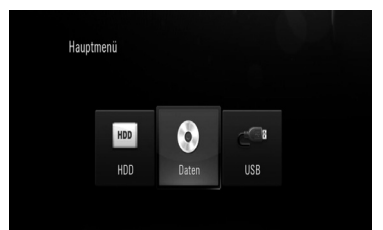

Dieser Schritt ist nur erforderlich, wenn gleichzeitig eine Disc eingelegt und ein USB-Gerät am Gerät angeschlossen ist.

**4.** Wählen Sie mit den Tasten  $\Lambda/V/\leq\mu$  eine Datei aus und drücken Sie zur Wiedergabe auf  $\blacktriangleright$  bzw. auf ENTER ( $\odot$ ).

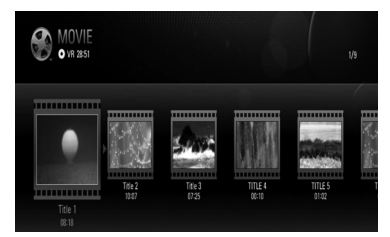

# **HINWEIS**

- Die Dateianforderungen finden Sie auf Seite 10. •
- Es sind verschiedene Wiedergabefunktionen möglich. Siehe Seiten 50-58.
- Nicht finalisierte DVD-VR-Discs werden auf diesem Player u. U. nicht wiedergegeben.
- Bestimmte DVD-VR-Discs enthalten CPRM-Daten des DVD-REKORDERS. Solche Discs können auf diesem Gerät nicht abgespielt werden. •

#### **Was bedeutet CPRM?**

CPRM ist ein Kopierschutzsystem (mit Verschlüsselung), bei dem nur 'einmalig kopierbare' Sendungen aufgenommen werden können. CPRM steht für Content Protection for Recordable Media.

## **Auswahl der Untertiteldatei MOVIE MOVIE-N**

Wenn Filmdatei und Untertiteldatei den gleichen Namen besitzen, wird die Untertiteldatei bei der Wiedergabe der Filmdatei automatisch angezeigt.

Falls Filmdatei und Untertiteldatei unterschiedliche Dateinamen besitzen, muss die Untertiteldatei vor der Wiedergabe des Films im Menü [Spielfilm] ausgewählt werden.

- **1.** Wechseln Sie mit den Tasten  $\Lambda/V/\leq\mu$  im Menü [Spielfilm] eine Untertiteldatei zur Anzeige.
- **2.** Drücken Sie auf ENTER ( $\odot$ ).

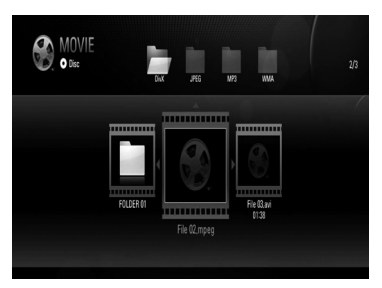

Drücken Sie zur Auswahl einer Untertiteldatei nochmals auf ENTER ( ). Die gewählte Untertiteldatei wird während der Wiedergabe der Filmdatei angezeigt.

# **Bilddateien anzeigen**

Mit diesem Player können Fotodateien angezeigt werden.

**1.** Drücken Sie die Taste HOME.

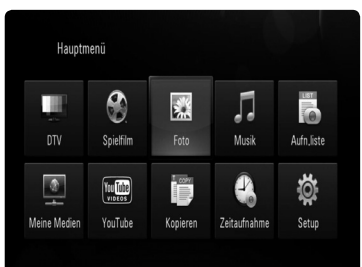

- **2.** Wählen Sie mit den Tasten </>
den Eintrag [Foto] und drücken Sie ENTER (.).
- **3.** Wählen Sie mit den Tasten </>
oden Eintrag [Daten], [HDD] oder [USB] und drücken Sie  $ENTER$  ( $\odot$ ).

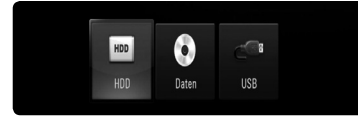

Dieser Schritt ist nur erforderlich, wenn gleichzeitig eine Disc eingelegt und/oder ein USB-Gerät am Gerät angeschlossen ist.

**4.** Wählen Sie mit den Tasten  $\Lambda/V/\leq\Lambda$ eine Datei aus und drücken Sie zur Vollbildanzeige auf ENTER  $($ ).

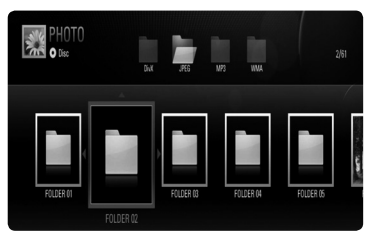

Menü Disc/Netzwerk

| Foto            |   |             | M | 國    |
|-----------------|---|-------------|---|------|
| 188MB Frei<br>់ |   |             |   | 6/17 |
|                 | E | ш           |   |      |
|                 |   | .Trashes    |   |      |
|                 |   | 2010_02     |   |      |
|                 |   | <b>BUDA</b> |   |      |
|                 |   | FKYRHJ      |   |      |
|                 |   | Music       |   |      |
|                 |   | SPA_0SD     |   |      |
|                 |   |             |   |      |

Menü HDD/USB

## **Diashow anzeigen**

Drücken Sie zum Starten der Diashow auf▶.

## **Diashow beenden**

Drücken Sie während der Diashow auf ...

### **Diashow unterbrechen**

Drücken Sie während der Diashow auf II. Drücken Sie zum Fortsetzen der Diashow auf B.

## **Zum vorherigen/nächsten Foto springen**

Drücken Sie während der Vollbildanzeige eines Fotos auf < bzw. >, um zum vorherigen bzw. nächsten Foto zu gelangen.

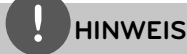

- 
- Die Dateianforderungen finden Sie auf Seite 10.
- Es sind verschiedene Wiedergabefunktionen •möglich. Siehe Seiten 50-58.

# **Funktionen während der Fotoanzeige**

Während der Fotoanzeige im Vollbild stehen Ihnen verschiedene Funktionen zur Verfügung.

- **1.** Drücken Sie während der Vollbildanzeige eines Fotos auf INFO/DISPLAY (,), um das Einstellungsmenü aufzurufen.
- **2.** Wählen Sie mit den Tasten  $\Lambda/V/\leq\mu$  eine Einstellung aus.

#### Optionen im Menü **HDD/USB**

#### 36/63 K Zurück M Weiter 30° a 90° a Stopp @ Verst.

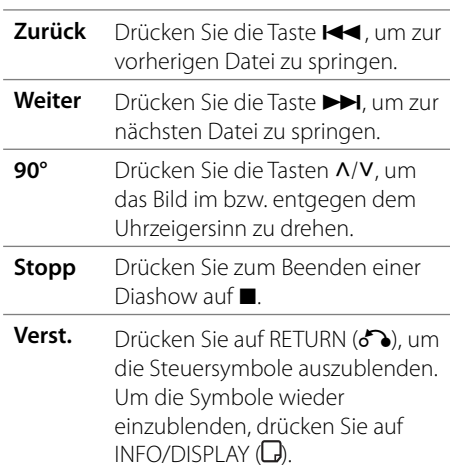

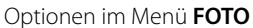

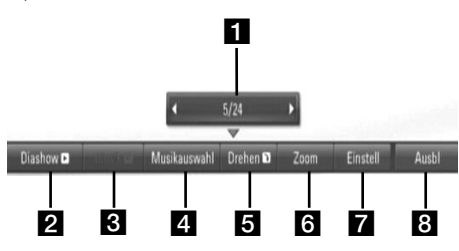

#### Optionen im Menü **Meine Medien**

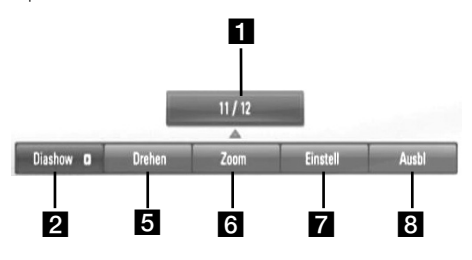

- a **Aktuelles Foto/Gesamtanzahl Fotos** Wechseln Sie mit den Tasten </>
zum vorherigen/nächsten Foto.
- **2 Diashow** Drücken Sie zum Starten oder Anhalten der Diashow die Taste ENTER ( $\odot$ ).
- **R** Musik –Drücken Sie zum Starten oder Beenden der Hintergrundmusik auf ENTER (<sup>O</sup>). Diese Funktion steht nur zur Verfügung, wenn zuvor unter der Option [Musikauswahl] eine Hintergrundmusik gewählt wurde. Diese Option ist im Menü [Meine Medien] nicht verfügbar.
- 4 **Musikauswahl** Hintergrundmusik auswählen. Diese Option ist im Menü [Meine Medien] nicht verfügbar.
	- 1) Drücken Sie die Taste ENTER (·), um das Menü aufzurufen.
	- 2) Wählen Sie mit den Tasten  $\Lambda/V/\langle\rangle$ einen Datenträger oder Ordner aus, in dem die Musikdatei(en) gespeichert sind.
	- 3) Drücken Sie zur Bestätigung der Auswahl ENTER  $($ <sup>O</sup>).
- **a** Drehen Drücken Sie zum Drehen eines Fotos im Uhrzeigersinn auf ENTER  $($ ). Diese Funktion ist während einer Diashow nicht möglich.
- f **Zoom** Drücken Sie zum Hinein- oder Herauszoomen die grüne bzw. gelbe Taste. Mit den Tasten  $\Lambda/V/\text{<}/\text{>}$  können Sie das vergrößerte Bild verschieben. Drücken Sie auf RETURN ( $\bullet$ ), um das Menü [Zoom] zu verlassen und zur normalen Bildanzeige zurückzukehren.
	- Die Zoom-Funktion kann über die Taste ZOOM auf der Fernbedienung bedient werden.
- **Z Einstell** Wählen Sie mit den Tasten  $\Lambda/V$  entweder die Option [Effekt] oder [Verzöger.].

Nehmen Stellen Sie mit den Tasten </> die Einstellungen vor und drücken Sie ENTER (<sup>(</sup>), um die Einstellung zu übernehmen.

[Effekt] – Es können verschiedene Effekte während der Diashow genutzt werden. AUS: Diashow ohne Effekte.

Zufällig: Diashow-Effekte in zufälliger Reihenfolge anwenden.

Slide: Foto aus verschiedenen Richtungen in das Bild schieben.

Tür: Foto wie eine Tür öffnen.

Gitter: Foto setzt sich aus Mosaiksteinchen zu einem vollständigen Bild zusammen. [Verzöger.] – Einstellen der Dauer zwischen dem Wechsel von einem Foto zum nächsten während der Diashow.

- **a** Ausbl Drücken Sie zum Verlassen des Einstellungsmenüs auf ENTER (·). Um das Menü wieder einzublenden, drücken Sie erneut auf ENTER  $($ .
- **3.** Drücken Sie zum Verlasen des Einstellungsmenüs auf RETURN  $\langle \mathcal{E} \rangle$ .

# **Musik hören**

Mit dem Player können Audio-CDs und Musikdateien wiedergegeben werden.

- **1.** Drücken Sie die Taste HOME.
- **2.** Wählen Sie mit den Tasten </>
oden Eintrag [Musik] und drücken Sie ENTER (.).
- **3.** Wählen Sie mit den Tasten </>
oden Eintrag [Daten], [HDD] oder [USB] und drücken Sie  $ENTER$  ( $\odot$ ).

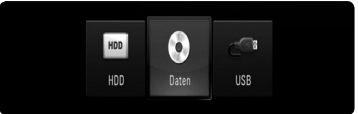

Dieser Schritt ist nur erforderlich, wenn gleichzeitig eine Disc eingelegt und/oder ein USB-Gerät am Gerät angeschlossen ist.

**4.** Wählen Sie mit den Tasten  $\Lambda/V/\leq\Lambda$ eine Datei aus und drücken Sie zur Vollbildanzeige auf ENTER (.).

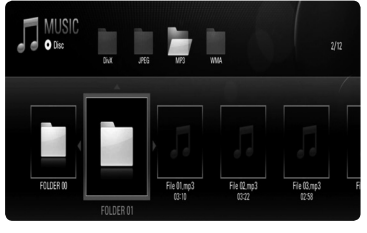

Menü Disc/Netzwerk

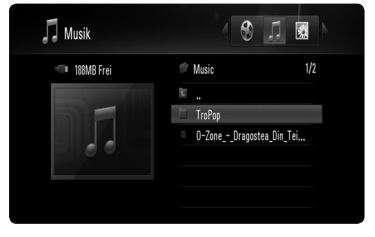

Menü HDD/USB

# **HINWEIS**

- Die Dateianforderungen finden Sie auf Seite 10.
- Es sind verschiedene Wiedergabefunktionen möglich. Siehe Seiten 50-58.
- Dateien auf einer Disc oder einem USB-Gerät können durch Eingabe der Dateinummer über die Nummerntasten (0-9) direkt angezeigt werden.
- Drücken Sie die Taste  $\blacktriangleleft$  oder  $\blacktriangleright$ I, um während der Vollbildanzeige zum vorherigen bzw. nächsten Foto zu springen.
- Drücken Sie während der Anzeige einer Fotodatei als Vollbild die Taste  $\blacktriangleright$ , um die Diashow ohne jegliche Einstellungen zu starten.
- Wählen Sie mit den Tasten  $\Lambda/V/\text{<}$ /> einen Ordner aus und drücken Sie ENTER  $($ ), um die Dateien im Ordner anzuzeigen. Um zum über- oder untergeordneten Ordner zu gelangen, wechseln Sie mit den Tasten  $\Lambda/V$  zum gewünschten Ordner.
- Falls der Dateiname nicht erlaubte Zeichen enthält, ist der Name u. U. nicht lesbar. •
- Je nach DLNA-Server kann sich der auf dem Bildschirm angezeigte Dateiname vom Original-Dateinamen unterscheiden. •

# **Während der Diashow Musik hören im Menü [Meine Medien]**

Während der Anzeige von Fotos als Diashow können die Musiktitel im Menü [Meine Medien] wiedergegeben werden.

- **1.** Drücken Sie die Taste HOME und wählen Sie im [Hauptmenü] den Eintrag [Meine Medien].
- **2.** Wählen Sie einen Server aus der Liste und drücken Sie ENTER (·), um die freigegebenen Ordner des Servers anzuzeigen.
- **3.** Wählen Sie im Menü eine Musikdatei aus und drücken Sie auf b, um den Titel wiederzugeben.
- **4.** Wählen Sie mit den Tasten  $\Lambda/V/\leq/$  eine Fotodatei im Menü aus und drücken Sie ENTER (O), um das Foto im Vollbild anzuzeigen.
- **5.** Wählen Sie die Option [Diashow] und drücken Sie ENTER (·), um die Diashow zu starten.

# **Wiedergabe über das Heimnetzwerk**

Mit diesem Player können bei bestehender Heimnetzwerkverbindung auf einem PC oder auf DLNA-zertifizierten Medien-Servern gespeicherte Inhalte angezeigt und wiedergegeben werden.

# **Zugriff auf den DLNA-Medien-Server**

- **1.** Überprüfen Sie die Netzwerkverbindung und Netzwerkeinstellungen (Seiten 20-25).
- **2.** Drücken Sie die Taste HOME.
- **3.** Wählen Sie mit den Tasten  $\Lambda/V/\leq/$  den Eintrag [Meine Medien] und drücken Sie  $ENTER$  ( $\odot$ ).
- **4.** Wählen Sie mit den Tasten  $\Lambda/V$  einen DLNA-Medien-Server aus der Liste und drücken Sie ENTER (O).

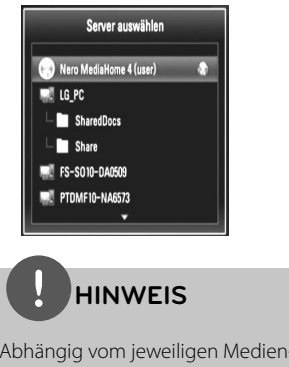

Abhängig vom jeweiligen Medien-Server benötigt dieser Player u. U. eine Genehmigung des Servers.

**5.** Wählen Sie mit den Tasten  $\Lambda/V/\leq\mu$  eine Datei aus und drücken Sie zur Wiedergabe auf ENTER  $(③)$ .

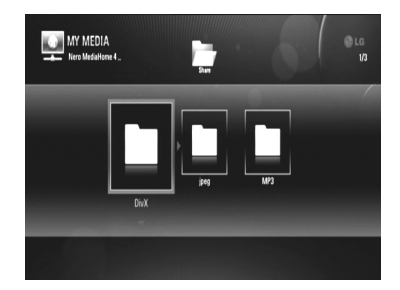

# **HINWEIS**

- Die Dateianforderungen finden Sie auf Seite 10. •
- Es sind verschiedene Wiedergabefunktionen möglich. Siehe Seiten 50-58.
- Da die Kompatibilität und verfügbaren Wiedergabefunktionen im Menü [Meine Medien] auf einem Bundle-DLNA-Server getestet wurden (Nero MediaHome 4 Essentials), können sich die Anforderungen und Wiedergabefunktionen im Menü [Meine Medien] von denen des Medien-Servers unterscheiden.
- Die auf Seite 10 angegebenen Dateianforderungen sind u. U. nicht immer kompatibel. Je nach den Dateimerkmalen und Fähigkeiten des Medien-Servers gelten möglicherweise verschiedene Einschränkungen. •
- Der Player überspringt nicht abspielbare Musikdateien im Menü [Meine Medien] und spielt die nächste Datei. •
- Die Filmwiedergabe mit Untertiteldateien ist nur für Dateien möglich, die mit Hilfe der mit diesem Player gelieferte Nero MediaHome 4 Essentials-Software auf dem DLNA-Medien-Server erstellt wurden.
- Untertiteldatei und Filmdatei müssen den gleichen Namen besitzen und müssen sich im selben Ordner befinden.
- Die Qualität der Wiedergabe und Bedienung der [Meine Medien]-Funktion kann durch die Bedingungen des Heimnetzwerkes beeinträchtigt werden. •
- Dateien auf einem Wechseldatenträger wie einem USB- oder DVD-Laufwerk am Medien-Server werden u. U. nicht korrekt freigegeben. •

# **Über Nero MediaHome 4 Essentials**

Nero MediaHome 4 Essentials ist eine Software zur Freigabe von auf einem Computer gespeicherten Film-, Musik- und Fotodateien auf diesem Player als ein DLNA-kompatibler digitaler Medien-Server.

# **HINWEIS**

- Die CD-ROM Nero MediaHome 4 Essentials ist ausschließlich für PCs geeignet und sollte nicht in diesen Player oder ein anderes Gerät eingelegt werden.
- Bei der im Lieferumfang enthaltenen CD-ROM Nero MediaHome 4 Essentials handelt es sich um eine angepasste Software-Edition zur Freigabe von Dateien und Ordnern auf diesem Player. •
- Folgende Funktionen werden nicht von der enthaltenen Software Nero MediaHome 4 Essentials unterstützt: Codeumwandlung, Remote UI, TV-Bedienung, Internet-Dienste und Apple iTunes.
- Dieses Handbuch enthält Anleitungen zur Bedienung am Beispiel der englischen Version von Nero MediaHome 4 Essentials. Richten Sie sich bei der Bedienung an die Beschreibungen in Ihrer Sprache.

### **Installation von Nero MediaHome 4 Essentials**

Stellen Sie vor der Installation von Nero MediaHome 4 Essentials die folgenden Systemvoraussetzungen sicher.

- Windows® XP (Service-Pack 2 oder höher), Windows Vista® (kein Service-Pack erforderlich), Windows® XP Media Centre Edition 2005 (Service-Pack 2 oder höher), Windows Server® 2003 •
- Windows Vista® 64-Bit-Edition (Anwendung wird im 32-Bit-Modus ausgeführt)
- Festplattenspeicher: 200 MB Festplattenspeicher bei normaler Installation von Nero MediaHome als Einzelanwendung
- 1,2 GHz Intel® Pentium® III- oder AMD Sempron™ 2200+-Prozessor •
- Arbeitsspeicher: 256 MB RAM •
- Grafikkarte mit mindestens 32 MB Videospeicher, minimale Auflösung von 800 x 600 Bildpunkten sowie 16-Bit Farbeinstellung •
- Windows® Internet Explorer® 6.0 oder höher •
- DirectX® 9.0c Revision 30 (August 2006) oder höher •
- Netzwerkumgebung: 100 MB Ethernet, •WLAN (IEEE 802.11b/g/n)

Schalten Sie den Computer ein und legen Sie die CD-ROM Nero MediaHome 4 Essentials in das CD-ROM-Laufwerk des Computers ein. Ein Assistent zur Installation begleitet Sie durch die schnelle und unkomplizierte Installation. Gehen Sie zur Installation von Nero MediaHome 4 Essentials wie folgt vor:

- **1.** Schließen Sie sämtliche Microsoft Windows-Anwendungen und beenden Sie alle ausgeführten Antivirenprogramme.
- **2.** Legen Sie die CD-ROM Nero MediaHome 4 Essentials in das CD-ROM-Laufwerk des Computers ein.
- **3.** Klicken Sie auf [Nero MediaHome 4 Essentials]. Die Installation wird daraufhin vorbereitet und der Assistent zur Installation wird eingeblendet.
- **4.** Klicken Sie auf [Next], um den Bildschirm zur Eingabe der Seriennummer einzublenden. Klicken Sie zum Fortfahren auf [Next].
- **5.** Wenn Sie sämtlichen Bedingungen zustimmen, markieren Sie das Kontrollkästchen [I accept the License Conditions] und klicken Sie auf [Next]. Die Installation wird ohne eine Zustimmung zur Vereinbarung nicht fortgesetzt.
- **6.** Klicken Sie auf [Typical] und klicken Sie auf [Next]. Die Installation wird gestartet.
- **7.** Um an der anonymen Datenerfassung teilzunehmen, markieren Sie das Kontrollkästchen und klicken Sie auf [Next].
- 8. Klicken Sie auf die Schaltfläche [Exit], um die Installation zu abzuschließen.

### **Freigabe von Dateien und Ordnern**

Auf Ihrem Computer muss der Ordner freigegeben werden, in dem sich Film-, Musikund/oder Fotoinhalte befinden, um diese über das Menü [Meine Medien] wiedergeben zu können.

Dieser Abschnitt enthält Beschreibungen zur Auswahl freigegebener Ordner auf Ihrem Computer.

- **1.** Doppelklicken Sie auf das Symbol "Nero MediaHome 4 Essentials" auf dem Desktop.
- **2.** Klicken Sie auf das [Network]-Symbol links und tragen Sie im Feld [Network name] einen Netzwerknamen ein. Der eingegebene Netzwerkname wird daraufhin vom Player erkannt.
- **3.** Klicken Sie links auf das Symbol [Shares].
- **4.** Klicken Sie im Bildschirm [Shares] auf das Register [Local Folders].
- **5.** Klicken Sie auf das Symbol [Add], um das Fenster [Browse Folder] einzublenden.
- **6.** Wählen Sie den Ordner mit den Dateien aus, die Sie freigeben wollen. Der gewählte Ordner wird zur Liste der freigegebenen Ordner hinzugefügt.
- **7.** Klicken Sie auf das Symbol [Start Server], um den Server zu starten.

# **HINWEIS**

- Falls die freigegebenen Ordner bzw. Dateien nicht auf dem Player angezeigt werden, klicken Sie im Register [Local Folders] auf den jeweiligen Ordner und klicken Sie über die Schaltfläche [More] auf [Rescan Folder].
- Weitere Informationen sowie Software-Tools erhalten Sie unter www.nero.com.

## **Zugriff auf einen freigegebenen Ordner auf dem PC**

- **1.** Starten Sie den mit dem lokalen Netzwerk verbundenen PC.
- **2.** Geben Sie auf dem PC die Ordner mit Filmen, Fotos oder Musikdateien frei.
- **3.** Überprüfen Sie die Netzwerkverbindung und -einstellungen des Players.
- **4.** Drücken Sie die Taste HOME.
- **5.** Wählen Sie mit den Tasten  $\Lambda/V/\leq/$  den Eintrag [Meine Medien] und drücken Sie  $ENTFR$  ( $\odot$ ).
- **6.** Wählen Sie mit den Tasten  $\Lambda/V$  einen freigegebenen Ordner und drücken Sie  $ENTER$  ( $\odot$ ).

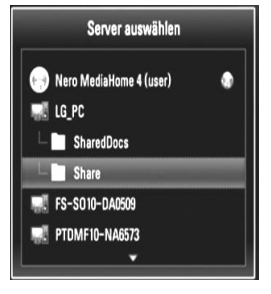

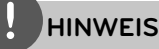

Je nach Konfiguration müssen für den Zugriff auf einen freigegebenen Ordner u. U. die Benutzerkennung und das Kennwort für den Netzwerkzugriff angegeben werden.

**7.** Wählen Sie mit den Tasten  $\Lambda/V/\leq/$  eine Datei aus und drücken Sie zur Wiedergabe auf ENTER  $($ ).

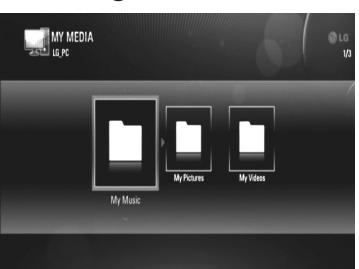

# **HINWEIS**

- Die Dateianforderungen finden Sie auf Seite 10.
- Es sind verschiedene Wiedergabefunktionen möglich. Siehe Seiten 50-58. •
- Die Miniaturansicht nicht abspielbarer Dateien wird zwar im Menü [Meine Medien] angezeigt, diese Dateien können jedoch nicht auf diesem Player wiedergegeben werden.
- Der Player überspringt nicht abspielbare Musikdateien im Menü [Meine Medien] und spielt die nächste Datei.
- Untertiteldatei und Filmdatei müssen den gleichen Namen besitzen und müssen sich im selben Ordner befinden.
- Die Qualität der Wiedergabe und Bedienung der [Meine Medien]-Funktion kann durch die Bedingungen des Heimnetzwerkes beeinträchtigt werden.
- Dateien auf einem Wechseldatenträger wie einem am PC angeschlossenen USB- oder DVD-Laufwerk werden u. U. nicht korrekt freigegeben.
- Je nach Konfiguration des PCs können Verbindungsprobleme auftreten.

#### **Systemvoraussetzungen**

- Windows® XP (Service-Pack 2 oder höher), Windows Vista® (kein Service-Pack erforderlich) •
- 1,2 GHz Intel® Pentium® III- oder AMD Sempron™ 2200+-Prozessor •
- Netzwerkumgebung: 100 MB Ethernet, WLAN (IEEE 802.11b/g/n) •

# **HINWEIS**

Falls Sie das Betriebssystem Windows® XP oder Windows Vista® verwenden, rufen Sie den folgenden Link auf, um weitere Information zur Dateifreigabe zu erhalten.

Windows<sup>®</sup> XP: http:// support.microsoft.com/kb/304040 Windows Vista<sup>®</sup>:

http:// support.microsoft.com/kb/961498

## **Geben Sie die Benutzerkennung und das Kennwort für das Netzwerk ein.**

Je nach Konfiguration des PCs müssen für den Zugriff auf einen freigegebenen Ordner u. U. die Benutzerkennung und das Kennwort für den Netzwerkzugriff angegeben werden.

- **1.** Falls eine Benutzerkennung und das Kennwort für den Netzwerkzugriff eingegeben werden müssen, wird die virtuelle Tastatur automatisch eingeblendet.
- **2.** Wählen Sie mit den Tasten  $\Lambda/V/\leq\lambda$  das erste Zeichen auf der Tastatur aus und drücken Sie auf ENTER  $\textcircled{\bullet}$ ).

Um einen Buchstaben mit Akzent einzugeben, wählen Sie den gewünschten Buchstaben aus den Sonderzeichen aus.

Beispiel: Wählen Sie den Buchstaben "D" und drücken Sie die Taste INFO/DISPLAY (D), um die Sonderzeichen anzuzeigen. Wählen Sie nun mit den Tasten </>
den Buchstaben "D" oder "Ď" und drücken Sie FNTFR (
,).

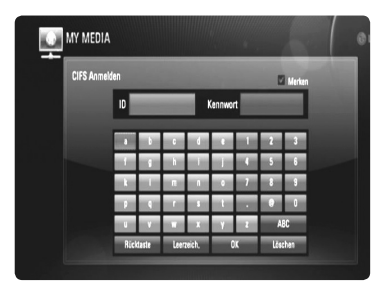

### **[OK]**

Passende Videos zu den eingegebenen Stichwörtern suchen.

#### **[Löschen]**

Alles eingegebenen Zeichen löschen.

#### **[Leerzeich]**

Fügt ein Leerzeichen ein.

#### **[Rücktaste]**

Löscht das vorangehende Zeichen.

#### **[ABC / abc / #+-=&]**

Tastatureinstellung nach Groß- oder Kleinbuchstaben oder Symbolen ändern.

**3.** Markieren Sie nach der Eingabe der Netzwerk-Benutzerkennung und des Kennworts mit den Tasten  $\Lambda/V/\leq/$  die Option [OK] und drücken Sie ENTER (.), um den Ordner zu öffnen.

Die Netzwerk-Benutzerkennung und das Kennwort werden nach dem ersten Zugriff auf den Ordner gespeichert. Falls Netzwerk-Benutzerkennung und Kennwort nicht gespeichert werden sollen, drücken Sie die rote Taste (A) und heben Sie die Markierung im Kontrollkästchen [Merken] vor dem Zugriff auf den Ordner auf.

# **[Kopieren]- Funktionen**

Dateien können auf andere Speichergeräte oder in Ordner verschoben oder kopiert werden. Zudem können Dateien gelöscht werden.

# **Dateien/Ordner kopieren oder verschieben**

- **1.** Drücken Sie die Taste HOME.
- 2. Wählen Sie mit den Tasten  $\Lambda/V/\leq/$ den Eintrag [Kopieren] und drücken Sie  $ENTER$  ( $\odot$ ).
- **3.** Wählen Sie mit den Tasten  $\Lambda/V$  ein Speichergerät, von dem eine Datei kopiert oder verschoben werden soll, und drücken  $Sie$  auf  $\geq$

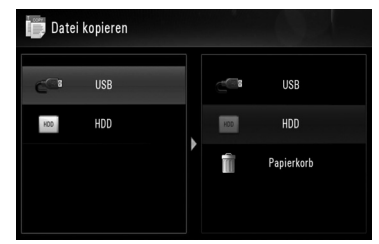

- **4.** Wählen Sie mit den Tasten  $\Lambda/V$  ein Speichergerät, auf das eine Datei kopiert oder verschoben werden soll, und drücken Sie auf ENTER (O).
- **5.** Wählen Sie mit den Tasten  $\Lambda/V$  eine Datei/ einen Ordner zum Kopieren oder Verschieben aus und drücken Sie die Taste MARKER. Wiederholen Sie diesen Schritt, um weitere Dateien und Ordner zu markieren.
- **6.** Drücken Sie auf >, um das Ziel festzulegen.
- 7. Wählen Sie mit den Tasten  $\Lambda/V$  ein Verzeichnis, in das die Auswahl kopiert oder verschoben werden soll, und drücken Sie die Taste ●REC.

8. Wählen Sie mit den Tasten </>
den Eintrag [Kopieren] oder [Bewegen] und drücken Sie  $ENTER$  ( $\odot$ ).

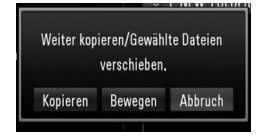

 Wählen Sie die Option [Abbruch], um den Kopiervorgang oder das Verschieben abzubrechen.

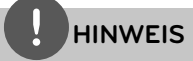

- Beim Kopieren oder Verschieben einer beschädigten Datei wird der jeweilige Vorgang abgebrochen.
- Die Maximalgröße von Dateien/Ordnern zum Kopieren oder Verschieben auf einen mit dem Dateisystem FAT16/FAT32 formatierten Datenträger beträgt 4 GB.

# **Dateien/Ordner löschen**

- **1.** Drücken Sie die Taste HOME.
- **2.** Wählen Sie mit den Tasten </>
den Eintrag [Kopieren] und drücken Sie ENTER (.).
- **3.** Wählen Sie mit den Tasten  $\Lambda/V$  ein Speichergerät, von dem eine Datei gelöscht werden soll, und drücken Sie auf >.
- **4.** Wählen Sie mit den Tasten  $\Lambda/V$  den Eintrag [Papierkorb] und drücken Sie ENTER (.).

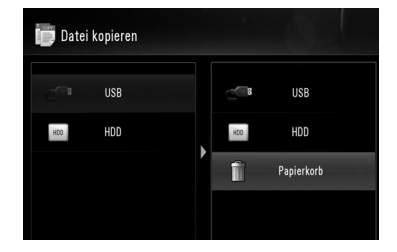

**5.** Wählen Sie mit den Tasten A/V eine Datei/einen Ordner zum Löschen aus und drücken Sie die Taste MARKER.

 Wiederholen Sie diesen Schritt, um weitere Dateien und Ordner zu markieren.

**6.** Drücken Sie die Taste >.

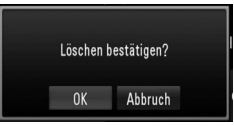

7. Wählen Sie mit den Tasten </>
den Eintrag [OK] und drücken Sie ENTER ( $\odot$ ). Wählen Sie zum Abbrechen des Löschvorgangs den Eintrag [Abbruch].

# **Wiedergabe von YouTube™-Videos**

YouTube™-Videos im Internet können über den LG BD-Player auf dem Fernsehgerät gesucht und angezeigt werden.

## **YouTube™-Videos auf dem Fernsehgerät anschauen**

- **1.** Drücken Sie die Taste HOME.
- 2. Wählen Sie mit den Tasten  $\Lambda/V/\leq l$  den Eintrag [YouTube™] und drücken Sie ENTER  $\circled{)}$ .
- **3.** Wählen Sie mit der Taste A die Einstellungsmenüleiste.
- **4.** Wählen Sie mit den Tasten </>
leine Option und drücken Sie ENTER (·), um nach Videos zu suchen.
- **5.** Wählen Sie mit den Tasten </>
ein Video aus und drücken Sie zur Wiedergabe des Videos auf ENTER  $(①)$  oder  $\blacktriangleright$ .

**Betrieb 4**

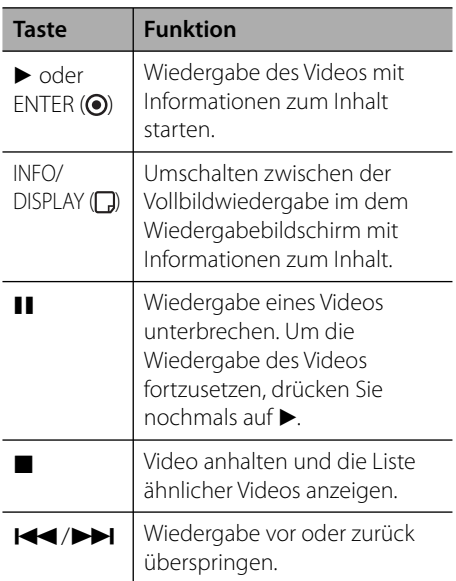

# **Über das YouTube™-Menü**

Im YouTube™-Menü stehen verschiedene Optionen zur Verfügung. Wählen Sie mit den Tasten  $\Lambda/V/\leq\neq$  eine Option aus und drücken Sie ENTER (·), um eine der folgenden Optionen auszuwählen.

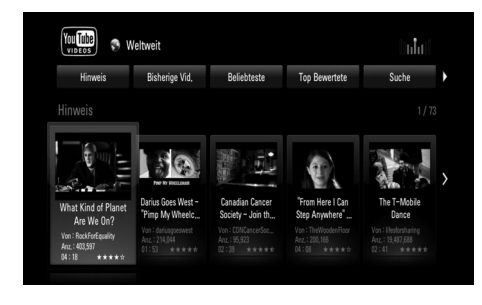

**Hinweis** – Anzeigen einer Liste mit Video-Hinweisen.

**Bisherige Vid.** – Anzeigen der aktuellen Videoliste.

**Beliebteste** – Anzeigen einer Liste der beliebtesten Videos. Die Auswahl für den gewünschten Zeitraum erscheint am unteren Bildschirmrand.

**Top Bewertete** – Anzeigen der am besten bewerteten Videos auf dem YouTube™-Server. Die Auswahl für den gewünschten Zeitraum erscheint am unteren Bildschirmrand.

**Suche** – Die virtuelle Tastatur wird eingeblendet. Genauere Hinweise finden Sie im Kapitel "Videos suchen" auf Seite 72.

**Verlauf** – Eine Liste der zuletzt mit diesem Gerät wiedergegebenen Videos. Es können bis zu 25 Videos gespeichert werden.

**Favoriten** – Diese Option wird nur eingeblendet, wenn die Anmeldung über das Gerät vorgenommen wurde. Eine Liste der auf dem YouTube™-Server für Ihr Konto zusammengestellten Videos wird angezeigt. Bestimmte Videos werden u. U. nicht in der Liste [Favoriten] angezeigt, selbst wenn die Videos auf dem Server zusammengestellt wurden.

**Anmelden (Abmelden)** – Die virtuelle Tastatur wird zur Anmeldung oder Abmeldung eingeblendet. Genauere Hinweise finden Sie im Kapitel "Anmeldung an Ihrem YouTube™- Konto" auf Seite 72.

**Ländersite** – Wählen Sie das Land aus, für das Videos angezeigt werden sollen. Die im Menü [Ländersite] aufgeführten Länder können sich von den aufgeführten Ländern auf der YouTube™-Website unterscheiden.

# **HINWEIS**

- Im YouTube™-Menü können fünf Videos in der Videoliste angezeigt werden. Drücken Sie die rote oder blaue Taste, um die nächsten/ vorherigen 5 Videos anzuzeigen.
- Wählen Sie im YouTube™-Menü den Eintrag [Beliebteste] oder [Top Bewertete], um die Auswahl für den Zeitraum am unteren Bildschirmrand einzublenden. Wählen Sie mit den Tasten  $\Lambda/V\ll\neq$  einen Zeitraum und drücken Sie ENTER (·), um die Videoliste für den gewählten Zeitraum anzuzeigen. •
- Die vom Player angezeigte Videoliste kann sich von der mit einem Web-Browser des PCs angezeigten Liste unterscheiden. •

## **Videos suchen**

Um nach Videos zu suchen, geben Sie einen Suchbegriff von bis zu 128 Zeichen Länge ein.

**1.** Wählen Sie im Menü mit den Tasten </>
die Option [Suche] und drücken Sie ENTER ( $\odot$ ), um die virtuelle Tastatur einzublenden.

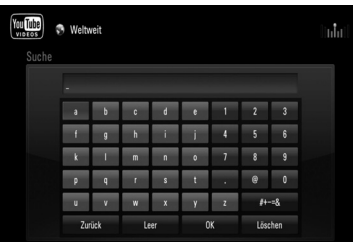

Bei der Eingabe eines Zeichens werden bis zu fünf Wortvorschläge angezeigt.

**[OK] –** Passende Videos zu den eingegebenen Stichwörtern suchen.

**[Löschen] –** Alles eingegebenen Zeichen löschen.

**[Leerzeich] –** Fügt ein Leerzeichen ein.

**[Rücktaste] –** Löscht das vorangehende Zeichen.

**[ABC / abc / #+-=&] –** Tastatureinstellung nach Groß- oder Kleinbuchstaben oder Symbolen ändern.

Drücken Sie auf CLEAR, um alle eingegebenen Zeichen zu löschen.

# **HINWEIS**

Einen Buchstaben mit Akzent eingeben:

- 1. Wählen Sie auf der virtuellen Tastatur mit den Tasten  $\Lambda/V/\leq\neq$  einen Buchstaben aus.
- 2. Drücken Sie die Taste INFO/DISPLAY (D), um den erweiterten Zeichensatz einzublenden.
- 3. Wählen Sie mit den Tasten I/i ein Zeichen aus und drücken Sie ENTER (.).
**2.** Markieren Sie nach der Eingabe der Suchbegriffe die Option [OK] und drücken Sie ENTER (·), um die Liste ähnlicher Videos anzuzeigen.

### **HINWEIS**

Es stehen folgende Tastatursprachen zur Verfügung: Englisch, Spanisch, Italienisch, Französisch, Deutsch, Niederländisch, Portugiesisch, Schwedisch, Polnisch und Tschechisch.

### **Anmeldung an Ihrem YouTube™-Konto**

Um Videos in der Liste [Favoriten] auf dem YouTube™-Server über Ihr Konto anzuschauen, müssen Sie sich an Ihrem YouTube™-Konto anmelden.

- **1.** Wählen Sie im Menü mit den Tasten  $\leq$ /> die Option [Anmelden] und drücken Sie ENTER ( $\odot$ ), um die virtuelle Tastatur einzublenden.
- **2.** Wählen Sie mit den Tasten  $\Lambda/V/\leq$ /> das erste Zeichen auf der Tastatur aus und drücken Sie auf ENTER ( $\odot$ ).

Weitere Hinweise finden Sie im Kapitel "Videos suchen" auf den Seite 72.

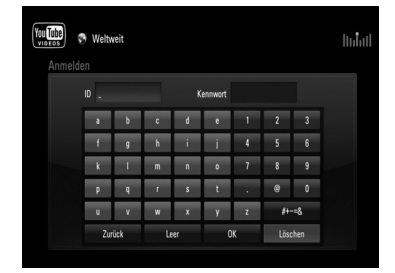

**3.** Markieren Sie nach Eingabe der Benutzerkennung und des Kennworts die Option [OK] und drücken Sie zur Anmeldung auf ENTER  $($ .

**4.** Markieren Sie zum Abmelden im YouTube™- Menü die Option [Abmelden] und drücken Sie FNTFR $( \odot )$ .

Mit diesem Gerät werden automatisch bis zu fünf zuvor angemeldete Mitgliedsnamen gespeichert. Bei Auswahl der Option [Anmelden] erscheint eine Liste der Mitgliedsnamen.

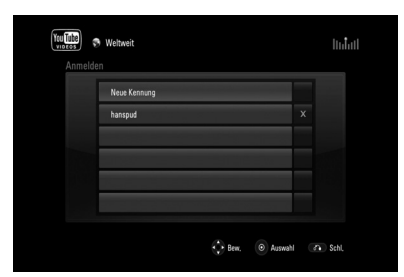

Wählen Sie in der Liste einen der gespeicherten Mitgliedsnamen aus und drücken Sie  $ENTER$  ( $\odot$ ), um die Tastatur mit dem bereits eingetragenen Mitgliedsnamen einzublenden. Zur Anmeldung muss links lediglich das Kennwort eingegeben werden.

Wählen Sie das Symbol [X] und drücken Sie ENTER  $\textcircled{\textcircled{\textcirc}}$ , um den gespeicherten Benutzernamen zu löschen.

# **5 Wartung**

### **Hinweise zu Discs**

#### **Handhabung von Discs**

Berühren Sie die bespielte Seite der Disc nicht. Fassen Sie die Disc an den Rändern an, um nicht die Oberfläche mit den Fingern zu berühren. Bringen Sie auf keiner der beiden Seiten der Disc Papier oder Aufkleber an.

### **Aufbewahrung von Discs**

Legen Sie die Disc nach der Wiedergabe wieder in die zugehörige Hülle. Setzen Sie die Disc keiner direkten Sonneneinstrahlung oder Wärmequellen aus und lassen Sie sie nie in einem Auto liegen, das direkt in der Sonne geparkt wird.

### **Reinigung von Discs**

Fingerabdrücke und Staub auf der Disc können die Bild- und Tonqualität beeinträchtigen. Reinigen Sie die Disc vor der Wiedergabe mit einem sauberen Tuch. Wischen Sie die Disc von der Mitte zum Rand hin ab.

Verwenden Sie keine starken Lösungsmittel wie Alkohol, Benzin, Verdünner, handelsübliche Reiniger oder für Schallplatten vorgesehene Antistatik-Sprays.

### **Handhabung des Gerätes**

#### **Transport und Versand des Gerätes**

Bewahren Sie den Original-Versandkarton und das Verpackungsmaterial auf. Wenn Sie das Gerät einsenden müssen, verpacken Sie es wieder so, wie es ab Werk geliefert wurde, um es optimal zu schützen.

#### **Außenseiten sauber halten**

- Verwenden Sie keine flüchtigen Flüssigkeiten wie Insektensprays in der Nähe des Gerätes. •
- Durch zu starken Druck beim Abwischen können die Oberflächen beschädigt werden.
- Gummi- oder Plastikteile sollten nicht über einen längeren Zeitraum mit dem Gerät in Kontakt sein. •

#### **Reinigung des Gerätes**

Reinigen Sie den Player mit einem weichen, trockenen Tuch. Wenn die Oberfläche stark verschmutzt ist, verwenden Sie ein mit einer milden Putzmittellösung angefeuchtetes weiches Tuch. Verwenden Sie keine starken Lösungsmittel wie Alkohol, Benzin oder Verdünner, da sie die Oberfläche des Gerätes angreifen können.

### **Pfl ege des Gerätes**

Bei diesem Gerät handelt es sich um ein High-Tech-Präzisionsgerät. Die Bildqualität verschlechtert sich, wenn die Linse und Teile des Disc-Laufwerks verschmutzt bzw. abgenutzt sind. Detaillierte Hinweise erhalten Sie bei Ihrem Kundendienst-Center.

### **Über das HDD-Festplattenlaufwerk**

Das interne Festplattenlaufwerk (HDD) ist sehr empfindlich. Betreiben Sie den Rekorder nach den folgenden Richtlinien, um Festplattenfehler zu vermeiden.

- Den Rekorder während des Betriebs nicht bewegen. •
- Eine beschädigte Festplatte sollte nicht weiter verwendet werden. Ansonsten könnte das Gerät beschädigt werden.
- Den Rekorder auf einer stabilen, ebenen Fläche aufstellen.
- Den Rekorder nicht an warmen oder feuchten Orten verwenden bzw. an Orten mit plötzlichen Temperaturschwankungen. Dadurch könnte Wasser im Innern des Rekorders kondensieren und Fehlfunktionen des Festplattenlaufwerks verursachen.
- Bei eingeschaltetem Rekorder niemals den Netzstecker ziehen oder die Stromzufuhr über den Überlastungsschalter unterbrechen.
- Den Rekorder nicht unmittelbar nach dem Ausschalten bewegen. Um den Rekorder zu bewegen, führen Sie die folgenden Schritte durch: •
	- 1. Warten Sie nach der Meldung "AUS" mindestens zwei Minuten.
	- 2. Ziehen Sie den Netzstecker.
	- 3. Setzen Sie den Rekorder um.
- Bei einem Stromausfall während des Rekorderbetriebs könnten Daten auf der Festplatte verloren gehen. •
- Festplattenlaufwerke sind äußerst empfindliche Geräte. Ein unsachgemäßer Betrieb oder eine ungeeignete Umgebung könnte dazu führen, dass die Festplatte nach wenigen Jahren nicht mehr funktioniert. Störungen äußern sich durch unerwartetes Einfrieren der Wiedergabe und erkennbare schwarze Verzerrungen •

(Mosaik) des Bildes. Für einen Defekt der Festplatte gibt es u. U. keinerlei Vorzeichen.

- Bei einer defekten Festplatte ist keine Wiedergabe von Aufnahmen möglich. In diesem Fall muss die Festplatte ausgetauscht werden. •
- Der Hersteller übernimmt keine Haftung für Verluste von auf der Festplatte gespeicherten Daten. •
- Die auf dem Fernsehbildschirm angezeigte Speicherkapazität der Festplatte stimmt nicht unbedingt mit der auf der Festplatte angegebenen Kapazität überein. •

# **6 Störungsbehebung**

## **Allgemein**

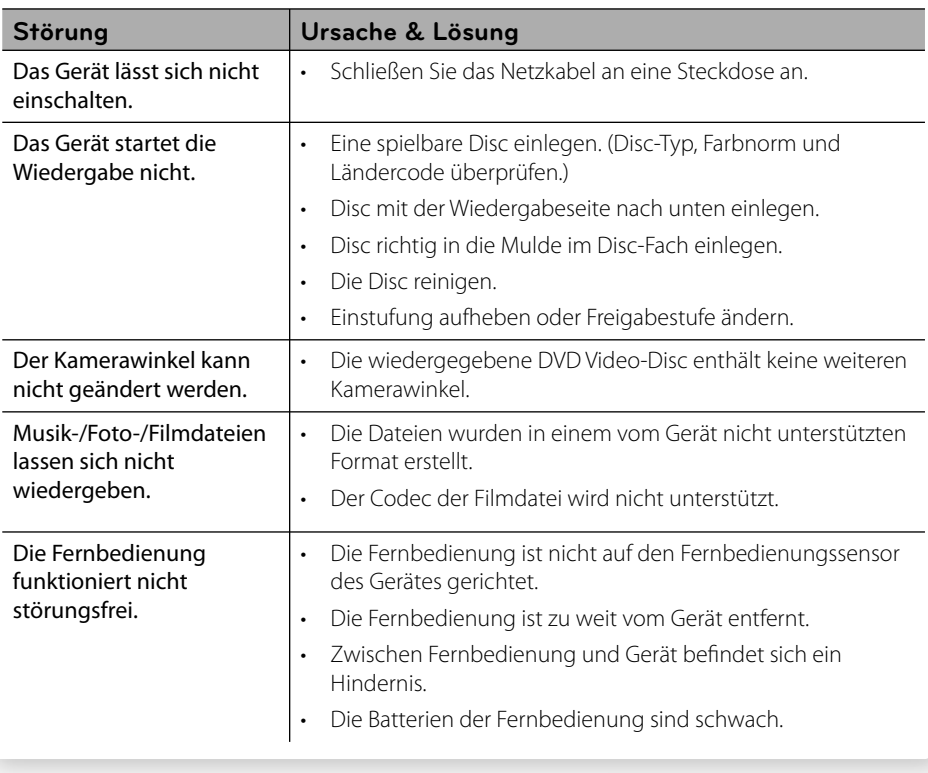

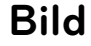

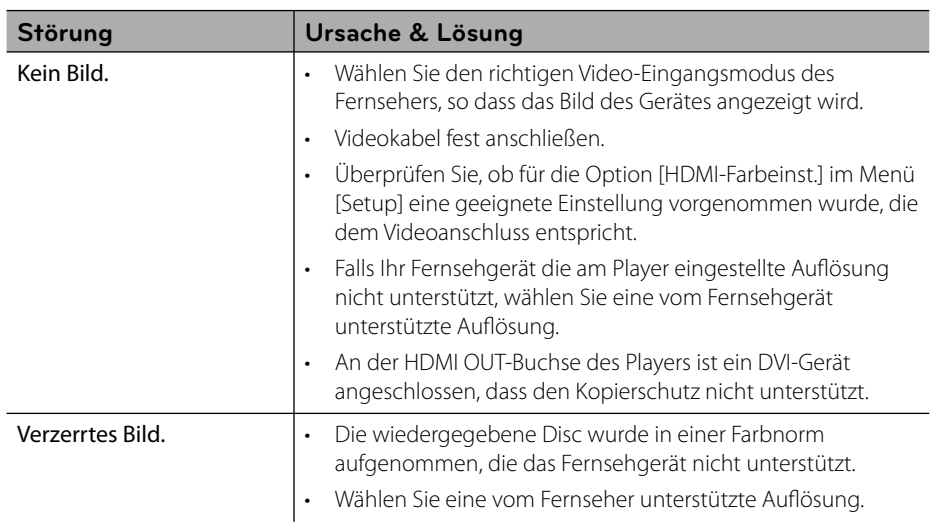

## **Ton**

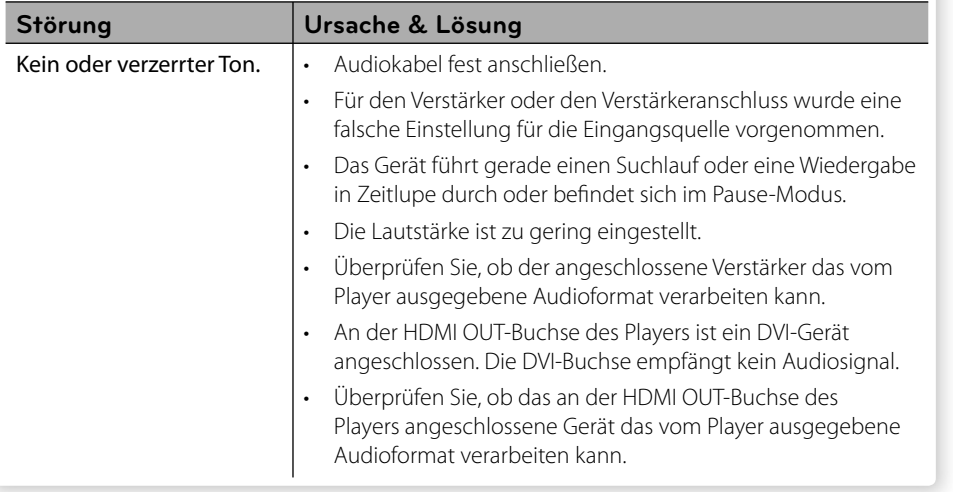

### **Netzwerk**

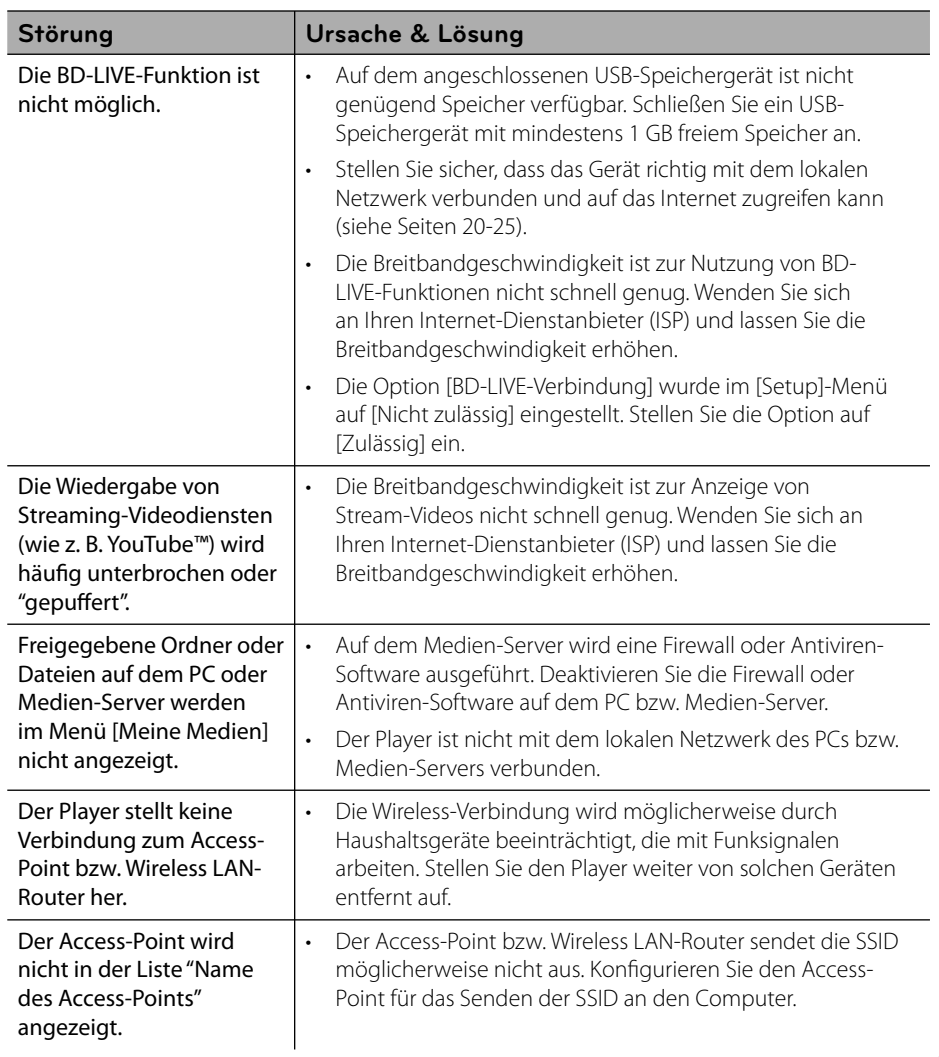

### **Kundendienst**

Die Software des Players kann auf die aktuellste Version aktualisiert werden, um den Funktionsumfang zu erweitern und/oder neue Funktionen hinzuzufügen. Die aktuelle Software für diesen Player (falls verfügbar) finden Sie unter http://lgservice.com, oder wenden Sie sich an den LG Electronics Kundendienst.

## **Aufnahme**

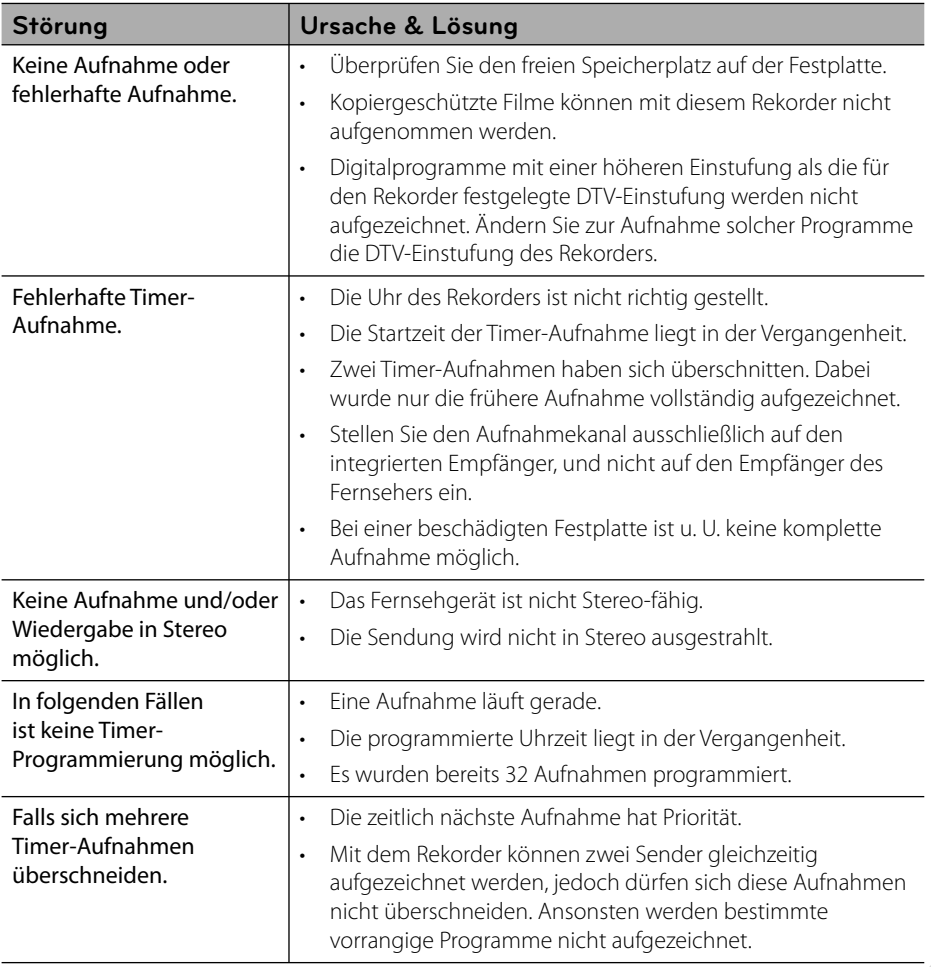

# **7 Anhang**

## **Bedienung eines**  Fernsehgerätes über **die mitgelieferte Fernbedienung**

Der Fernseher wird mit folgenden Tasten bedient.

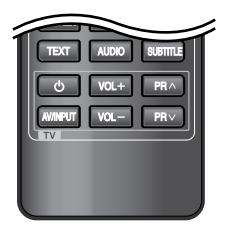

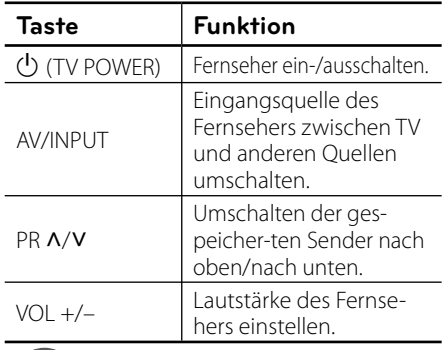

### **HINWEIS**

Je nach angeschlossenem Gerät sind bestimmte Tasten für Ihren Fernseher ohne Funktion.

### **Fernbedienung zur Bedienung Ihres Fernsehgerätes einstellen**

Sie können Ihren vorhandenen Fernseher über die mitgelieferte Fernbedienung bedienen. Falls Ihr Fernseher in der folgenden Tabelle aufgeführt wird, stellen Sie die jeweilige Herstellerkennung ein.

**1.** Halten Sie die  $\bigcup$  (TV POWER) gedrückt und geben Sie den Herstellercode Ihres Fernsehers über die Nummerntasten ein (siehe folgende Tabelle).

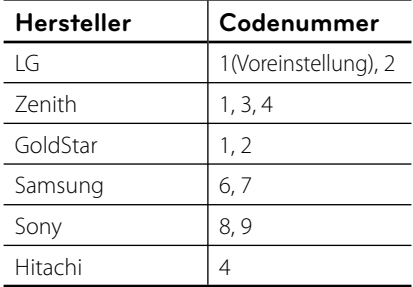

**2.** Lassen Sie die Taste  $\bigcup$  (TV POWER) wieder los, um die Einstellung zu übernehmen.

Abhängig von Ihrem Fernseher funktionieren u. U. einige oder keine der Tasten mit dem Gerät, selbst wenn der richtige Herstellercode eingegeben wurde. Wenn die Batterien der Fernbedienung ausgetauscht werden, wird die eingegebene Codenummer möglicherweise auf die Standardeinstellung zurückgesetzt. Geben Sie die entsprechende Codenummer erneut ein.

## **Liste der Ländercodes**

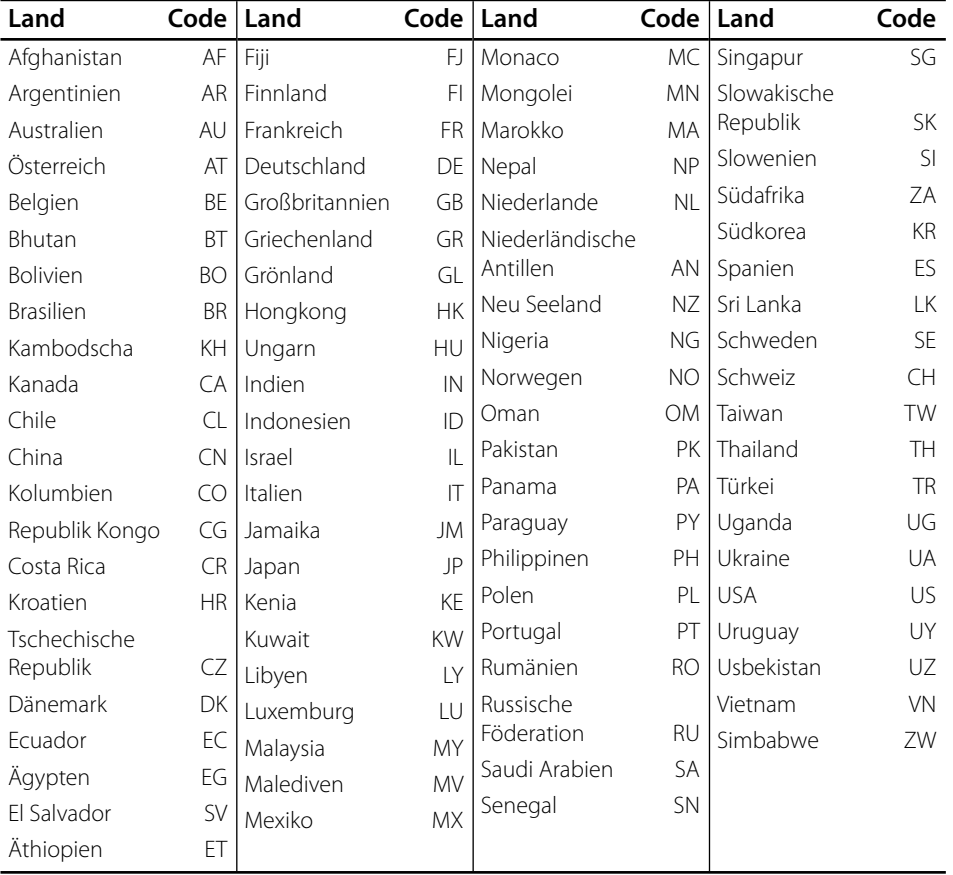

Wählen Sie einen Ländercode aus der Liste.

## **Liste der Sprachcodes**

Verwenden Sie diese Liste zur Einstellung der gewünschten Sprache für die folgenden Voreinstellungen: [Disc-Audio], [Disc-Untertitel] und [Disc-Menü].

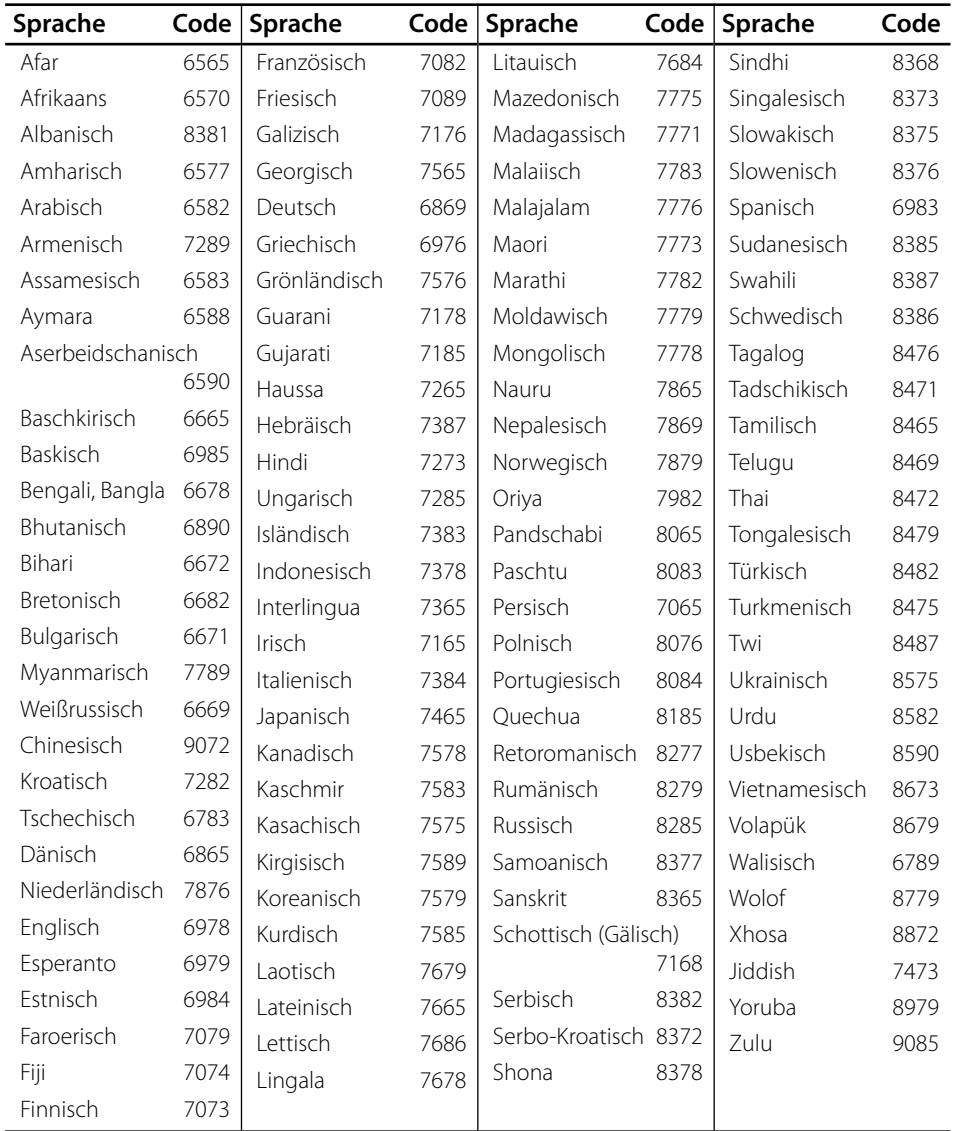

### **Marken und Lizenzen**

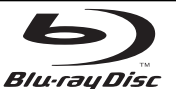

"Blu-ray Disc" ist ein Markenzeichen.

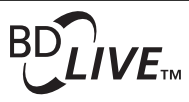

Das "BD-LIVE" Logo ist ein Markenzeichen von Blu-ray Disc Association.

"BONUSVIEW" ist ein Markenzeichen von Blu-ray Disc Association.

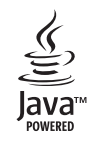

Java und alle Java-basierten Markenzeichen und Logos sind Markenzeichen oder eingetragene Markenzeichen von Sun Microsystems, Inc. in den Vereinigten Staaten und in anderen Ländern.

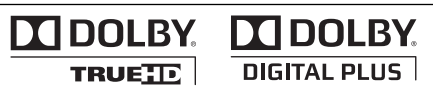

Hergestellt unter der Lizenz von Dolby Laboratories. Dolby und das Doppel-D-Symbol sind Markenzeichen von Dolby Laboratories.

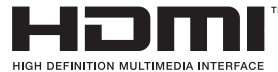

HDMI, das HDMI Logo und High-Definition Multimedia Interface sind Markenzeichen oder eingetragene Markenzeichen von HDMI licensing LLC.

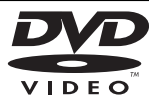

"DVD Logo" ist ein Markenzeichen von DVD Format/Logo Licensing Corporation.

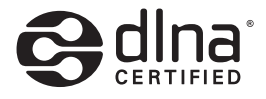

DLNA®, das DLNA Logo und DLNA CERTIFIED® sind Markenzeichen, Dienstleistungszeichen oder Gütezeichen von Digital Living Network Alliance.

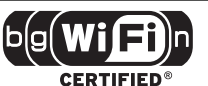

Das Logo Wi-Fi CERTIFIED ist ein Gütezeichen der Wi-Fi Alliance.

"x.v.Color" ist ein Markenzeichen von Sony Corporation.

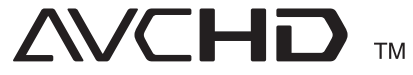

"AVCHD" und das "AVCHD" Logo sind Markenzeichen von Panasonic Corporation und Sony Corporation.

Dieses Produkt wurde lizenziert unter AVC Patent-Lizenz und VC-1 Patent-Lizenz für den privaten und nicht gewerblichen Einsatz des Kunden zur (i) Codierung von Video in Übereinstimmung mit den Normen AVC und VC-1 ("AVC/VC-1 Video") und/oder (ii) Decodierung von AVC/VC-1 Video, das vom Kunden für private und nicht gewerbliche Zwecke codiert und/oder von einem zugelassenen Video-Anbieter für AVC/VC-1 Video bezogen wurde. Es darf und wird keine Genehmigung für eine andere Verwendung erteilt. Weitere Information erhalten Sie von MPEG LA, LLC.

Siehe http://www.mpegla.com.

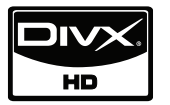

DivX® ist eine eingetragene Marke von DivX, Inc. und ist lizenziert.

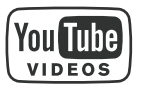

YouTube™ ist ein Markenzeichen von Google Inc.

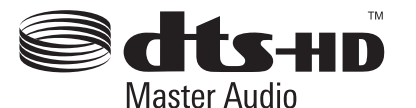

**Anhang**

 **7**

Hergestellt unter folgenden U.S.-Patenten: 5,451,942; 5,956,674; 5,974,380; 5,978,762; 6,226,616; 6,487,535; 7,212,872; 7,333,929; 7,392,195; 7,272,567 und weitere U.S.- und weltweite Patente ausgestellt und angemeldet. DTS ist eine eingetragene Marke und die DTS Logos, Symbole, DTS-HD und DTS-HD Master Audio sind Marken von DTS, Inc. © 1996-2008 DTS, Inc. Alle Rechte vorbehalten.

## **Software-Aktualisierung über das Netzwerk**

### **Benachrichtigung bei Netzwerk-Update**

Von Zeit zu Zeit können Leistungsverbesserungen und/oder zusätzliche Funktionen oder Dienste für ein Gerät über das Breitband-Heimnetzwerk geladen werden. Falls neue Software verfügbar sein sollte und das Gerät mit einem Breitband-Heimnetzwerk verbunden ist, zeigt der Player einen Hinweis an, dass eine Aktualisierung durchgeführt wird.

### **Möglichkeit 1:**

- **1.** Beim Einschalten des Players erscheint das Aktualisierungsmenü auf dem Bildschirm.
- **2.** Wählen Sie mit den Tasten </>
die gewünschte Option und drücken Sie  $ENTER$  ( $\odot$ ).

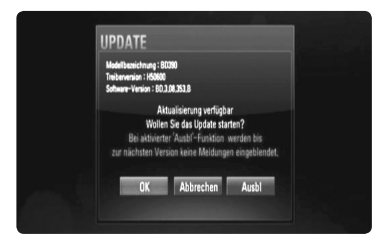

### **[OK]**

Software-Update starten.

### **[Abbrechen]**

Aktualisierungsmenü verlassen und beim Neustart anzeigen.

### **[Ausbl]**

Aktualisierungsmenü beenden und nicht mehr anzeigen, bis eine neue Software auf dem Update-Server verfügbar ist.

### **Möglichkeit 2:**

Falls ein Software-Update auf dem Update-Server verfügbar ist, erscheint das Symbol "Software-Akt." im unteren Bereich des Hauptmenüs. Drücken Sie die blaue Taste (D), um die Aktualisierung zu starten. (weitere Hinweise erhalten Sie auf Seite 83-84)

### **Software-Akt.**

Die Software des Players kann auf die neueste Version aktualisiert werden, um den Funktionsumfang zu erweitern und/oder neue Funktionen hinzuzufügen. Um die Software zu aktualisieren, kann das Gerät direkt mit dem Software-Update-Server verbunden werden.

## **VORSICHT**

- Vor einer Aktualisierung der Software des Players sollte eine eventuell eingelegte Disc herausgenommen und ein USB-Gerät vom Player getrennt werden. •
- Schalten Sie den Player vor der Software-Aktualisierung aus und wieder ein. •
- **Während der Software-Aktualisierung darf der Player nicht ausgeschaltet, die Stromversorgung getrennt und keine Taste gedrückt werden. •**
- Schalten Sie das Gerät nach dem Abbruch einer Aktualisierung aus und wieder ein, um eine stabilen Betrieb zu gewährleisten. •
- Das Gerät kann nicht mit einer älteren Software-Version aktualisiert werden. •
- **1.** Überprüfen Sie die Netzwerkverbindung und -einstellungen (Seiten 20-25).
- **2.** Wählen Sie im Menü [Software-Akt.] die Option [Setup] und drücken Sie auf ENTER  $( \odot )$ .

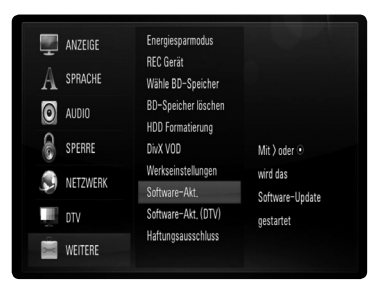

Der Player überprüft daraufhin, ob eine aktuelle Software verfügbar ist.

### **VORSICHT**

Beim Drücken der Taste ENTER (·) während der Überprüfung auf eine neue Version wird der Vorgang abgebrochen.

### **HINWEIS**

Falls kein Update verfügbar ist, wird die Meldung "Keine Aktualisierung verfügbar." eingeblendet. Drücken Sie auf ENTER (·), um zum [Hauptmenü] zurückzukehren.

**3.** Falls eine neue Version verfügbar ist, erscheint die Meldung "Aktualisierung verfügbar. Aktualisierung herunterladen?"

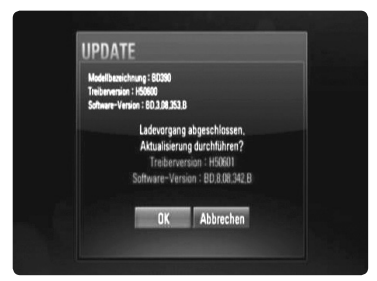

- **4.** Wählen Sie [OK], um das Update herunterzuladen. (Wählen Sie [Abbrechen], um das Update zu beenden.)
- **5.** Daraufhin startet der Player den Download des neuen Updates vom Server. (Der Ladevorgang kann je nach den Merkmalen des Heimnetzwerks einige Minuten dauern.)
- **6.** Nach Abschluss des Downloads erscheint die Meldung "Ladevorgang abgeschlossen. Aktualisierung durchführen?"
- **7.** Wählen Sie [OK], um die Aktualisierung zu starten. (Wählen Sie [Abbrechen], um die Aktualisierung zu beenden. Die heruntergeladene Datei kann daraufhin nicht mehr verwendet werden. Für ein Software-Update muss das Update ganz neu gestartet werden.)

## **VORSICHT**

Das Gerät während der Software-Aktualisierung nicht ausschalten.

### **HINWEIS**

Falls die Software eine Treiber-Aktualisierung enthält, wird das Disc-Fach während des Vorgangs u. U. geöffnet.

- **8.** Nach Abschluss der Aktualisierung erscheint die Meldung "Aktualisierung abgeschlossen." und das Gerät wird nach etwa fünf Sekunden automatisch abgeschaltet.
- **9.** Schalten Sie das Gerät wieder ein. Das System wird ab jetzt mit der neuen Version betrieben.
- **10.**Wiederholen Sie nach Abschluss der Aktualisierung die Punkte 1-4 aus Schritt 4 und überprüfen Sie, ob weitere Updates verfügbar sind.

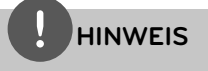

Die Software-Aktualisierung ist je nach vorhandener Internetverbindung u. U. nicht störungsfrei möglich. In diesem Fall erhalten Sie die neueste Software für Ihren Player von einem zugelassenen LG Electronics-Servicebetrieb. Siehe Kapitel "Kundendienst" auf Seite 78.

# **Audio-Ausgangseinstellungen**

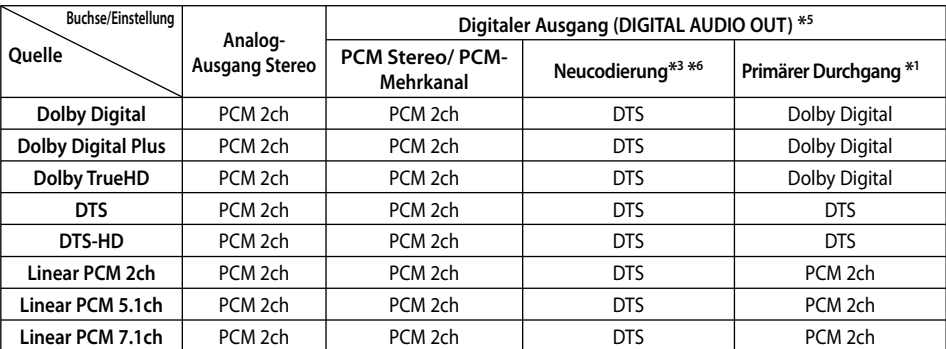

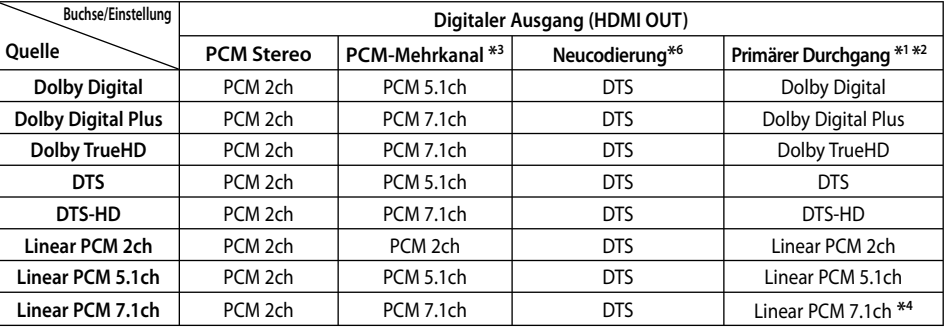

- \*1 Sekundäre und interaktive Audiokanäle sind möglicherweise nicht im Ausgabe-Bitstream enthalten, falls die Option [Digitaler Ausgang] auf [Primärer Durchgang] eingestellt wurde. (Außer LPCM-Codec: die Ausgabe enthält immer interaktives Audio sowie die zweite Tonspur.)
- \*2 Dieser Player stellt HDMI-Audio je nach Decodierungsfähigkeiten des angeschlossenen HDMI-Gerätes automatisch ein, selbst wenn die Option [Digitaler Ausgang] auf [Primärer Durchgang] eingestellt wurde.
- \*3 Die Einstellung [PCM-Mehrkanal]/[Primärer Durchgang] der Option [Digitaler Ausgang] sowie die Einstellung [Neucodierung] der Option [Digitaler Ausgang] können nicht gemeinsam genutzt werden. Bei gleichzeitiger Konfiguration dieser beiden Einstellungen wird die Option [Digitaler Ausgang] automatisch auf [PCM-Stereo] eingestellt.
- \*4 LPCM-Audio mit einer Samplingfrequenz von 192 kHz wird als Stereoton ausgegeben.
- \*5 Für die PCM-Audioausgabe ist die Samplingfrequenz von SPDIF (DIGITAL AUDIO OUT) auf 96 kHz begrenzt.
- \*6 Falls die Option [Digitaler Ausgang] auf [Neucodierung] eingestellt wurde, ist die Tonausgabe auf 48 kHz und 5.1 Ka. begrenzt. Falls die Option [Digitaler Ausgang] auf [Neucodierung] eingestellt wurde, werden BD-ROM-Discs mit neu codiertem Ton wiedergegeben, während andere Discs im Originalton (z. B. [Primärer Durchgang]) wiedergegeben werden.
- Falls während der Wiedergabe von Dolby Digital Plus- oder TrueHD-Ton die Option [Digitaler Ausgang] auf [PCM-Mehrkanal] und die Option [SPDIF] auf [Primärer Durchgang] eingestellt ist, wird die Tonausgabe über die SPDIF-Buchse (DIGITAL AUDIO OUT) auf "PCM-Zweikanalton" begrenzt.
- Falls der HDMI-Anschluss die Version 1.3 besitzt und Dolby Digital Plus/Dolby TrueHD über die HDMI OUT-Buchse ausgegeben wird, wird die Tonausgabe über die DIGITAL AUDIO OUT-Buchse auf "PCM-Zweikanalton" begrenzt (bei gleichzeitigem HDMI- und DIGITAL AUDIO OUT-Anschluss). ••••
- Der Ton wird für MP3-/WMA-Dateien mit PCM 48 kHz/16 Bit und für Audio-CDs mit PCM 44,1 kHz/16 Bit wiedergegeben.
- Der auf einer Blu-Ray-Disc aufgezeichnete Dolby TrueHD-Ton ist Bestandteil von Dolby Digital- und TrueHD-Audio. Dolby Digital-Ton wird über die DIGITAL AUDIO OUT-Buchsen ausgegeben. Falls kein TrueHD-Ton ausgegeben wird, erscheint das Symbol "DD" auf dem Bildschirm (zum Beispiel wenn die Option [Digitaler Ausgang] auf [PCM-Stereo] und [SPDIF] auf [Primärer Durchgang])

### **Video-Ausgabeaufl ösung**

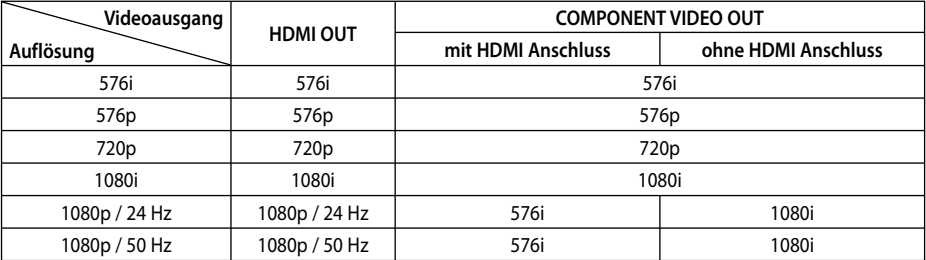

#### **Bei der Wiedergabe von Datenträgern ohne Kopierschutz**

#### **Bei der Wiedergabe kopiergeschützter Datenträger**

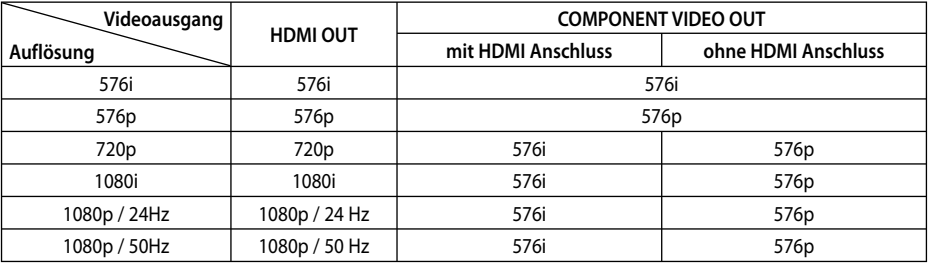

### **HDMI OUT-Anschluss**

- In der Einstellung 576i wird für die HDMI OUT-Buchse eine tatsächliche Auflösung von 576p eingestellt.
- Falls Ihr Fernsehgerät die manuelle Auswahl der Auflösung für ein an die HDMI-Buchse angeschlossenes Fernsehgerät nicht zulässt, wird die Auflösung auf [Auto] eingestellt. •
- Bei einer eingestellten Auflösung, die Ihr Fernsehgerät nicht unterstützt, wird eine Warnmeldung eingeblendet. Falls nach dem Ändern der Auflösung kein Bild angezeigt wird, warten Sie bitte 20 Sekunden, bis die vorherige Auflösung automatisch wiederhergestellt wird.
- Die Bildwiederholrate 1080p für den Videoausgang wird dabei automatisch auf 24 Hz oder 50 Hz eingestellt, je nach Möglichkeiten und Voreinstellungen des angeschlossenen Fernsehgerätes und basierend auf der ursprünglichen Video-Bildrate der BD-ROM-Disc. •

### **COMPONENT VIDEO OUT-Anschluss**

BD und DVD können eine Hochskalierung oder analoge Ausgabe verhindern.

#### **VIDEO OUT-Anschluss**

Die Auflösung der VIDEO OUT-Buchse ist auf 576i festgelegt.

•

### **Technische Daten**

### **Allgemein**

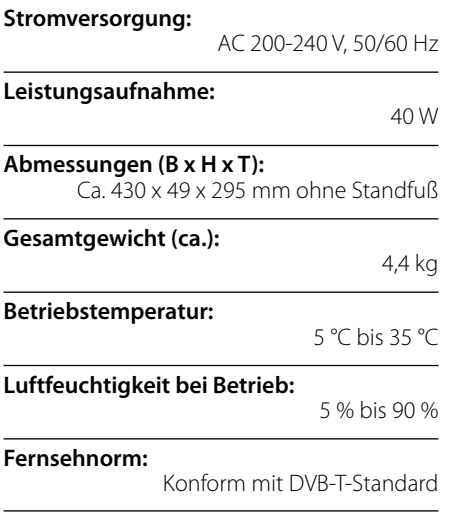

### **TV-Aufnahme**

**Aufnahmeformat:** TS (Transportstrom-Format) **Beschreibbare Datenträger:**

Festplattenlaufwerke (250 GB), USB 2.0-Festplatten

**Audio-Aufnahmeformat:**

Zweikanal Dolby Digital

### **Anschlüsse**

**VIDEO OUT:** 

1,0 V (p-p), 75 Ω, negative Sync., Cinch-Buchse x 1 / SCART x 1

### **COMPONENT VIDEO OUT:**

(Y) 1,0 V (p-p), 75 Ω, negative Sync., Cinch-Buchse x 1, (Pb)/(Pr) 0,7 V (p-p), 75 Ω, Cinch-Buchse x 2

### **HDMI OUT (Video/Audio):**

19-polig (HDMI-Norm, Typ A)

### **ANALOGUE AUDIO OUT:**

2,0 Vrms (1 kHz, 0 dB), 600 Ω, Cinch-Buchse (L, R) x 1

**DIGITAL OUT (COAXIAL):**  0,5 V (p-p), 75 Ω, Cinch-Buchse x 1

#### **ANTENNA IN:**

Antenneneingang, 75 Ω

#### **USB-Anschluss:**

4-polig (Standard-USB 2.0)

### **System**

**Laser:** 

Halbleiter-Laser

### **Wellenlänge:**

405 nm / 650 nm

### **Fernsehnorm:**

Standard PAL Farb-Fernsehnorm

#### **Frequenzbereich:**

20 Hz bis 20 kHz (48 kHz-, 96 kHz-, 192 kHz-Sampling)

### **Störabstand**

Über 100 dB (nur ANALOG OUT-Anschlüsse)

#### **Klirrfaktor:**

•

Weniger als 0,008 %

### **Dynamikbereich:**

Über 95 dB

**LAN-Anschluss:**  Ethernet-Buchse x 1, 10BASE-T/100BASE-TX

#### **Wireless LAN (interne Antenne):**

IEEE 802.11n integriert (Draft 2.0) Wireless-Netzwerkzugriff, kompatibel mit 802.11b/g Wi-Fi-Netzwerken.

**Stromversorgung über Bus (USB):**  $DC 5V = 500 mA$ 

Änderungen der Ausführung und der technischen Daten ohne vorherige Ankündigung vorbehalten.

### **Wichtige Informationen zu Netzwerkdiensten**

BITTE SORGFÄLTIG LESEN. DIE NUTZUNG DER NETZWERKDIESTE UNTERLIEGT DEN FOLGENDEN GESCHÄFTSBEDINGUNGEN.

Zur Nutzung der Netzwerkdienste ist eine Internetverbindung erforderlich, die vom Kunden separat erworben und eingerichtet werden muss. Die Netzwerkdienste können u. U. durch die Qualität, das Leistungsvermögen oder technische Einschränkungen der Internetverbindung begrenzt oder eingeschränkt werden.

Die Netzwerkdienste sind Eigentum Dritter und können urheberrechtlich geschützt, patentiert, durch ein Markenzeichen geschützt und/oder durch andere geistige Eigentumsrechte geschützt sein. Die Netzwerkdienste werden ausschließlich für den privaten und nicht für den gewerblichen Gebrauch bereitgestellt. Ohne ausdrückliche Genehmigung des jeweiligen Eigentümers oder des Dienstanbieters dieser Inhalte oder Dienste ist die Veränderung, das Kopieren, die Wiederveröffentlichung, das Hochladen, das Bereitstellen, die Übertragung, die Übersetzung, der Handel, die Erstellung von Folgeinhalten, die Verwertung oder der Vertrieb auf irgendeine Weise oder als Medium mit Hilfe dieses Gerätes untersagt.

LG ÜBERNIMMT KEINE HAFTUNG FÜR DIE VERWENDUNG DER NETZWERKDIENSTE. DIE NETZWERKDIENSTE WERDEN "OHNE MÄNGELGEWÄHR" BEREITGESTELLT. LG LEISTET ZUM GESETZLICH MAXIMAL ZULÄSSIGEN AUSMASS KEINE GEWÄHR UND MACHT KEINERLEI ZUSICHERUNGEN AUF (i) DIE GENAUIGKEIT, GÜLTIGKEIT, AKTUALITÄT, RECHTMÄSSIGKEIT ODER VOLLSTÄNDIGKEIT JEGLICHER ÜBER DIESES GERÄT ZUR VERFÜGUNG GESTELLTEN NETZWERKDIENSTE; ODER (ii) DASS DIE ÜBER DIESES GERÄT ZUR VERFÜGUNG GESTELLTEN NETZWERKDIENSTE FREI VON VIREN ODER ANDEREN KOMPONENTEN SIND, DIE DIESES GERÄT, IHREN COMPUTER, FERNSEHER, ANDERE GERÄTE ODER BESITZTÜMER INFIZIEREN, SCHÄDIGEN ODER BESCHÄDIGEN KÖNNEN. LG ÜBERNIMMT IM BESONDEREN KEINERLEI GARANTIE, EINSCHLIESSLICH, ABER NICHT BESCHRÄNKT AUF, DIE BESAGTEN GARANTIEN DER MARKTGÄNGIGKEIT UND DER EIGNUNG FÜR EINEN BESTIMMTEN ZWECK.

UNTER KEINEN UMSTÄNDEN, GLEICHGÜLTIG OB VERTRAGSHAFTUNG, DELIKTSHAFTUNG, VERSCHULDENSUNABHÄNGIGE HAFTUNG ODER SONSTIGE, ÜBERNIMMT LG HAFTUNG FÜR DIREKTE, INDIREKTE, ZUFÄLLIGE, BESONDERE, GESETZLICHE, FOLGE- ODER SONSTIGEN SCHÄDEN, ANWALTSGEBÜHREN ODER AUSGABEN, DIE ALS FOLGE ODER IM ZUSAMMENHANG MIT DER NUTZUNG DER NETZWERKDIENSTE ENTSTANDEN SIND, SELBST BEI VORHERIGER EINWEISUNG IN DIE MÖGLICHKEIT ODER DIE VORHERSEHBARKEIT SOLCHER BESCHÄDIGUNGEN.

Die Bereitstellung der Netzwerkdienste kann jederzeit eingestellt oder unterbrochen werden, und LG übernimmt keine Haftung oder Gewähr für die weitere Bereitstellung der Netzwerkdienste über unbestimmte Zeit. Die Nutzung der Netzwerkdienste unterliegt u. U. weiteren Geschäftsbedingungen des jeweiligen Drittanbieters. Die Netzwerkdienste werden von Drittanbietern über entsprechende Netzwerke und Übertragungseinrichtungen übertragen, über die LG keinen Einfluss ausübt. LG ÜBERNIMMT AUSDRÜCKLICH KEINE HAFTUNG ODER GEWÄHR FÜR JEGLICHE UNTERBRECHUNGEN ODER AUSSETZUNGEN JEDWEDER ÜBER DIESES GERÄT BEREITGESTELLTEN NETZWERKDIENSTE.

LG übernimmt keine Haftung oder Gewähr bzgl. des Kundendienstes für bereitgestellte Netzwerkdienste. Jegliche Fragen oder Anfragen sollten direkt an den zuständigen Anbieter der Netzwerkdienste gerichtet werden.

Der Begriff "Netzwerkdienst(e)" steht für jegliche über dieses Produkt bereitgestellten Dienste von Drittanbietern, einschließlich, aber nicht beschränkt auf alle Daten, Software, Verknüpfungen, Meldungen, Videos und andere auf diese Weise oder im Zusammenhang mit dem Produkt gefundenen Inhalte.

Der Begriff "LG" steht für LG Electronics, Inc., der Muttergesellschaft, sowie für alle Nebengesellschaften, Niederlassungen, Tochtergesellschaften und zugehörigen Unternehmen weltweit.

## **Hinweise zu Open Source-Software**

Die folgenden in diesem Produkt eingesetzten GPL-Anwendungen und LGPL-Bibliotheken unterliegen den folgenden GPL2.0-/LGPL2.1- Lizenzvereinbarungen:

**GPL-ANWENDUNGEN:** Linux kernel 2.6, bash, busybox, dhcpcd, mkdosfs, mtd-utils, net-tools, ntfsprogs, gdbserver, procps, samba-3.0.25b, sysutils, tinylogin, udftools, wireless-tools

**LGPL-BIBLIOTHEKEN:** uClibc, DirectFB, ebase, iconv, cairo, gnutls, libcrypt, libgpg-err, libusb, mplib, neon, qDecoder

#### **gSOAP Public License 1.3-BIBLIOTHEK:** gsoap

Auf Wunsch und gegen anfallende Gebühren (Versand, Datenträger, Lieferung und Arbeitsaufwand) liefert LG Electronics den Quellcode der Software auf CD-ROM. Richten Sie Ihre Bestellung an LG Electronics an folgende E-Mail-Adresse: opensource@lge.com

Dieses Angebot gilt drei (3) Jahre ab Lieferungsdatum dieses Produktes durch LG Electronics.

Eine Kopie der GPL- und LGPL-Lizenzen finden Sie unter **http://www.gnu.org/licenses/old-licenses/ gpl-2.0.html und http://www.gnu.org/licenses/ old-licenses/lgpl-2.1.html .**

Eine Kopie der gSOAP Public License finden Sie unter **http://www.cs.fsu.edu/~engelen/license.html.** 

Dieses Produkt beinhaltet

- expat-Bibliothek: Copyright © 2006 expat Mitwirkende. •
- freetype-Bibliothek: Copyright © 2003 The FreeType Project (www.freetype.org). •
- giflib: Copyright © 1997 Eric S. Raymond •
- jpeg: Diese Software basiert teilweise auf der Arbeit der Independent JPEG Group Copyright © 1991-1998, Thomas G. Lane.
- libcurl-Bibliothek: Copyright (c) 1996 2008, Daniel Stenberg, daniel@haxx.se
- libnet: (c) 1998 2004 Mike D. Schiffman mike@ infonexus.com
- libpcap
- libpng-Bibliothek: Copyright © 2004 Glenn Randers-Pehrson
- miniUPnP-Client: Copyright © 2005-2006, Thomas BERNARD
- ntp: Copyright © David L. Mills 1992-2006 •
- OpenSSL-Bibliothek: •
- Kryptographische Software programmiert von Eric Young (eay@cryptsoft.com).
- Software programiert von Tim Hudson (tjh@ cryptsoft.com).
- Software entwickelt von OpenSSL Project für den Einsatz im OpenSSL Toolkit. (http://www.openssl. org)
- portmap: Copyright © 1990 The Regents of the University of California •
- regex: Copyright © 1992, 1993, 1994, 1997 Henry Spencer •
- strace : •

copyright © 1991, 1992 Paul Kranenburg copyright © 1993 Branko Lankester copyright © 1993 Ulrich Pegelow copyright © 1995, 1996 Michael Elizabeth Chastain copyright © 1993, 1994, 1995, 1996 Rick Sladkey copyright © 1999,2000 Wichert Akkerman

- Tinyxml : copyright © 2000-2006 Lee Thomason •
- UPnP SDK : Copyright (c) 2000-2003 Intel Corporation •
- wpa\_supplicant: Copyright © 2003-2007, Jouni Malinen <j@w1.fi> und Mitwirkende •
- xml2 : copyright © 1998-2003 Daniel Veillard •
- Zlib-Komprimierungsbibliothek: Copyright © 1995-2002 Jean-loup Gailly und Mark Adler. •

#### Alle Rechte vorbehalten.

Hiermit wird kostenfrei allen Nutzern, die eine Kopie dieser Software und die zugehörigen Dokumentationsdateien (die "Software") erhalten, die Erlaubnis erteilt, die Software ohne Einschränkungen zu verwenden. Dies umfasst die uneingeschränkte Genehmigung zum Verwenden, Kopieren, Ändern,Zusammenführen, Veröffentlichen, Verteilen, Unterlizenzieren und/oder Verkaufen von Kopien der Software. Diese Rechte dürfen außerdem auf die Personen übertragen werden, an die die Software weitergegeben wird, wenn folgende Bedingungen eingehalten werden:

DIE SOFTWARE WIRD OHNE MÄNGELGEWÄHR GELIEFERT, OHNE GARANTIEN JEDWEDER ART, WEDER AUSDRÜCKLICH NOCH IMPLIZIT, EINSCHLIESSLICH DER, ABER NICHT BESCHRÄNKT AUF DIE GARANTIEN DER MARKTGÄNGIGKEIT, DER EIGNUNG FÜR EINEN BESTIMMTEN ZWECK UND DER NICHTÜBERTRETUNG. IN KEINEM FALL SIND DIE AUTOREN ODER DIE URHEBERRECHTSINHABER HAFTBAR FÜR SCHÄDEN ODER SONSTIGE ANSPRÜCHE, DIE AUS DEM VERTRAG, AUS DESSEN VERLETZUNG ODER SONST WIE ENTSTEHEN, SEI ES UNABHÄNGIG VON ODER IN VERBINDUNG MIT DER SOFTWARE ODER DURCH DIE VERWENDUNG DER SOFTWARE ODER ANDEREN HANDLUNGEN MIT DER SOFTWARE.

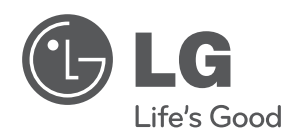

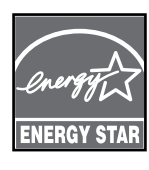

Als ENERGY STAR®-Partner hat LG Electronics Inc. sichergestellt, dass dieses Produkt den ENERGY STAR®-Richtlinien für den effizienten Umgang mit Energie entspricht.

**ENERGY STAR® ist ein eingetragenes Markenzeichen in den Vereinigten Staaten.**